# **TUGAS AKHIR**

# PERANCANGAN INSTRUMENT PENGUKUR GAYA DUA AXIS PADA PEMEGANG PAHAT DI MESIN BUBILT

Diajukan Untuk Memenuhi Syarat Memperoleh Gelar Sarjana Teknik Mesin Pada Fakultas Teknik Universitas Muhammadiyah Sumatera Utara

Disusun Oleh:

# MUHAMMAD FACHRI ZENDRATO 1207230142

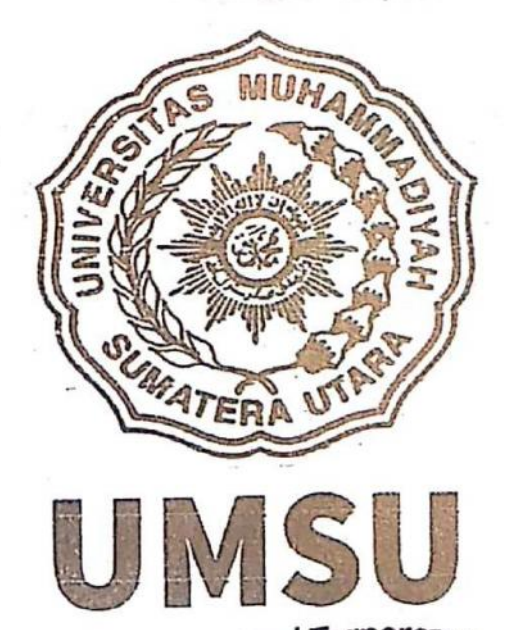

Unggul | Cerdas | Terpercaya

#### PROGRAM STUDI TEKNIK MESIN **FAKULTAS TEKNIK** UNIVERSITAS MUHAMMADIYAH SUMATERA UTARA **MEDAN** 2019  $\alpha$  .  $\sim$

# **HALAMAN PENGESAHAN**

Tugas Akhir ini diajukan oleh:

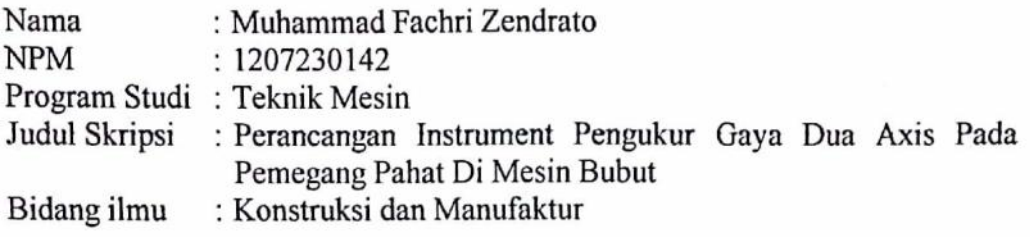

Telah berhasil dipertahankan dihadapan Tim Penguji dan diterima sebagai salah satu syarat yang diperlukan untuk memperoleh gelar Sarjana Teknik pada Program Studi Teknik Mesin, Fakultas Teknik, Universitas Muhammadiyah Sumatera Utara.

Medan, 26 Desember 2019

Mengetahui dan menyetujui :

Dosen Penguji I

Ahmad Marabdi Siregar, S.T., M.T.

Dosen Penguji II

Bekti Suroso, S.T., M.Eng

Dosen Penguji III

Atonioulumnes

Khairul Umurani, S.T., M.T

Dosen Penguji IV

fandi, S.T., M.T

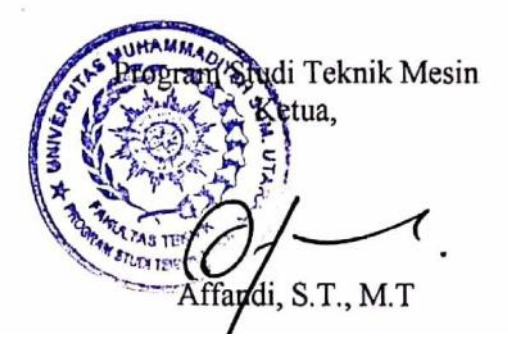

## SURAT PERNYATAAN KEASLIAN TUGAS AKHIR

Saya yang bertanda tangan dibawah ini:

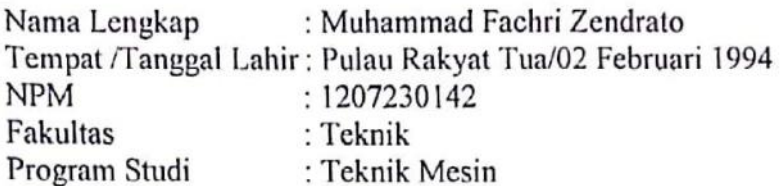

Menyatakan dengan sesungguhnya dan sejujurnya, bahwa laporan Tugas Akhir saya yang berjudul:

# "Perancangan Instrument Pengukur Gaya Dua Axis Pada Pemegang Pahat Di Mesin Bubut".

Bukan merupakan plagiarisme, pencurian hasil karya milik orang lain, hasil kerja orang lain untuk kepentingan saya karena hubungan material dan nonmaterial, ataupun segala kemungkinan lain, yang pada hakekatnya bukan merupakan karya tulis Tugas Akhir saya secara orisinil dan otentik.

Bila kemudian hari diduga kuat ada ketidaksesuaian antara fakta dengan kenyataan ini, saya bersedia diproses oleh Tim Fakultas yang dibentuk untuk melakukan verifikasi, dengan sanksi terberat berupa pembatalan kelulusan/ kesarjanaan saya.

Demikian surat pernyataan ini saya buat dengan kesadaran sendiri dan tidak atas tekanan ataupun paksaan dari pihak manapun demi menegakkan integritas akademik di Program Studi Teknik Mesin, Fakultas Teknik, Universitas Muhammadiyah Sumatera Utara.

Medan, 26 Desember 2019 Saya yang menyatakan, 6AHF135579459

**MUHAMMAD FACHRI ZENDRATO** 

# **ABSTRAK**

Selama proses pembubutan berlangsung terjadi interaksi antara pahat dengan benda kerja yakni benda kerja terpotong sedangkan pahat mengalami banyak gaya yang berakibat pada efektivitas proses produksi. Untuk itu perlu adanya sebuah instrument sebagai tolak ukur dalam menentukan material pahat yang akan digunakan. Dalam membangun sebuah instrument memerlukan waktu dan biaya yang cukup banyak karena perlunya pengembangan secara berulang – ulang dalam hal mengevaluasi instrument tersebut. Maka penulis hanya berfokus kepada sebuah instrument dalam bentuk simulasi rancangan menggunakan software solidworks 2014. Konsep ini merupakan pengembangan konsep dari perancang sebelumnnya dengan mempersiapkan loadcell dan pahat kemudian merekayasa bentuk dudukan loadcell dan pahat yang akan dirancang dengan menggambar manual diatas kertas. Prosedur perancangan instrument ini terbagi menjadi lima bagian yaitu, memilih konsep desain, mengembangkan konsep desain, proses perancangan, proses assembly, dan terakhir proses pengujian.

*Kata Kunci : Instrument Mesin Bubut, Mateial Pahat Bubut, Simulasi Solidworks*

## *ABSTRACT*

*During the turning process takes place between the chisel and the workpiece, ie the workpiece is cut while the chisel experiences many forces that result in the effectiveness of the production process. For that we need an instrument as a benchmark in determining the tool material to be used. In building an instrument requires a lot of time and cost because of the need for repetitive development in terms of evaluating the instrument. So the authors only focus on an instrument in the form of design simulations using the 2014 solidworks software. This concept is a development of the concept of the previous designer by preparing load cells and chisels. The instrument design procedure is divided into five parts, namely selecting a design concept, developing a design concept, the design process, the assembly process, and finally the testing process.*

*Keywords: Lathe Machine Instrument, Lathe Chisel Material, Solidworks Simulation*

#### **KATA PENGANTAR**

Puji syukur Alhamdulillah kehadirat Allah SWT, yang telah melimpahkan Rahmat dan Hidayah-Nya, sehingga penulis dapat menyelesaikan program studi S-1 pada Program Studi Teknik Mesin Fakultas Teknik Universitas Muhammadiyah Sumatera Utara.

Adapun judul yang penulis ambil pada tugas akhir ini adalah "Perancangan Instrument Pengukur Gaya Dua Axis Pada Pemegang Pahat Di Mesin Bubut"

Dalam menyelesaikan Tugas Akhir ini penulis telah berusaha untuk mendapat hasil yang sebaik – baiknya. Namun tidak terlepas dari kekhilafan dan kekurangan, Maka dari itu penulis dengan segala kerendahan hati menerima kritik dan saran yang bersifat membangun dari para pembaca demi kesempurnaan tulisan dan kesempurnaan Tugas Akhir ini.

Pada kesempatan ini penulis mengucapkan banyak terima kasih yang sebesar - besarnya kepada :

- 1. Bapak Khairul Umurani, S.T., M.T, selaku Dosen Pembimbing I dan Penguji serta selaku Wakil Dekan III Fakultas Teknik Universitas Muhammadiyah Sumatera Utara yang sudah banyak memberikan arahan, perhatian, motivasi, dan bimbingan serta waktunya membantu menyelesaikan Tugas Akhir ini.
- 2. Bapak Affandi, S.T., M.T selaku Dosen Pembimbing II dan Penguji serta selaku Ketua Program Studi Teknik Mesin Fakultas Teknik Universitas Muhammadiyah Sumatera Utara yang telah memberikan bimbingan dan perhatian sehingga Tugas Akhir ini selesai.
- 3. Bapak Ahmad Marabdi, S.T., M.T selaku Dosen Pembanding I dan Penguji yang telah banyak memberikan koreksi dan masukan kepada penulis dalam menyelesaikan Tugas Akhir ini.
- 4. Bapak Bekti Suroso, S.T., M.Eng selaku Dosen Pembanding II dan Penguji yang telah banyak memberikan koreksi dan masukan kepada penulis dalam menyelesaikan Tugas Akhir ini.
- 5. Bapak Munawar Alfansury Siregar, S.T., M.T, selaku Dekan Fakultas Teknik Universitas Muhammadiyah Sumatera Utara.
- 6. Bapak Ade Faisal, S.T., MSc., Ph.D selaku Wakil Dekan I Fakultas Teknil Universitas Muhammadiyah Sumatera Utara.
- 7. Seluruh Staff Tata Usaha, Para Dosen pada Program Studi Teknik Mesir Universitas Muhammadiyah Sumatera Utara.
- 8. Ibunda tercinta Maslian br. Tambunan dan Ayahanda tercinta Saroly Fitri Zendrato, serta seluruh keluarga yang telah memberikan bantuan moril maupun materil serta nasehat dan doanya untuk penulis demi selesainya Tugas Akhir ini.
- 9. Himpunan Mahasiswa Mesin Fakultas Teknik Universitas Muhammadiyah Sumatera Utara
- 10. Rekan Demisioner Badan Eksekutif Mahasiswa Fakultas Teknik Universitas Muhammadiyah Sumatera Utara.
- 11. Seluruh Mahasiswa Teknik Universitas Muhammadiyah Sumatera Utara terkhusus Pejuang Senyum 2012.

Penulis menyadari bahwa Tugas Akhir ini masih jauh dari kesempurnaan baik dari isi maupun tata bahasanya mengingat keterbatasan diri, maka penulis mengharapkan kritik dan saran yang sifatnya membangun demi kesempurnaan Tugas Akhir ini.

Akhir kata, besar harapan penulis semoga Tugas Akhir ini bermanfaat khususnya bagi penulis dan umumnya bagi pembaca.

Medan, 22 November 2019

MUHAMMAD FACHRI ZENDRATO

# **DAFTAR ISI**

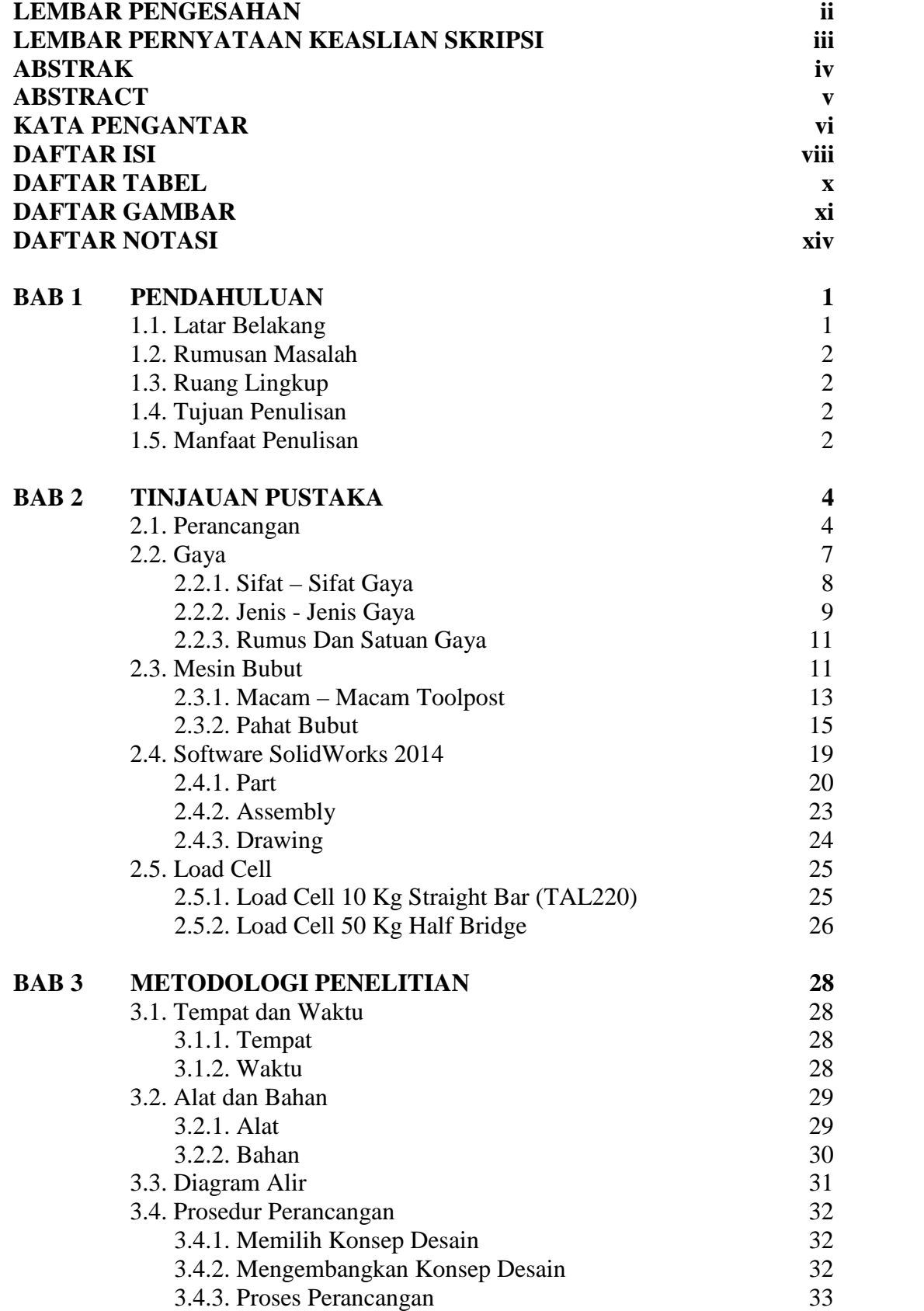

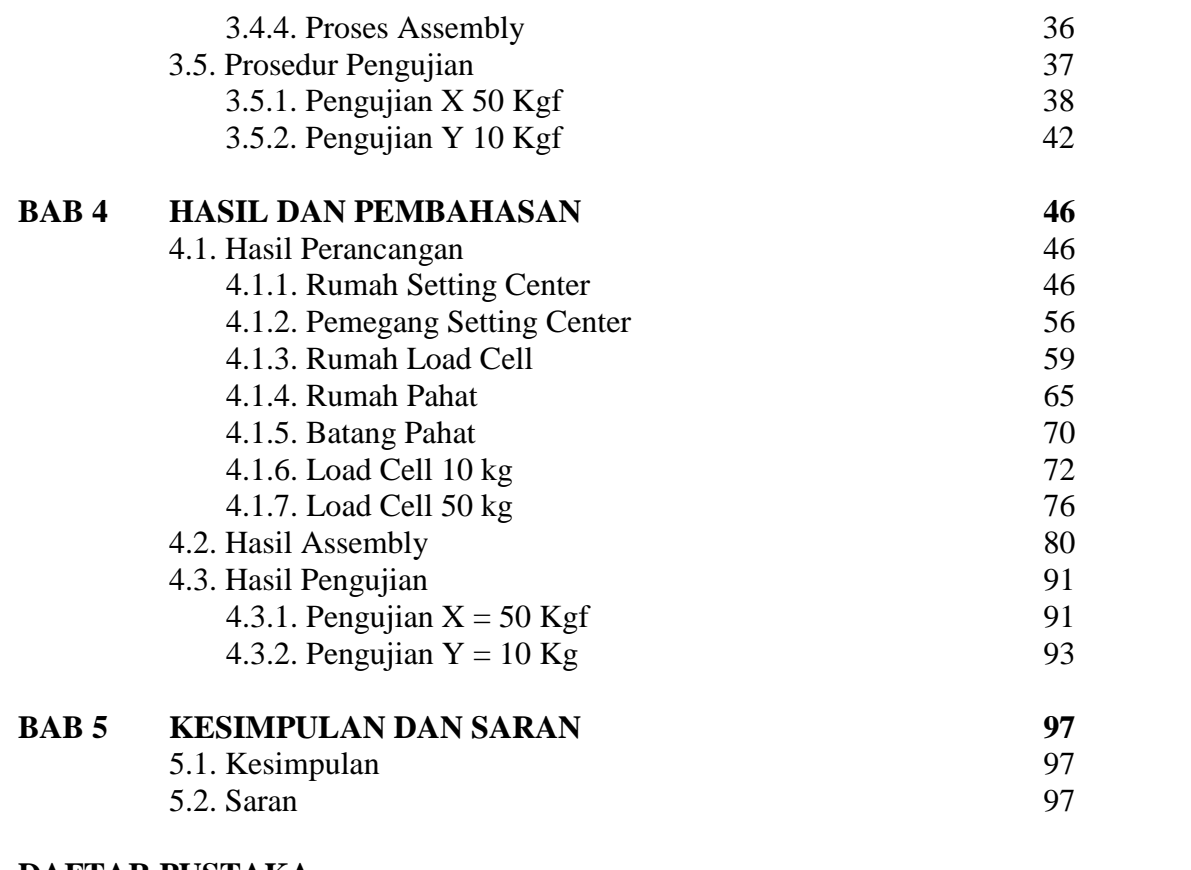

**DAFTAR PUSTAKA LAMPIRAN LEMBAR ASISTENSI DAFTAR RIWAYAT HIDUP**

# **DAFTAR TABEL**

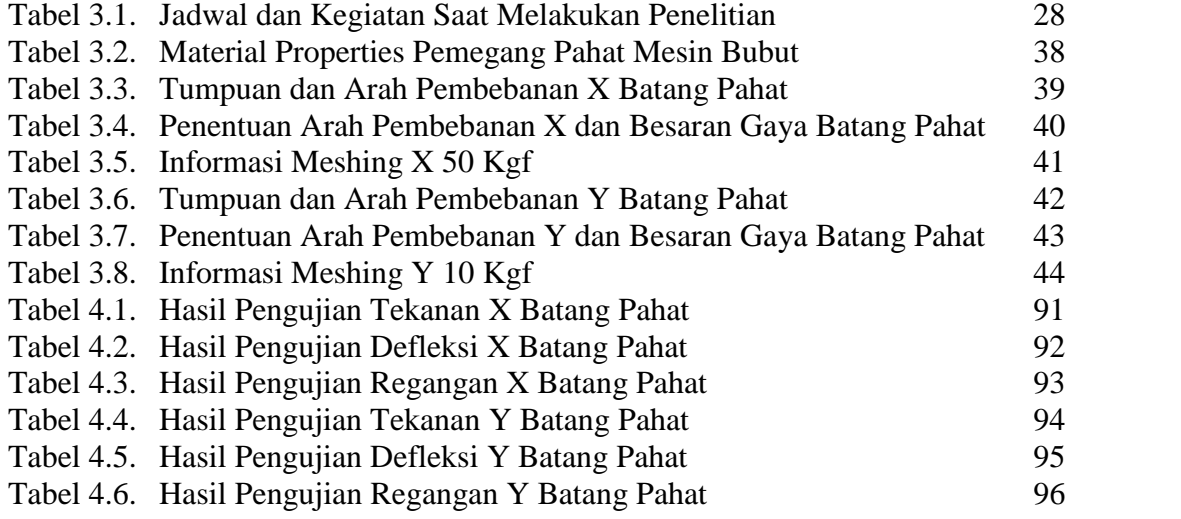

# **DAFTAR GAMBAR**

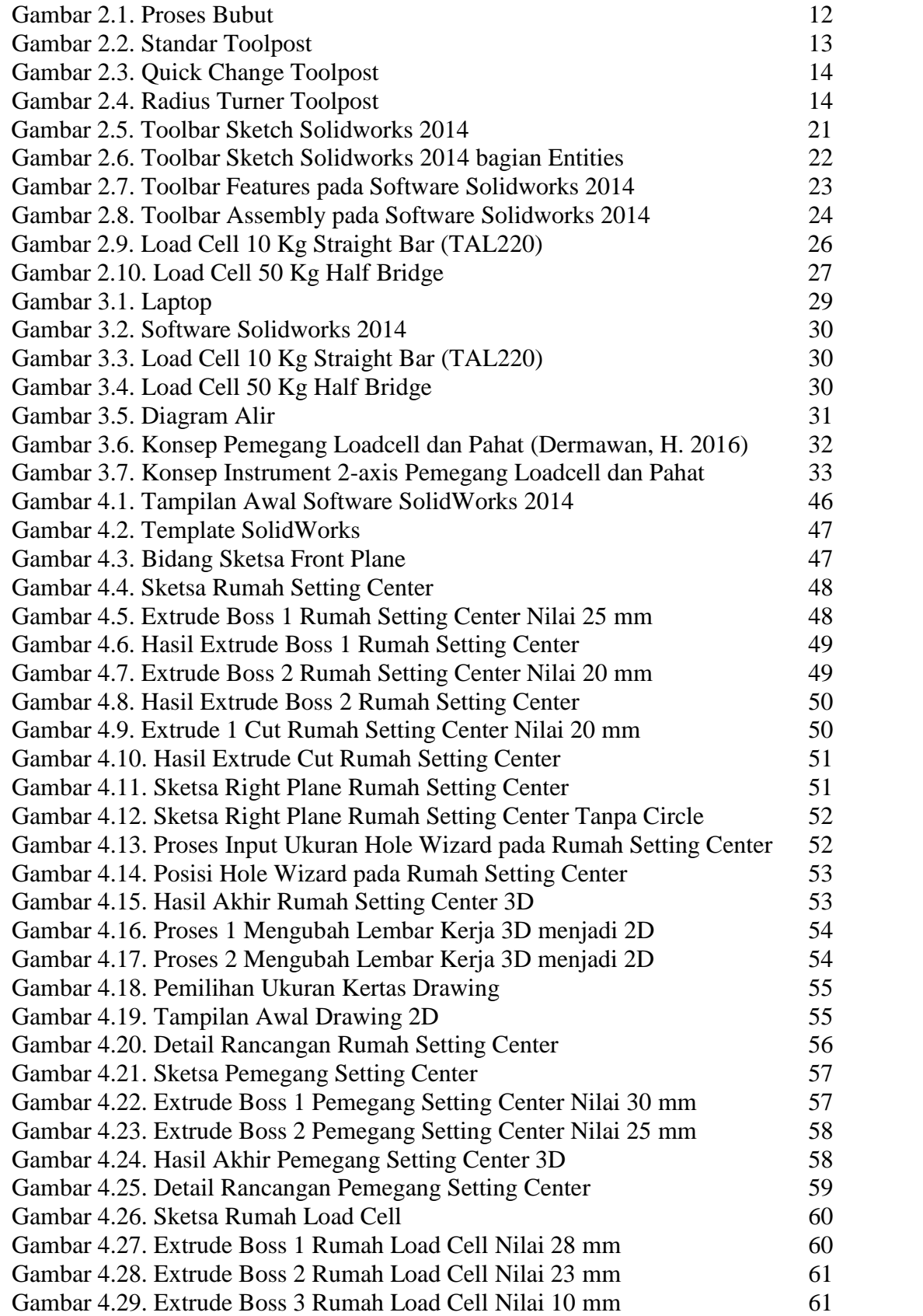

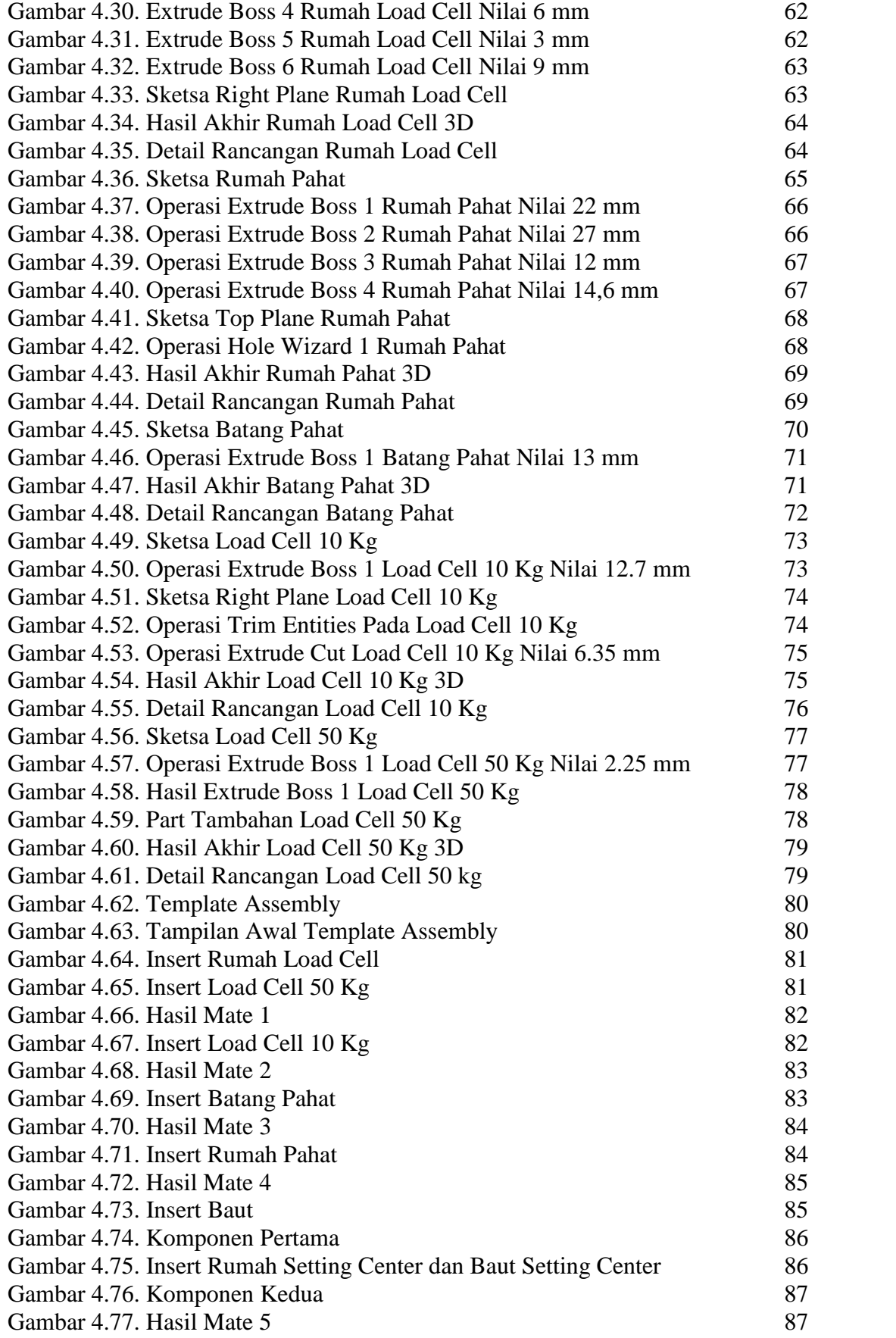

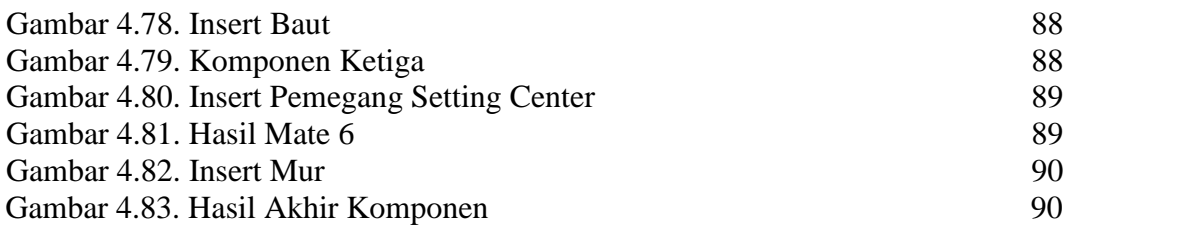

# **DAFTAR NOTASI**

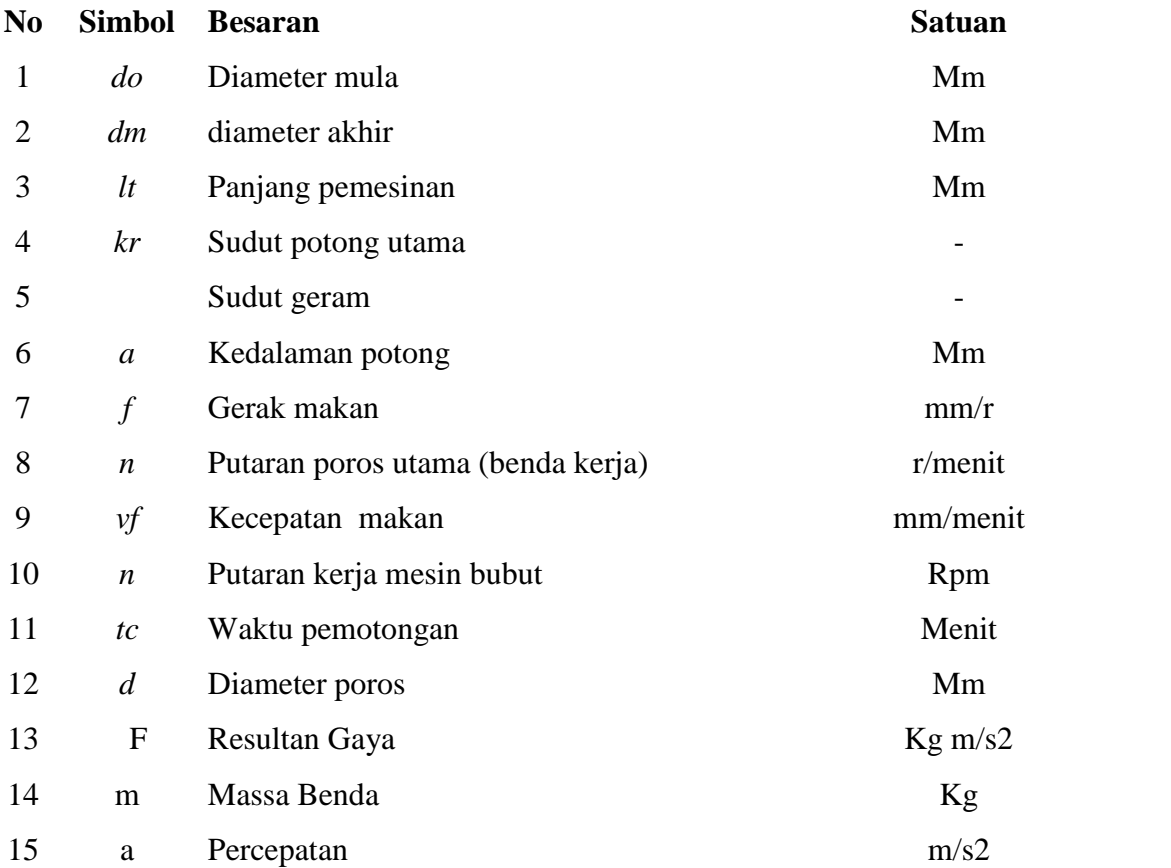

# **BAB 1 PENDAHULUAN**

## 1.1. Latar Belakang

Mesin bubut adalah suatu mesin perkakas yang digunakan untuk memotong benda yang diputar. Bubut sendiri merupakan suatu proses pemakanan benda kerja yang sayatannya dilakukan dengan cara memutar benda kerja kemudian dikenakan pada pahat yang digerakkan secara translasi sejajar dengan sumbu putar dari benda kerja. Prinsip kerja dari mesin bubut adalah gerak potong yang dilakukan oleh benda kerja yang berputar (bergerak rotasi) dengan gerak makan oleh pahat yang bergerak translasi dan dihantarkan pada benda kerja. Gerakan putar dari benda kerja disebut gerak potong relatif dan gerakan translasi dari pahat disebut gerak umpan.

Pada dasarnya keausan pahat akan menentukan batasan umur pahat. Pemilihan bentuk, jenis, dan material pahat akan berpengaruh terhadap keefektifan proses permesinan. Selama proses permesinan berlangsung, terjadi interaksi antara pahat dengan benda kerja dimana benda kerja terpotong sedangkan pahat mengalami banyak gaya yang berakibat pada efektivitas proses produksi. Untuk itu perlunya adanya sebuah instrument sebagai tolak ukur dalam menentukan material pahat yang akan digunakan.

Dalam membangun sebuah instrument memerlukan waktu dan biaya yang banyak karena perlunya pengembangan secara berulang – ulang dalam hal mengevaluasi instrument tersebut. Maka penulis hanya berfokus kepada sebuah instrument dalam bentuk simulasi rancangan menggunakan software solidworks 2014 mengingat dewasa ini software tersebut sangat mumpuni dalam hal – hal yang berkaitan dengan dunia teknik maupun perancangan.

Berdasarkan hal diatas, maka Tugas Akhir ini membahas tentang *"Perancangan Instrument Pengukur Gaya Dua Axis Pada Pemegang Pahat Di Mesin Bubut".*

## 1.2. Rumusan Masalah

Perumusan masalah dalam penelitian ini adalah dampak dari gaya yang ditimbulkan terhadap material pahat di mesin bubut menggunakan software solidworks 2014.

## 1.3. Ruang Lingkup

Pada penulisan ini ada beberapa pembatasan masalah agar perancangan ini lebih terarah dan sistematis, antara lain :

- 1. Mensimulasikan hasil rancangan instrument pengukur gaya dua axis pada pemegang pahat di mesin bubut menggunakan software solidworks 2014.
- 2. Menganalisa hasil rancangan instrument pengukur gaya dua axis pada pemegang mata pahat di mesin bubut menggunakan software solidworks 2014.

#### 1.4. Tujuan Penulisan

Adapun tujuan penulisan ini adalah untuk mengetahui dan mempelajari hasil dari rancangan instrument pengukur gaya dua axis pada pemegang pahat di mesin bubut menggunakan software solidworks 2014.

1. Tujuan Umum :

Untuk mengukur gaya minimal dan maksimal pada material pahat di mesin bubut menggunakan software solidworks 2014.

- 2. Tujuan Khusus :
	- 1. Untuk merancang instrument pengukur gaya dua axis pada pemegang pahat di mesin bubut menggunakan software solidworks 2014.
	- 2. Untuk mengukur gaya von mises stress (tegangan), displacement (defleksi), dan strain (regangan) pada pemegang pahat di mesin bubut menggunakan software solidworks 2014.

#### 1.5. Manfaat Penulisan

Manfaat yang diharapkan dari penulisan tugas sarjana ini adalah :

- 1. Hasil rancangan ini dapat menjadi referensi atau dapat menjadi sebuah perbandingan dalam penyelesaian tugas – tugas mahasiswa.
- 2. Hasil rancangan ini dapat menjadi tolak ukur dalam menentukan material pahat pada mesin bubut.

# **BAB 2 TINJAUAN PUSTAKA**

#### 2.1. Perancangan

Perancangan adalah suatu proses yang bertujuan untuk menganalisis, menilai memperbaiki dan menyusun suatu sistem, baik sistem fisik maupun non fisik yang optimum untuk waktu yang akan datang dengan memanfaatkan informasi yang ada.

Perancangan suatu alat termasuk dalam metode teknik, dengan demikian langkah – langkah pembuatan perancangan akan mengikuti metode teknik. Merris Asimov menerangkan bahwa perancangan teknik adalah suatu aktivitas dengan maksud tertentu menuju kearah tujuan dari pemenuhan kebutuhan manusia, terutama yang dapat diterima oleh faktor teknologi peradaban kita. Dari definisi tersebut terdapat tiga hal yang harus diperhatikan dalam perancangan yaitu :

1. Aktifitas dengan maksud tertentu,

- 2. Sasaran pada pemenuhan kebutuhan manusia dan,
- 3. Berdasarkan pada pertimbangan teknologi.

Dalam membuat suatu perancangan produk atau alat, perlu mengetahui karakteristik perancangan dan perancangnya. Beberapa karakteristik perancangan adalah sebagai berikut :

- 1. Berorientasi pada tujuan
- 2. Variform

Suatu anggapan bahwa terdapat sekumpulan solusi yang mungkin terbatas, tetapi harus dapat memilih salah satu ide yang diambil.

3. Pembatas

Dimana pembatas ini membatasi jumlah solusi pemecahan diantaranya :

- Hukum alam seperti ilmu fisika, ilmu kimia dan seterusnya
- Ekonomis; pembiayaan atau ongkos dalam meralisir rancangan yang telah dibuat.
- Perimbangan manusia; sifat, keterbatasan dan kemampuan manusia dalam merancang dan memakainya
- Faktor-faktor legalisasi: mulai dari model, bentuk sampai hak cipta.
- Fasilitas produksi: sarana dan prasarana yang dibtuhkan untuk menciptakan rancangan yang telah dibuat.
- *Evolutif*; berkembang terus/ mampu mengikuti perkembangan zaman.
- Perbandingan nilai: membandingkan dengan tatanan nilai yang telah ada.

Sedangkan karakteristik perancang merupakan karakteristik yang harus dipunyai oleh seorang perancang antara lain:

- 1. Mempunyai kemampuan untuk mengidentifikasikan masalah.
- 2. Memiliki imajinasi untuk meramalkan masalah yang mungkin akan timbul.
- 3. Berdaya cipta.
- 4. Mempunyai kemampuan untuk menyederhanakan persoalan.
- 5. Mempunyai keahlian dalam bidang Matematika, Fisika atau Kimia tergantung dari jenis rancangan yang dibuat.
- 6. Dapat mengambil keputusan terbaik berdasarkan analisa dan prosedur yang benar.
- 7. Mempunyai sifat yang terbuka (*open minded*) terhadap kritik dan saran dari orang lain.

Proses perancangan yang merupakan tahapan umum teknik perancangan dikenal dengan sebutan *NIDA*, yang merupakan kepanjangan dari *Need, Idea, Decision* dan *Action*. Artinya tahap pertama seorang perancang menetapkan dan mengidentifikasi kebutuhan (*need*). Sehubungan dengan alat atau produk yang harus dirancang, kemudian dilanjutkan dengan pengembangan ide - ide *(idea)* yang akan melahirkan berbagai alternatif untuk memenuhi kebutuhan tadi dilakukan suatu penilaian dan penganalisaan terhadap berbagai alternatif yang ada, sehingga perancang akan dapat memutuskan (*decision*) suatu alternatif yang terbaik. Pada akhirnya dilakukan suatu proses pembuatan (*Action*). Perancangan suatu peralatan kerja dengan berdasarkan data antropometri pemakainya betujuan untuk mengurangi tingkat kelelahan kerja, meningkatkan performansi kerja dan meminimasi potensi kecelakaan kerja. (Mustafa, Pulat, Industrial ergonomics case studies, 1992).

Tahapan perancangan sistem kerja menyangkut *work space design* dengan memperhatikan faktor antropometri secara umum (Roebuck J, 1995) adalah:

- 1. Menentukan kebutuhan perancangan dan kebutuhannnya (establish requirement).
- 2. Mendefinisikan dan mendeskripsikan populasi pemakai.
- 3. Pemilihan sampel yang akan diambil datanya.
- 4. Penentuan kebutuhan data (dimensi tubuh yang akan diambil).
- 5. Penentuan sumber data (dimensi tubuh yang akan diambil) dan pemilihan persentil yang akan dipakai.
- 6. Penyiapan alat ukur yang akan dipakai.
- 7. Pengambilan data.
- 8. Pengolahan data.
- 9. Visualisasi rancangan.

Hasil rancangan yang dibuat dituntut dapat memberikan kemudahan dan kenyamanan bagi si pemakai. Oleh karena itu rancangan yang akan dibuat harus memperhatikan faktor manusia sebagai pemakainya.

Beberapa hal yang perlu diperhatikan dalam membuat suatu rancangan selain faktor manusia antara lain :

1. Analisa Teknik

Banyak berhubungan dengan ketahanan, kekuatan, kekerasan dan seterusnya.

2. Analisa Ekonomi

Berhubungan perbandingan biaya yang harus dikeluarkan dan manfaat yang akan diperoleh.

3. Analisa Legalisasi

Berhubungan dengan segi hukum atau tatanan hukum yang berlaku dan dari hak cipta.

4. Analisa Pemasaran

Berhubungan dengan jalur distribusi produk/ hasil rancangan sehingga dapat sampai kepada konsumen.

5. Analisa Nilai

Analisa nilai pertama kali didefinisikan oleh L.D. Miles dari *General Electric* (AS, 1940), yaitu suatu prosedur untuk mengidentifikasikan ongkos-ongkos yang tidak ada gunanya.

Kemudian pengertian ini berkembang sesuai dengan perkembangan tuntutan jaman. Seperti yang dikemukakan oleh C.M. Walsh yang membagi analisa nilai menjadi 4 katagori, yaitu :

1. *Uses Value*

Berhubungan dengan nilai kegunaan

2. *Esteem Value*

Berhubungan dengan nilai keindahan atau estetika

3. *Cost Value*

Berhubungan dengan pembiayaan

4. *Excange Value* Berhubungan dengan kemampuan tukar

Terdapat tiga tipe perancangan, yaitu :

- 1. Perancangan untuk pemakaian nilai ekstrem Data dengan persentil ekstrim minimum 5% dan ekstrim maksimum 95%.
- 2. Perancangan untuk pemakaian rata-rata Data dengan persentil 50 %.
- 3. Perancangan untuk pemakaian yang disesuaikan (adjustable)

# 2.2. Gaya

Dalam ilmu fisika gaya adalah interaksi apapun yang dapat menyebabkan sebuah benda bermassa mengalami perubahan gerak, baik dalam bentuk arah, maupun konstruksi geometris. Dengan kata lain, sebuah gaya dapat menyebabkan sebuah objek dengan massa tertentu untuk mengubah kecepatannya (termasuk untuk bergerak dari keadaan diam), atau berakselerasi, atau untuk terdeformasi. Gaya memiliki besaran (*magnitude*) dan arah, sehingga merupakan kuantitas vektor. Satuan SI yang digunakan untuk mengukur gaya adalah Newton (dilambangkan dengan N). Gaya sendiri dilambangkan dengan simbol F, khusus untuk gaya gesek, dilambangkan dengan fs atau fk tergantung kondisinya.

Hukum kedua Newton menyatakan bahwa gaya resultan yang bekerja pada suatu benda sama dengan laju pada saat momentumnya berubah terhadap waktu. Jika massa objek konstan, maka hukum ini menyatakan bahwa percepatan objek berbanding lurus dengan gaya yang bekerja pada objek dan arahnya juga searah dengan gaya tersebut, dinyatakan dengan *f = ma.*

Konsep yang berhubungan dengan gaya antara lain gaya hambat, yang mengurangi kecepatan benda, torsi yang menyebabkan perubahan kecepatan rotasi benda. Pada objek yang diperpanjang, setiap bagian benda menerima gaya, distribusi gaya kesetiap bagian ini disebut regangan. Tekanan merupakan regangan sederhana. Regangan biasanya menyebabkan deformasi pada benda padat, atau aliran pada benda cair.

## 2.2.1. Sifat – Sifat Gaya

Gaya memiliki beberapa sifat dan karakteristik yang unik diantaranya :

- 1. Gaya dapat mengubah arah gerak benda.
- 2. Gaya dapat mengubah bentuk benda.
- 3. Gaya dapat mengubah posisi benda dengan cara menggerakkan atau memindahkannya.

Gaya dibedakan menjadi dua kategori yakni :

1. Gaya Sentuh

Gaya Sentuh adalah gaya yang bekerja dengan sentuhan, artinya suatu gaya akan menghasilkan efek jika terjadi sentuhan dengan benda yang akan diberikan gaya tersebut, jika tidak terjadi sentuhan, maka gaya tidak akan bekerja pada benda. Gaya ini akan muncul ketika benda bersentuhan dengan benda lain yang menjadi sumber gaya.

# 2. Gaya Tak Sentuh

Gaya tak sentuh merupakan suatu gaya yang akan bekerja tanpa terjadinya sentuhan, artinya efek dari gaya yang dikeluarkan oleh sumber gaya tetap bisa dirasakan oleh benda meskipun mereka tidak bersentuhan.

#### 2.2.2. Jenis – Jenis Gaya

Gaya terbagi kedalam tujuh jenis yakni :

#### 1. Gaya Otot

Sesuai dengan namanya gaya otot adalah jenis gaya yang dilakukan oleh makhluk hidup yang mempunyai otot. Gaya timbul dari koordinasi dari struktur otot dengan rangka tubuh. Gaya otot termasuk kedalam kelompok gaya sentuh.

# 2. Gaya Pegas

Gaya pegas ialah jenis gaya yang dihasilkan oleh sebuah pegas. Gaya pegas disebut juga gaya lenting pulih yang terjadi karena adanya sifat keelastisan suatu benda. Gaya pegas dikelompokan dalam gaya sentuh.

#### 3. Gaya Gesek

Gaya Gesek yaitu jenis gaya yang muncul karena terjadinya persentuhan langsung antara dua permukaan benda. Gaya gesek adalah gaya yang arahnya selalu berlawanan dengan arah gerak benda atau arah gaya luar. Gaya gesek dikelompokkan ke dalam gaya sentuh. Besar kecilnya gesekan ditentukan oleh halus atau kasarnya permukaan benda. Semakin halus permukaan benda, maka semakin kecil gaya gesekan yang muncul sehingga gaya yang dibutuhkan untuk membuat benda tersebut bergerak semakin kecil juga.

Gaya Gesek dibagi ke dalam dua jenis yakni gaya gesek statis dan gaya gesek kinetik.

Gaya Gesek Statis

Gaya gesek statis yakni jenis gaya gesek yang terjadi ketika benda diam. Gaya gesek statis terjadi jika gaya luar yang diberikan kepada benda nilainya sama dengan gaya gesekan yang terjadi sehingga benda tersebut akan diam tidak bergerak karena resultan (penjumlahan) gaya yang terjadi padanya sama dengan nol.

Gaya Gesek Kinetik

Gesek kinetik merupakan jenis gaya gesek yang terjadi ketika benda dalam keadaan bergerak. Gaya gesek kinetik terjadi ketika nilai gaya gesek selalu lebih kecil dibandingkan gaya luar yang bekerja padanya, sehingga gaya luar lebih besar sehingga membuat benda tersebut bergerak.

#### 4. Gaya Mesin

Gaya Mesin yaitu jenis gaya yang dihasilkan oleh kerja mesin, seiring berkembangnya teknologi, mesin yang dibuat semakin canggih. Gaya mesin sangat membantu dalam meringankan aktivitas manusia.

## 5. Gaya Gravitasi Bumi (Gaya Berat)

Gaya gravitasi bumi yaitu jenis gaya tarik bumi terhadap seluruh benda bermassa yang terdapat pada permukaannya.

#### 6. Gaya Magnet

Gaya magnet yaitu gaya pada magnet yang mampu menarik benda – benda tertentu. Benda yang mampu ditarik oleh magnet disebut benda magnetis yang terbuat dari logam. Semakin dekat magnet dengan benda magnetis, maka gaya tarik magnet tersebut semakin besar. Gaya magnet bisa menarik benda walaupun tanpa menyentuhnya, oleh sebab itu gaya magnet termasuk ke dalam kelompok gaya tak sentuh.

#### 7. Gaya Listrik

Gaya listrik yaitu jenis gaya yang dihasilkan oleh benda – benda bermuatan listrik dalam medan listrik.

### 2.2.3. Rumus Dan Satuan Gaya

Gaya dirumuskan dengan tiga rumusan dasar yang menjelaskan kaitan gaya dengan gerak benda. Tiga rumusan dasar ini yaitu Hukum Newton 1, 2, dan 3.

# 1. Hukum Newton 1

Jika resultan (penjumlahan atau pengurangan gaya) yang bekerja pada benda sama dengan nol, maka benda yang semula diam akan tetap diam, dan benda yang bergerak lurus beraturan akan tetap bergerak lurus beraturan.

#### Rumus Hukum Newton 1

 $F = 0$ 

### 2. Hukum Newton 2

Percepatan (perubahan dari kecepatan) gerak benda selalu berbanding lurus dengan resultan gaya yang bekerja pada suatu benda dan selalu berbanding terbalik dengan massa benda.

Rumus Hukum Newton 2

 $F = m.a$ 

#### 3. Hukum Newton 3

Setiap aksi akan menimbulkan reaksi, artinya jika Suatu benda mengerjakan gaya terhadap benda kedua, maka benda kedua akan membalas gaya dari benda pertama dengan arah yang berlawanan.

Rumus Hukum Newton 3

 $FAKSI = -$ FREAKSI

#### 2.3. Mesin Bubut

Mesin bubut merupakan mesin perkakas untuk proses pemotongan logam (*metal – cutting procces*). Proses pengoperasian pada mesin bubut ialah benda kerja yang berputar dan mata pahat tetap atau diam. Umumnya mesin bubut digunakan untuk memproses benda kerja dengan hasil atau bentuk penampang lingkaran atau benda kerja berbentuk silinder.

Benda kerja dipegang oleh pencekam yang dipasang diujung poros utama (*spindle*) dengan mengatur lengan pengatur, yang terdapat pada kepala diam, putaran poros utama (n) dapat dipilih. Harga putaran poros utama umumnya dibuat bertingkat, dengan aturan yang telah distandarkan, misalnya 630, 710, 800, 900, 1120, 1250, 1400, 1600, 1800, dan 2000 rpm.

Untuk mesin bubut dengan putaran motor variabel, ataupun dengan sistem transmisi variabel, kecepatan putaran poros utama tidak lagi bertingkat melainkan berkesinambungan (*continue*). Pahat dipasangkan pada dudukan pahat dan kedalaman potong (a) diatur dengan menggeserkan peluncur silang melalui roda

pemutar (skala pada pemutar menunjukkan selisih harga diameter, dengan demikian kedalaman gerak translasi bersama – sama dengan kereta dan gerak makannya diatur dengan lengan pengatur pada rumah roda gigi. Gerak makan (f) yang tersedia pada mesin bubut bermacam – macam dan menurut tingkatan yang telah distandarkan, misalnya : ...., 0.1, 0.112, 0.125, 0.14, 0.16, .... (mm/(r)). Elemen dasar dari proses bubut dapat diketahui atau dihitung dengan menggunakan rumus yang dapat diturunkan dengan memperhatikan gambar 2.1, kondisi pemotongan ditentukan sebagi berikut.

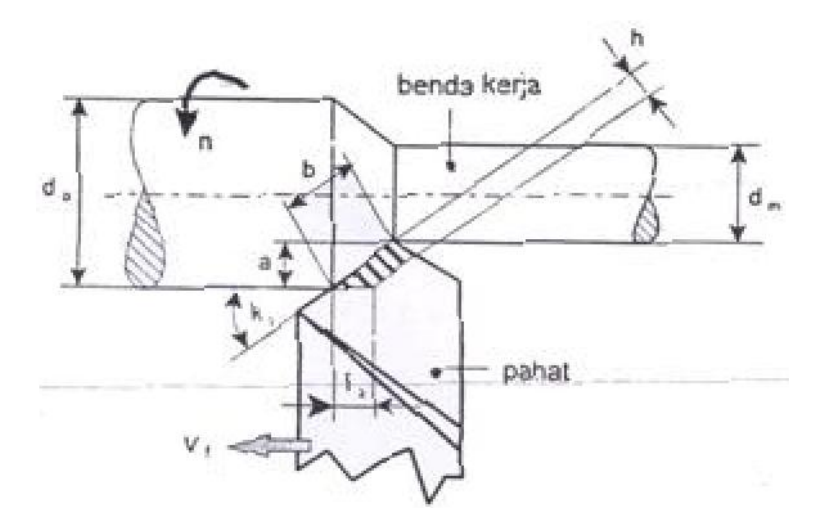

Gambar 2.1 Proses Bubut

Elemen dasar dapat dihitung dengan rumus – rumus berikut.

1. Kecepatan Potong :

$$
v = \frac{\pi d \cdot n}{1000} \text{m/min}
$$
\n<sup>(2.1)</sup>

Dimana,  $d =$  diameter rata – rata, yaitu,

$$
= (do - dm)/2 = do; mm \tag{2.2}
$$

2. Kecepatan makan :

$$
V_f = f.n \quad mm \tag{2.3}
$$

3. Waktu pemotongan :

$$
t_c = l_t / v_f \quad ; \text{min} \tag{2.4}
$$

4. Kecepatan penghasilan geram : Z = *A.V*

Dimana, penampang geram sebelum terpotong

$$
A = f \cdot a \quad mm^2 \tag{2.5}
$$

$$
\text{Maka } Z = f \cdot a \cdot v \, cm^3 / \text{min} \tag{2.6}
$$

#### 2.3.1. Macam – Macam Toolpost

Macam - macam toolpost mesin bubut memiliki fungsi dan kelebihan masing – masing yaitu.

### 1. Pemegang Pahat Bubut Standar (*Standar Toolpost*)

Didalam mengatur pahat bubut harus dengan member ganjal sampai dengan ketinggiannya tercapai dan pengencangan pahat bubut dilakukan dengan cara yang standar yaitu dengan mengencangkan baut – baut yang terdapat pada bagian atas pemegang pahat. Apabila dilihat dari dudukannya, maka terdapat dua operasi yaitu, dudukan satu dan empat. *Standar Toolpost* dengan dudukan satu hanya dapat digunakan untuk review mengikat atau menjepit pahat bubut sebanyak satu buah. Sementara pemegang pahat dengan dudukan empat dapat digunakan untuk mengikat atau menjepit pahat sebanyak empat buah sekaligus, sehingga memudahkan dalam proses pembubutan. *Standar Toolpost* adalah salah satu macam-macam *tool post* mesin bubut yang paling banyak digunakan.

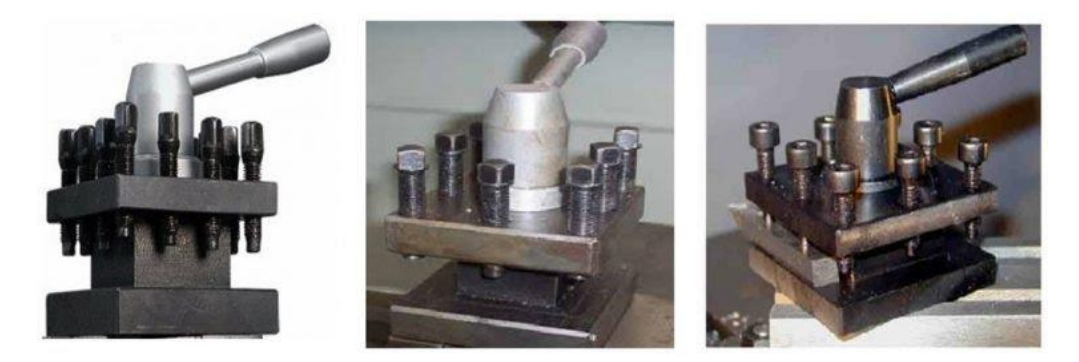

Gambar 2.2. Standar Toolpost

# 2. Pemegang Pahat Bubut dapat Disetel (Quick Change Toolpost)

*Quick Change Toolpost* adalah merupakan *toolpost* yang dapat mengatur atau mengubah posisi tinggi pahat terhadap senter benda kerja. Jenis *toolpost* ini sering disebut juga istilah *adjustable toolpost*. *Quick change* atau *adjustable* adalah bahwa dalam mengatur ketinggian ujung sisi sayat pahat bubut dapat diatur tanpa harus menyediakan plat pengganjal. Hal ini dikarenakan pada bodi pemegang pahat sudah didesain terdapat dudukan rumah pahat yang konstruksinya disertai kelengkapan mekanik yang dengan mudah dapat distel, mengencangkan, dan mengatur ketinggian pahat bubut.

Desain *toolpost* ini dibuat untuk mengatasi kelemahan yang ada pada toolpost standar, sehingga memudahkan sisi kanan sayat pahat setinggi senter menjadi lebih mudah dan praktis. Ketersediaan alat bantu tersebut diharapkan dapat mengurangi yang diperlukan untuk melakukan pengaturan pahat bubut, sehingga proses lebih efektif dan efisien.

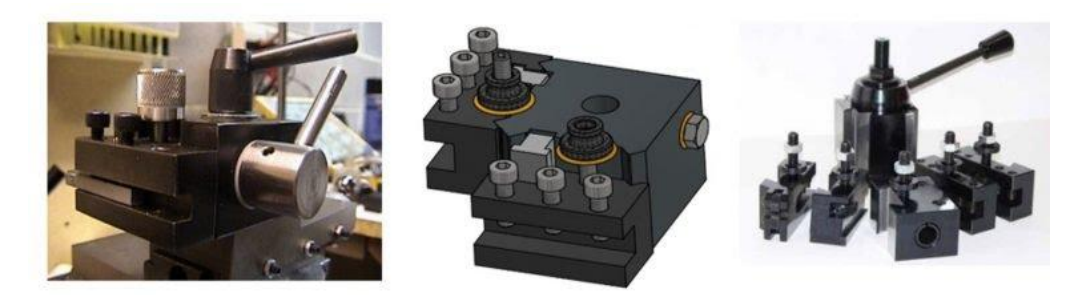

Gambar 2.3 Quick Change Toolpost

# 3. Radius Turner Toolpost

Toolpost jenis merupakan salah satu dari macam-macam tool post mesin bubut yang dirancang khusus untuk memegang pahat untuk membantu pekerjaan pembubutan radius yang disetujui pada Gambar di bawah. penggunaan alat ini sangat mudah.

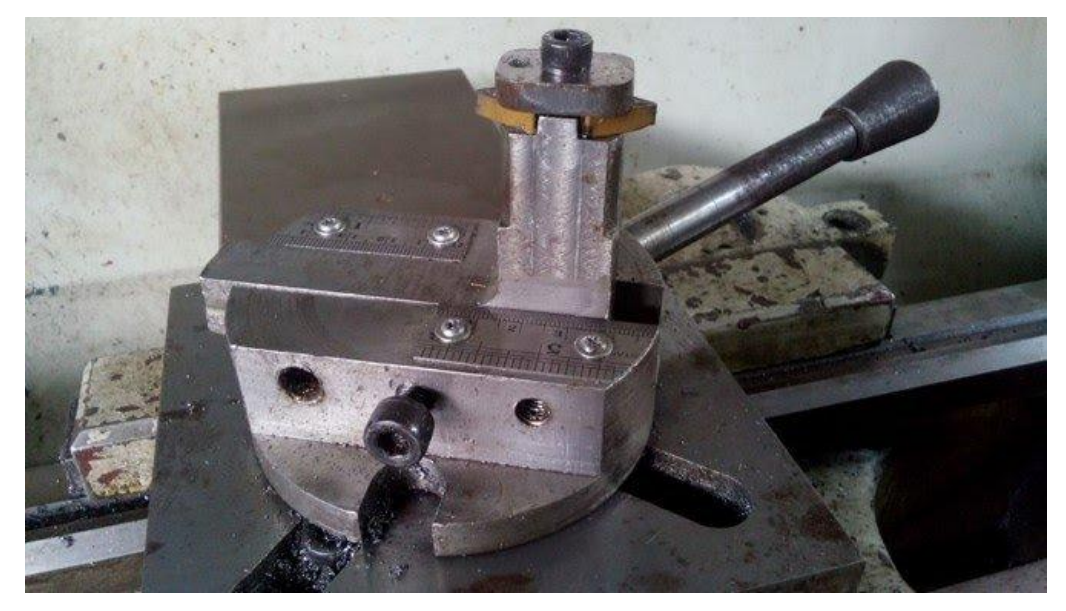

Gambar 2.4 Radius Turner Toolpost

# 2.3.2. Pahat Bubut

Proses pembentukan geram dengan cara permesinan berlangsung dengan cara mempertemukan dua jenis material, yaitu benda kerja dengan pahat. Untuk menjamin kelangsungan proses ini maka jelas diperlukan material pahat yang lebih unggul dari pada material benda kerja. Keunggulan tersebut dapat dicapai karena pahat dibuat dengan memperhatikan berbagai aspek – aspek berikut ini :

- 1. Kekerasan yang cukup tinggi melebihi kekerasan benda kerja tidak saja pada temperatur ruang melainkan pada temperatur tinggi pada saat proses pembentukan geram berlangsung.
- 2. Keuletan yang cukup besar untuk menahan beban kejut yang terjadi sewaktu permesinan dengan interupsi maupun sewaktu memotong benda kerja yang mengandung bagian yang keras.
- 3. Ketahanan beban kejut termal diperlukan bila terjadi perubahan temperatur yang cukup besar secara berkala.
- 4. Sifat adhesi yang rendah, untuk mengurangi afinitas benda kerja terhadap pahat, mengurangi laju keausan, serta penurnan gaya pemotongan.
- 5. Daya larut elemen atau komponen material yang rendah, dibutuhkan demi untuk memperkecil laju keausan mekanisme.

Secara berurutan material pahat akan dibahas mulai dari yang paling lemah tetapi ulet sampai yang paling keras tapi getar, yaitu :

- 1. Baja karbon
- 2. *High Speed Steels* (HSS)
- 3. Paduan cor non ferro
- 4. Karbida
- 5. Keramik
- 6. *Cubic Baron Nitrides*
- 7. Intan

## 1. Baja Karbon

Baja dengan kandungan karbon yang relatif tinggi (0,7% - 1,4% C) tanpa unsur lain atau dengan presentase unsur lain yang rendah (2% Mn, W, Cr) mampu mempunyai kekerasan permukaan yang cukup tinggi. Dengan proses laku panas kekerasan yang tinggi ini (500 – 1000 HV) dicapai karena terjadi transformasi martensitik. Karena harganya yang murah kadangkala masih digunakan terutama untuk pahat snei/taps (untuk membuat ulir) bagi benda kerja yang relatif lunak. Barja karbon dari jenis tanpa kerutan (shinkage free steels, 1% C; 1% Mn; 1,5% W; 1% Cr) mampu dikeraskan dengan inti yang relatif lunak, kekerasan tinggi dipermukaan, serta kesetabilan bentuk yang baik. Baja ini cukup baik untuk menggantikan pahat dari bahan lain seperti HSS, dimana sangat sulit untuk mempertahankan kekerasannya pada bagian penampang ujung ulir yang ramping atau tajam tanpa terjadi overheating yang merusak strukturnya pada waktu proses laku panas berlangsung.

## 2. Pahat HSS

Pahat *high speed steels* (HSS) terbuat dari jenis baja paduan tinggi dengan unsur paduan krom (Cr) dan tungsten atau wolfram (W). Melalui proses penuangan (*Wolfram metallurgi*) kemudian diikuti pengerolan ataupun penempaan. Baja ini dibentuk menjadi batang atau silinder. Pada kondisi lunak bahan tersebut dapat diproses secara permesinan menjadi berbagai bentuk pahat potong. Setelah proses laku panas dilaksanakan, kekerasanya akan cukup tinggi sehingga dapat digunakan pada kecepatan potong yang tinggi. Apabila telah aus pahat HSS dapat diasah sehingga mata potongnya menjadi tajam kembali. Karena

sifat keuletanya yang relatif baik maka sampai saat ini pahat HSS masih digunakan.

*Hot hardness* dan *Recovery hardness* yang cukup tinggi pada pahat HSS dapat dicapai dengan adanya unsur paduan W, Cr, V, Mo, dan Co. Pengaruh unsur – unsur tersebut pada unsur dasar besi (Fe) dan karbon (C) adalah sebagai berikut:

Tungsten atau Wolfram

Tungsten atau Wolfram dapat membentuk karbida yaitu paduan yang sangat keras yang menyebabkan kenaikan temperatur untuk proses hardening dan tempering, dengan jalan mempertinggi hot hardness.

 $\bullet$  Chromium (Cr)

Chromium menaikkan harden ability dan hot hardness. Crom merupakan elemen pembentukan karbida, akan tetapi krom menaikan sensitivitas terhadap overheating.

Vanadium

Vanadium akan menurunkan sensitivitas terhadap overheating serta menghaluskan besar butir. Vanadium juga merupakan elemen pembentuk karbida.

• Molybdenum (Mo)

Molybdenum mempunyai efek yang sama seperti wolfram akan tetapi lebih terasa yaitu dengan menambah 0,4 – 0,9 % Mo dalam HSS dengan paduan utama W (W – HSS) dapat dihasilkan HSS yang mampu dikeraskan di udara. Selain itu, Mo HSS lebih liat sehingga HSS mampu menahan beban kejut. Kejelekannya adalah lebih sensitif terhadap *overheating* (hangusnya ujung – ujung yang runcing) sewaktu dilakukan proses *heat treatment*.

 $\bullet$  Cobalt (Co)

Cobalt bukan elemen pembentuk karbida. Cobalt ditambahkan dalam HSS untuk menaikan *hot hardness* dan tambah keausan. Besar butir menjadi lebih halus hingga ujung – ujung yang runcing tetap terpelihara dari hangus selama *heat treatment* pada temperatur tinggi.

### 3. Pahat karbida

Jenis karbida yang disemen merupakan bahan pahat yang dibuat dengan cara menyinter (sintering) serbuk karbida (nitrida, oksida) dengan bahan pengikat yang umumnya dari cobalt (Co). Dengan cara *Carbuising* masing – masing bahan dasar (serbuk) tungsten (Wolfram, W), Titanium (Ti), Tantlum (Ta) dibuat menjadi karbida yang kemudian digiling dan disaring. Salah satu atau campuran serbuk karbida tersebut kemudian dicampur dengan bahan pengikat (Co) dan dicetak tekan dengan memakai bahan pelumas. Setelah itu dilakukan presintering (1000C) pemanasan mula untuk menguapkan bahan pelumas dan kemudian sintering 1600 sehingga bentuk keping sebagai proses cetak akan menyusut menjadi sekitar 80 % dari volume semula.

Ada tiga jenis utama pahat karbida simpan, yaitu :

- 1. Karbida tungsten (WC + Co) yang merupakan jenis pahat karbida untuk memotong besi tuang.
- 2. Karbida tungsten paduan (WC-TiC+Co; WC-TaC+Co; WC-TiC-TiN+Co; TiC-Ni+Co) merupakan jenis pahat karbida untuk memotong baja.
- 3. Karbida lapis, merupakan jenis karbida tungsten yang dilapis karbida, nitride atau oksidasi lain yang lebih rapuh tapi hot hardnessnya tinggi.

### 4. Pahat keramik

Serbuk alumunium oksida dengan bahan tambahan titanium, dicampuskan dengan pengikat dan diproses menjadi sisipan pahan pemotong dengan teknik metalurgi serbuk. Sisipan ini diapitkan pada pemegang pahat ataupun diikatkan padanya dengan *epoxy resin*.

Bahan yang dihasilkan mempunyai kekuatan komprensif sangat tinggi tetapi agar rapuh. Oleh karena itu sisipan ini harus diberi 5 sampai 7 derajat pengukuran negatif untuk memperkuat tepi potong dan harus didukung dengan baik oleh pemegang pahat. Titik pelunakan pahat keramik adalah diatas 11000, dan sifat ini digabungkan dengan konduktifitas panas yang rendah, memungkinkan pahat itu beroperasi pada kecepatan potong tinggi dan mengambil pemotongan yang dalam.

Tidak ada peningkatan unsur yang mencolok dari pahat dengan penggunaan media pendingin. Keuntungan dari pahat keramik mencakup kekerasan dan kekuatan pada suhu tinggi dan rendah, kekuatan komprensif tinggi, tidak mempunyai gaya gabung untuk bahan yang dipotong, tahan untuk pengkawahan. Penggunaan pahat keramik hanya dibatasi oleh kerapuhanya, kekakuanya,

kapasitas dan kecepatan dari mesin perkakas konvensional, dan kesulitan untuk menguatkan sisipan kepada pemegangnya.

## 5. CBN (*Cubic Baron Nitride*)

CBN termasuk jenis keramik diperkenalkan oleh GE (USA, 1957, Borazon). Dibuat dengan penekanan panas (1500) sehingga serbuk graphit putih nitrida baron dengan struktur atom heksagonal berubah menjadi struktur kubik. Pahat sisipan CBN bisa dibuat dengan menyinter serbuk BN tanpa atau dengan material pengikat AL03, TiN atau Co, hot hardness CBN ini sangat tinggi. CBN dapat digunakaan untuk permesinan berbagai jenis baja dalam keadaan dikeraskan (*hardened steel*), besi tuang, HSS maupun karbida semen. Afinitas terhadap baja sangat kecil dan tahan terhadap perubahan reaksi kimiawi sampai dengan temperatur pemotongan 1300C (kecepatan potong yeng tinggi). Saat ini harga pahat CBN sangat mahal sehingga pemakaianya masih terbatas pada permesinan untuk mencapai ketelitian dimensi dan kehalusan permukaan yang sangat tinggi.

## 6. Intan

*Sintered Diamond* (GE, 1955) merupakan hasil proses sintering serbuk intan tiruan dengan bahan pengikat Co ( 5 % - 10 % ). Hot hardness sangat tinggi dan tahan terhadap deformasi plastik. Sifat ini ditentukan oleh besar butir intan serta prosentase dan komposisi material pengikat. Karena intan pada temperatur tinggi akan berubah menjadi graphit dan mudah terdifusi dengan atom besi, maka pahat intan tidak bisa digunakan untuk memotong bahan yang mengandung besi (ferros).

#### 2.4. Software SolidWorks 2014

*Solidworks* adalah *software* CAD 3D yang dikembangkan oleh *SolidWorks Coorporation* yang sekarang sudah diakuisisi oleh *Dassault systemes*. Solidworks merupakan salah satu 3D CAD yang sangat populer saat ini di Indonesia sudah banyak sekali perusahaan manufacturing yang mengimplementasikan *software Solidworks*. *Solidworks* merupakan *software* yang digunakan untuk membuat desain produk dari yang sederhana sampai yang kompleks seperti roda gigi,

*cassis*, *handphone*, mesin mobil, dan sebagainya. *File* dari *solidwork*s ini bisa diekspor ke *software* analisis semisal Ansys, FLOVENT, dan lain - lain desain kita juga bisa disimulasikan, dianalisis kekuatan dari desain secara sederhana maupun dibuat animasinya. *Solidworks* dalam penggambaran dan pembuatan model 3D menyediakan *feature - based*, *parametric solid modeling*. *Feature -based* dan *parametric* ini yang akan sangat mempermudah bagi penggunanya dalam membuat model 3D. Hal ini akan mempermudah pengguna dalam menggambar didalam *software* ini. *Solidworks* menyediakan 3 *templates* utama yaitu.

#### 2.4.1. Part

*Part* adalah sebuah object 3D yang terbentuk dari *feature – feature*. Sebuah part bisa menjadi sebuah komponen pada suatu *assembly*, dan juga bisa digambarkan dalam bentukan 2D pada sebuah *drawing*. *Feature* adalah bentukan dan operasi – operasi yang membentuk part. *Base feature* merupakan *feature* yang pertama kali dibuat. *Extension file* untuk *part Solidworks* adalah SLDPRT. Sebelum menggambar *part* tiga dimensi diperlukan gambar sketsa dua dimensi yang digambar pada sebuah bidang yang bernama *plane* sebagai dasar bentuknya. Perintah – perintah untuk menggambar sketsa terdapat pada *toolbar sketch* sebagai berikut.

- 1. *Line* berfungsi perintah untuk membuat garis.
- 2. *Rectangle* berfungsi perintah untuk membuat persegi, persegi panjang dan trapesium.
- 3. *Circle* berfungsi membuat lingkaran.
- 4. *Centerpoint Arc* berfungsi untuk membuat busur lingkaran dengan titik pusat lingkaran sebagai acuan dan jari - jari lingkaran.
- 5. *Tangent Arc* berfungsi untuk membuat busur lingaran dengan acuan titik sketsa yang dibuat sebelumnya.
- 6. *3 Point Arc* berfungsi untuk membuat busur lingkaran dengan diameter lingkaran sebagai acuan dan tinggi lingkaran.
- 7. *Spline* berfungsi untuk membuat busur yang tidak beraturan dapat diatur sesuai dengan keinganan.
- 8. *Centerline* berfungsi sebagai garis kontruksi. *Solidworks* tidak akan membaca sebagai suatu *entities*, tetapi lebih sebagai kontruksi saja.
- 9. *Sketch Fillet* berfungsi untuk membentuk lengkungan pada tiap ujung sketsa.

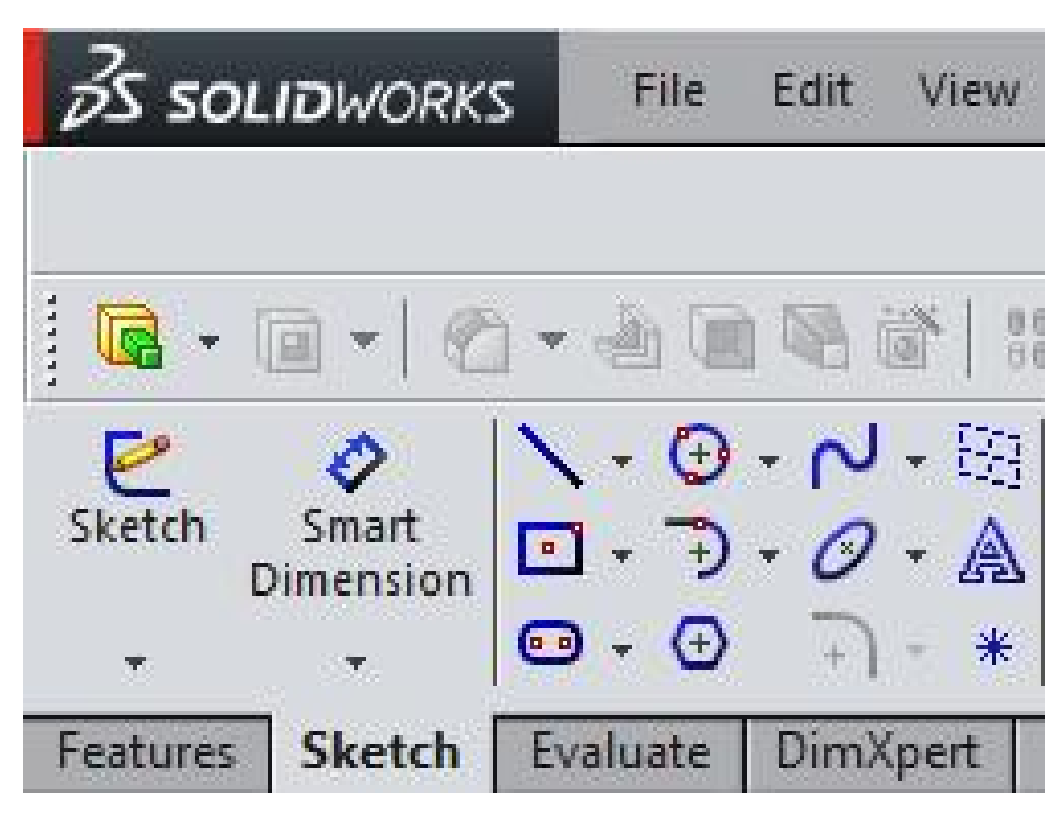

Gambar 2.5 Toolbar Sketch Solidworks 2014

- 10. *Mirror Entities* berfungsi untuk menduplikatkan sketsa yang dibuat dengan prinsip kerja cermin.
- 11. *Offset Entities* berfungsi sebagai untuk menggandakan sketch dengan jarak tertentu, fungsi ini cukup berguna dalam membantu membuat *sketch* yang sama pada jarak tertentu.
- 12. *Trim Entities* berfungsi untuk menghapus suatu garis pada *sketch*.
- 13. *Move* berfungsi untuk memindahkan sketsa.
- 14. *Rotate* berfungsi untuk memutar sketsa.
- 15. *Scale* berfungsi untuk memperbesar atau memperkecil sketsa.
- 16. *Copy* berfungsi untuk menduplikat sketsa lebih dari satu dan sembarang tempat.
- 17. *Linear pattern* berfungsi untuk menduplikat sketsa berdasarkan arah *horizontal* dan *vertical* sedangkan *circular pattern* berfungsi untuk menduplikat sketsa membentuk radius tertentu. Keduanya dapat diduplikat lebih dari satu.
- 18. *Smart dimension* berfungsi perintah unutk memberikan dimensi.
- 19. *Horizontal* berfungsi untuk menetapkan sketsa adalah garis *horizontal*.
- 20. *Vertical* berfungsi untuk menetapkan sketsa adalah garis *vertical*.
- 21. *Collinear* berfungsi untuk menetapkan sketsa saling berhimpitan (*line* dengan *line*).
- 22. *Perpendicular* berfungsi untuk menetapkan sketsa saling tegak lurus.
- 23. *Parallel* berfungsi untuk menetapkan sketsa saling sejajar.
- 24. *Equal* berfungsi untuk menetapkan nilai sketsa adalah sama.
- 25. *Coradial* berfungsi untuk menetapkan sketsa berhimpitan (*circle* dengan *circle*).
- 26. *Concentric* berfungsi untuk menetapkan sketsa pada satu titik pusat (*circle* dengan *circle*).
- 27. *Fix* Berfungsi untuk menetapkan sketsa tidak bergerak atau diam.
- 28. *Design Table* berfungsi untuk membuat variasi desain 3D sehingga mempersingkat waktu dalam mendesain model yang sama.

Konversi sketsa dua dimensi menjadi gambar tiga dimensi dilakukan dengan perintah yang berada pada *toolbar Features*, berikut adalah beberapa perintah dalam *toolbar features* beserta fungsinya.
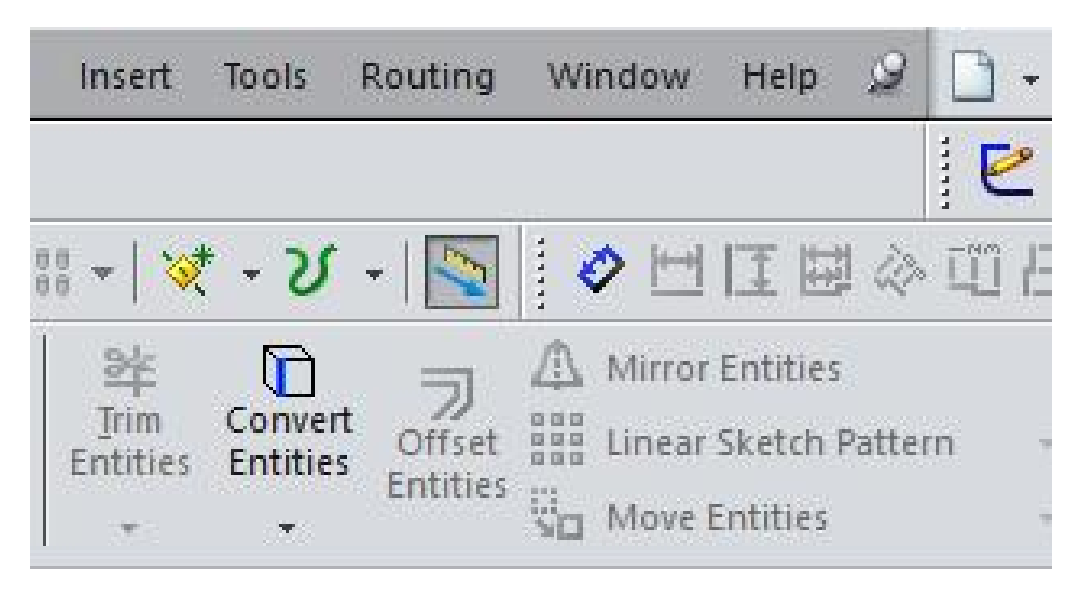

Gambar 2.6 Toolbar Sketch Solidworks 2014 bagian Entities

- 29. *Extrude Boss* berfungsi untuk membuat bangunan 3D dengan memasukkan *nilai height*.
- 30. *Extrude Cut* berfungsi untuk memotong bangun 3D yang sudah dibuat sebelumnya.
- 31. *Fillet* berfungsi untuk melengkungkan ujung dari bangun 3D.
- 32. *Chamfer* berfungsi Perintah untuk memotong ujung dari bangun 3D.
- 33. *Plane* merupakan bidang referensi sketsa. *Plane* sangat penting karena setiap sketsa atau bangun 3D yang akan dibuat harus memiliki *plane*.
- 34. *Axis* merupakan bidang referensi sketsa berupa garis, fungsinya hampir sama dengan *plane*.
- 35. *Rib* berfungsi untuk membuat rusuk atau penyangga.
- 36. *Shell* berfungsi untuk mengkombinasinakan *offset* pada *sketch* dengan *extrude cut*.
- 37. *Draft* berfungsi untuk meninggikan model 3D dengan ketentuan sudut tertentu.
- 38. *Revolved Boss* berfungsi untuk memutar sketsa menjadi bangun putar dengan menggunakan acuan.
- 39. *Revolved Cut* berfungsi untuk memotong sketsa dengan bangun putar sebagai referensi potongan.
- 40. *Swept Boss/Base* berfungsi untuk membuat bangun 3D dengan acuan 2 sketsa sebagai *height* dan bentuk bangun 3D‐nya.
- 41. *Linear Pattern* berfungsi sama dengan *linear pattern* pada *sketch*.
- 42. *Circular Pattern* berfungsi sama dengan *circular pattern* pada *sketch*.
- 43. *Mirror* berfungsi sama dengan *mirror* pada *sketch*.
- 44. *Lofted Boss/Base* berfungsi menyambungkan beberapa *sketch* pada *plane* yang berbeda sehingga terbentuk suatu model tertentu

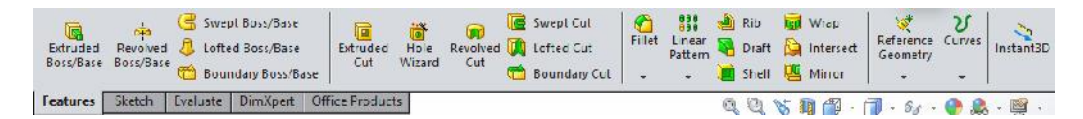

Gambar 2.7 Toolbar Features pada Software Solidworks 2014

#### 2.4.2. Assembly

*Assembly* merupakan sebuah dokumen dimana *parts*, *feature* dan *assembly* lain (*sub assembly*) dipasangkan atau disatukan bersama. *extension file* untuk solidworks assembly adalah SLDASM. Hubungan antara suatu *part* atau bagian *part* dengan *part* lainnya didefinisikan sebagai *constraint* dengan berbagai macam jenis. Jenis *constraint* antara satu *part* dengan lainnya diatur menggunakan perintah – perintah yang terdapat pada *toolbar assembly*, berikut adalah perintah perintah yang terdapat pada *toolbar assembly*.

- 1. *Assembly* berfungsi untuk menggabungkan beberapa *part* sehingga menjadi satu keutuhan sistem secara fungsional.
- 2. *Insert Components* berfungsi untuk memasukkan part kedalam lembar kerja.
- 3. *Hide/Show Components* berfungsi untuk menampilkan atau menyembunyikan *part*.
- 4. *Edit Component* berfungsi untuk merubah dimensi dari *part*.
- 5. *Move Component* berfungsi untuk memindahkan *part*.
- 6. *Rotate Component* berfungsi untuk memutar *part*.
- 7. *Mate* berfungsi untuk menempel *part* dengan *part* lainnya dengan relasi yang diinginkan.

| S SOLIDWORKS           |                                                     | File      | Edit<br>View           | Insert                  | Tools<br>Routing             | Window                             | Help                            |                                  |
|------------------------|-----------------------------------------------------|-----------|------------------------|-------------------------|------------------------------|------------------------------------|---------------------------------|----------------------------------|
| G<br>Edit<br>Component | <b>CSB</b><br>Insert<br>Components<br>$\mathcal{F}$ | S<br>Mate | Linear<br>Compone<br>۳ | ď<br>Smart<br>Fasteners | O.<br>Move<br>Component<br>大 | ٩B<br>Show<br>Hidden<br>Components | 阻<br>Assembly<br>Features<br>m. | Reference<br>Geometry<br>$\star$ |
| <b>Assembly</b>        | Layout                                              | Sketch    | Evaluate               | <b>Office Products</b>  | Electrical                   | Piping                             | Tubing                          |                                  |

Gambar 2.8 Toolbar Assembly pada Software Solidworks 2014

#### 2.4.3. Drawing

*Drawing* adalah *templates* yang digunakan untuk membuat gambar kerja 2D/2D *engineering drawing* dari *single component* (*part*) maupun *assembly* yang sudah kita buat. *Extension file* untuk *solidworks drawing* adalah SLDDRW. Penggambaran dua dimensi *software solidworks* bertumpu pada gambar tiga dimensi yang telah digambar sebelumnya baik berupa *part* maupun *assembly*.

#### 2.5. Load Cell

Load cell adalah komponen utama pada sistem timbangan digital. Tingkat keakurasian timbangan bergantung dari jenis load cell yang dipakai. Sensor load cell apabila diberi beban pada inti besi maka nilai resistansi di strain gaugenya akan berubah yang dikeluarkan melalui empat buah kabel. Dua kabel sebagai eksitasi dan dua kabel lainnya sebagai sinyal keluaran kekontrolnya. Sebuah load cell terdiri dari *konduktor*, *strain gauge*, dan *wheatstone bridge*.

Keluaran dari sensor *load cell* terdiri dari empat kabel yang berwarna merah, hitam, biru, dan putih. Kabel merah merupakan input tegangan sensor dan kabel hitam merupakan input *ground* pada sensor. Tegangan input dari sensor ini maksimal 18 *volt*. Kabel warna biru atau hijau merupakan *output positif* dari sensor dan kabel putih adalah *output ground* dari sensor. *Output* sensor *load cell* berupa tegangan. Nilai tegangan *output* dari sensor ini sekitar 1 mV.

#### 2.5.1. Load Cell 10 Kg Straight Bar (TAL220)

*Load Cell Straight Bar* ini dapat menerjemahkan hingga 10 kg tekanan (gaya) menjadi sinyal listrik. Setiap sel beban dapat mengukur hambatan listrik yang berubah sebagai respon terhadap proporsional dari regangan yang diterapkan pada batang. Dengan alat ukur ini dapat mengetahui seberapa berat suatu benda apabila berat benda berubah seiring waktu atau hanya untuk medeteksi keberadaan suatu bedan dengan mengukur regangan atau beban yang diterapkan pada suatu permukaan.

*Load Cell Straight Bar* terbuat dari paduan aluminium dan mampu membaca kapasitas 10kg. *Load Cell* ini memiliki empat alat pengukur regangan yang terhubung dalam formasi *wheatstone bridge*. Kode warna pada kabel adalah sebagai berikut : Merah = E+, Hijau = O+, Hitam = E-, dan Putih = O-. Adapun ukuran load cell ini 75mm x 12.7mm x 12.7mm, kawat 250mm.

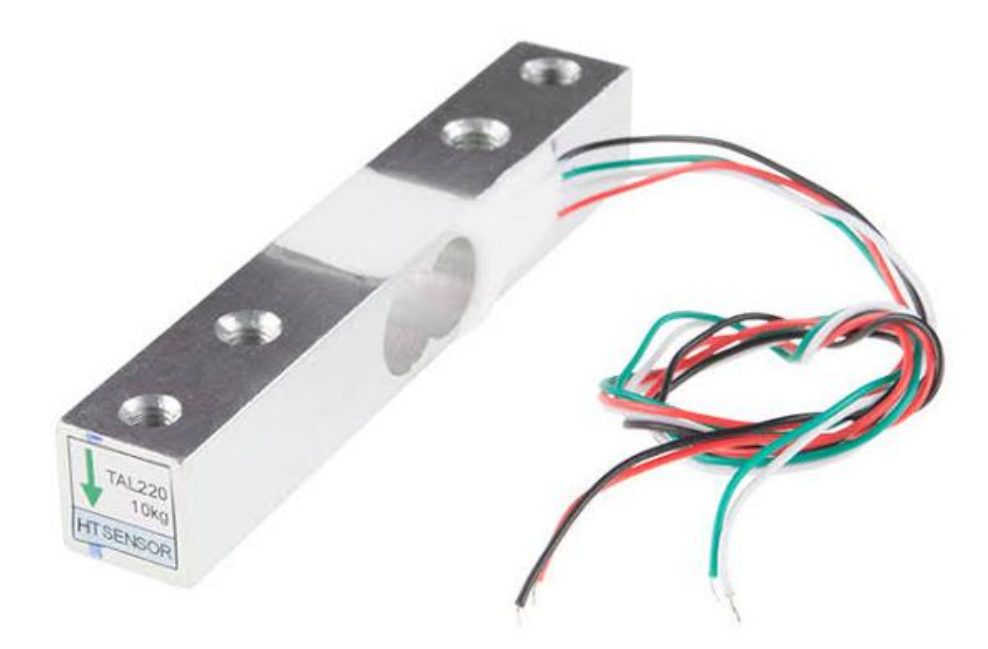

Gambar 2.9 Load Cell 10 Kg Straight Bar (TAL220)

### 2.5.2. Load Cell 50 Kg Half Bridge

*Load Cell* ini cocok untuk timbangan elektronik dan alat penimbang akurasi tinggi lainnya. *Load Cell* ini dapat digunakan dalam tiga metode yaitu :

- 1. Menggunakan 1 sensor dengan resistor external untuk pengukuran *full bridge* 50kg
- 2. Menggunakan 2 sensor *full bridge* untuk pengukuran 2x50 kg = 100 kg
- 3. Menggunakan 4 sensor *full bridge* untuk pengukuran 4x50 kg = 200 kg

Cara kerjanya adalah saat pengukuran, tekanan yang tepat diaplikasikan ke bagian luar dari *strain beam* berbentuk huruf E pada sensor dan bagian terluar sensor menghasilkan tekanan tegak lurus yang berlawanan arah.

Adapun spesifikasi Load Cell ini yaitu : Ukuran = 34x34 mm, kapasitas = max 50 kg, dan sensitivitas output =  $1.0 +/- 15\%$  mv/V.

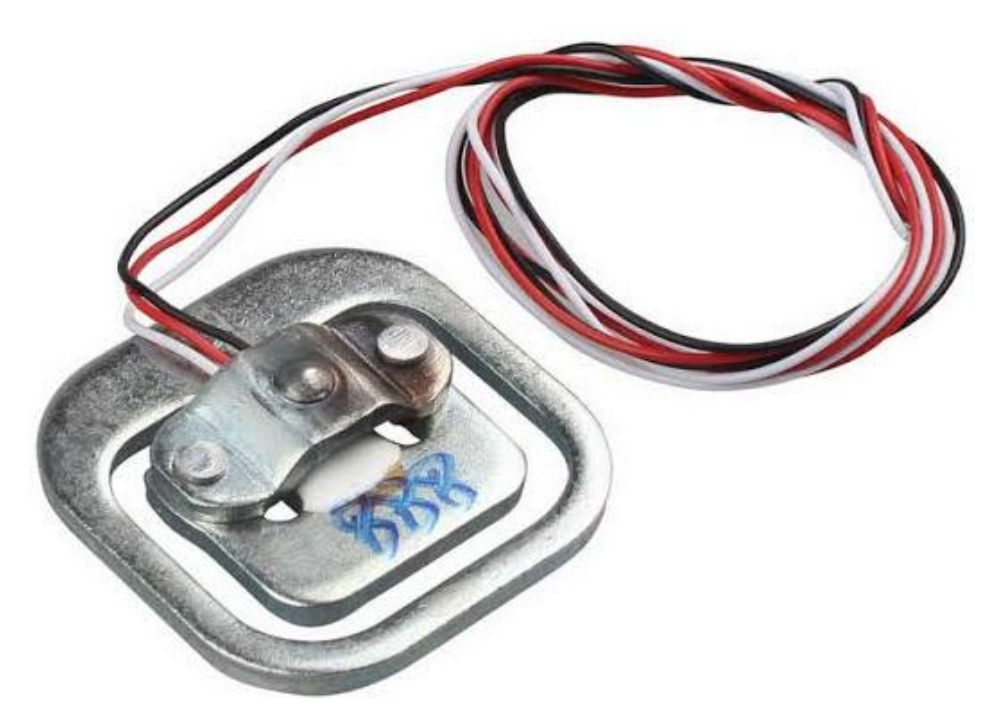

Gambar 2.10 Load Cell 50 Kg Half Bridge

# **BAB 3 METODOLOGI PENELITIAN**

#### 3.1. Tempat dan Waktu

Tempat dan waktu perlu diperhatikan dalam penulisan tugas sarjana ini. Diperlukan penjadwalan secara teratur dan terperinci agar dapat terlaksanakan tepat pada waktunya.

### 3.1.1. Tempat

Adapun tempat pelaksanaan perancangan instrument pengukur gaya dua axis pada pemegang pahat di mesin bubut ini dilakukan di Laboratorium Komputer Fakultas Teknik Universitas Muhammadiyah Sumatera Utara.

#### 3.1.2. Waktu

Waktu pembuatan dan penyusunan laporan tugas sarjana dimulai setelah mendapat persetujuan oleh dosen pembimbing. Untuk lebih jelasnya dapat dilihat pada tabel 3.1 dibawah ini.

| N <sub>o</sub> | Kegiatan                 | Sep | Okt | <b>Nov</b> | Des | Jan |
|----------------|--------------------------|-----|-----|------------|-----|-----|
| 01             | Mulai                    |     |     |            |     |     |
| 02             | Studi Literatur          |     |     |            |     |     |
| 03             | Persiapan Alat dan Bahan |     |     |            |     |     |
| 04             | Konsep Dasar Rancangan   |     |     |            |     |     |
| 05             | Mulai Rancangan          |     |     |            |     |     |
| 06             | Detail Rancangan         |     |     |            |     |     |
| 07             | Hasil dan Pembahasan     |     |     |            |     |     |
| 08             | Kesimpulan               |     |     |            |     |     |

Tabel 3.1. Jadwal dan Kegiatan Saat Melakukan Penelitian

3.2. Alat dan Bahan

3.2.1. Alat

1. Laptop

Laptop dalam perancangan ini sebagai media untuk mengoperasikan aplikasi *solidworks* 2014.

- 1. *Processor* : AMD A8-7410 APU *with* AMD *Radeon* R5 *Graphics* 2.20 GHz 2. RAM : 4.00 GB (3.42 GB *usable*)
- 3. *System Type* : 64-bit *operating system*, x64-*based processor*

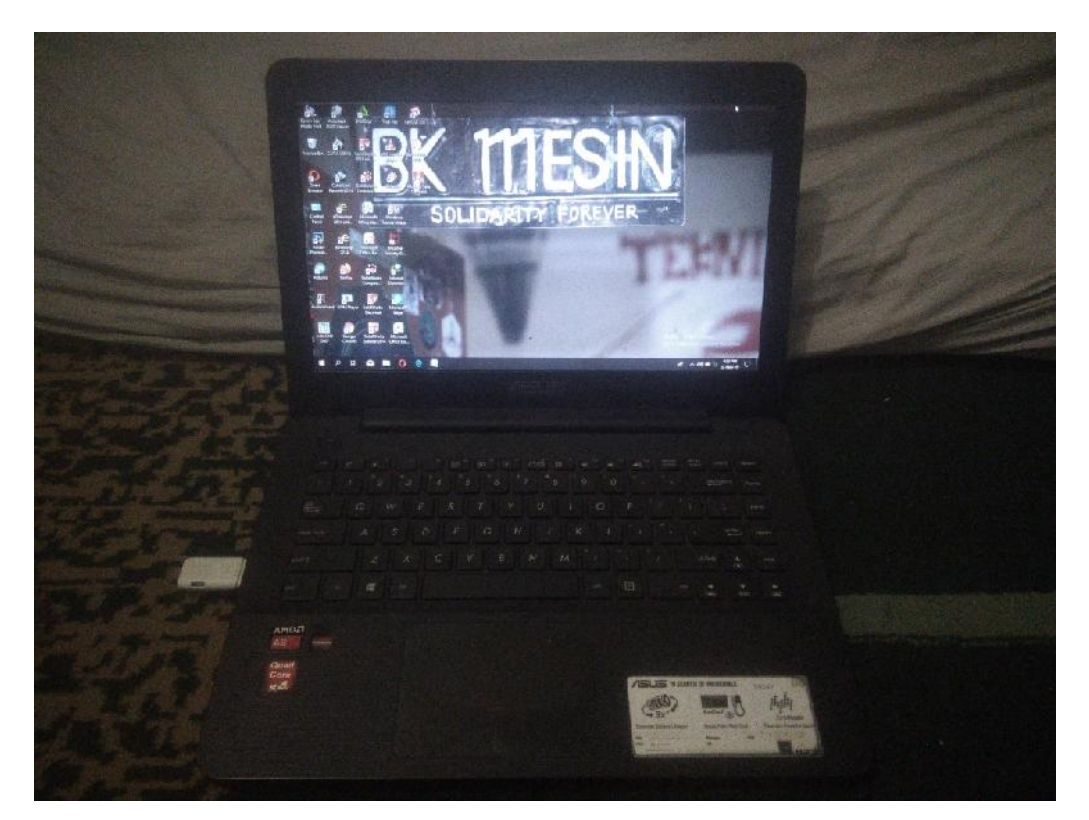

Gambar 3.1 Laptop

### 2. Software Solidworks 2014

*Software* ini digunakan untuk desain perancangan dari awal hingga akhir 2D dan 3D, *Software solidworks* 2014 dapat dilihat pada gambar 3.2.

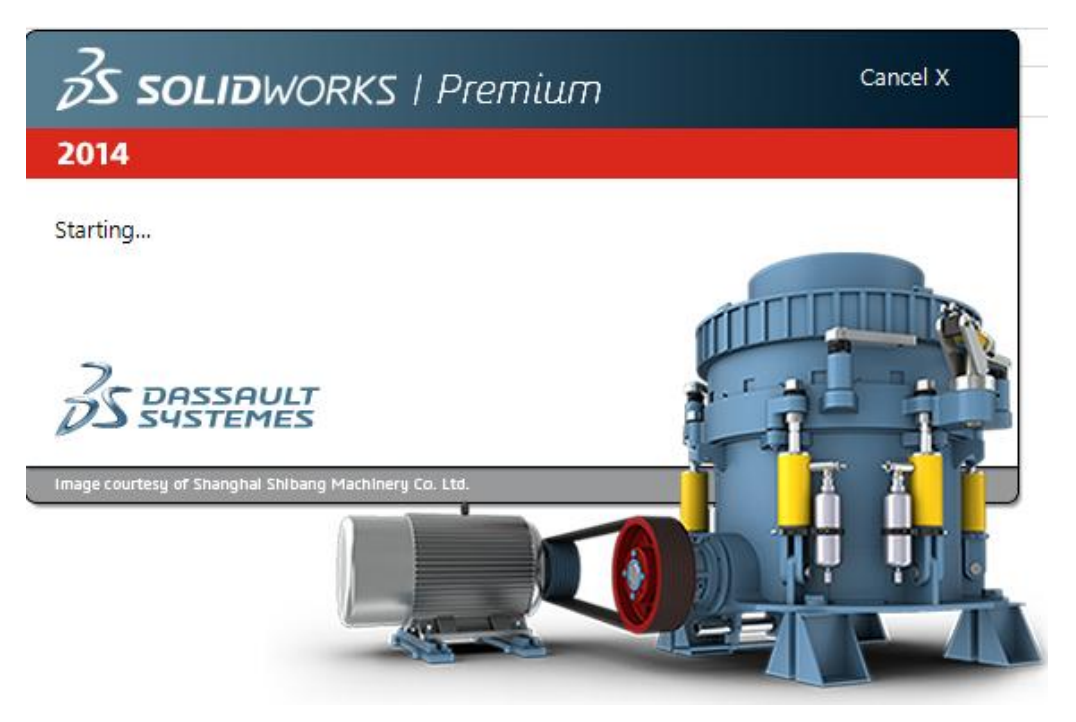

Gambar 3.2 Software Solidworks 2014

# 3.2.2. Bahan

# 1. Load Cell

*Load Cell* adalah sensor berat alat ini berfungsi sebagai alat ukur pembebanan pada saat proses pembubutan yang sedang berlangsung. Pada perancangan ini berfungsi sebagai media penentu dari model rancangan.

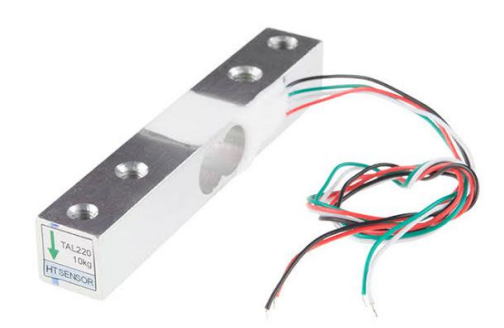

Gambar 3.3 Load Cell 10 kg Gambar 3.4 Load Cell 50 kg

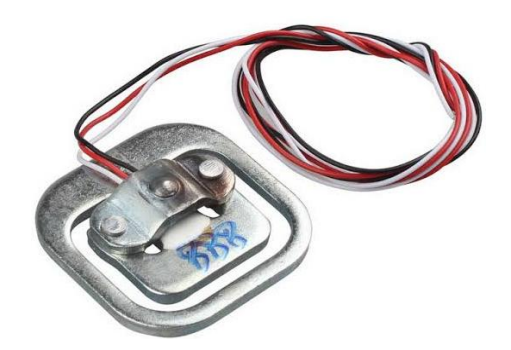

# 3.3. Diagram Alir

Adapun langkah – langkah dalam menyelesaikan penelitian ini dapat dilihat pada diagram alir dibawah ini.

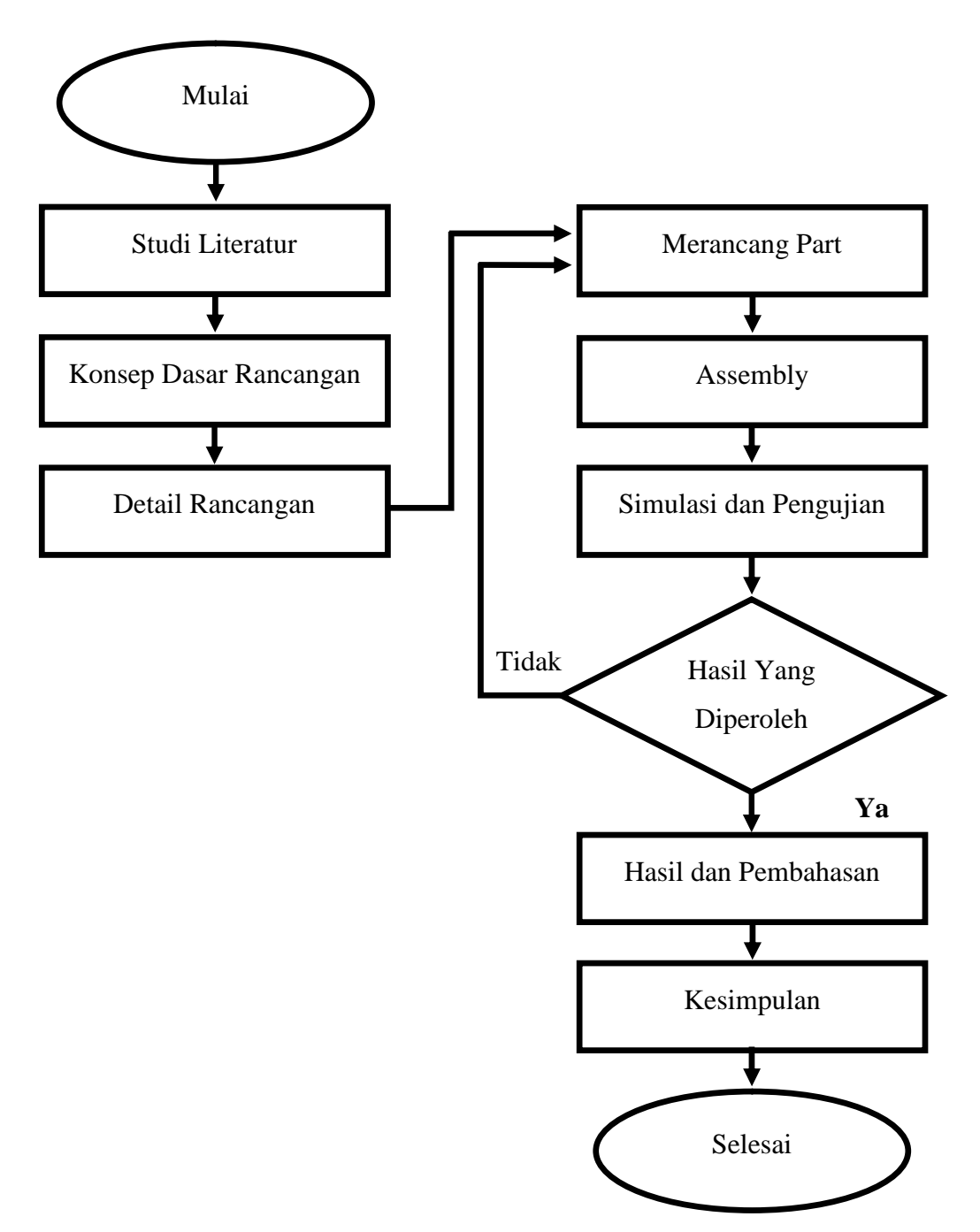

Gambar 3.5 Diagram Alir

#### 3.4. Prosedur Perancangan

Dalam perancangan alat perancangan instrument pengukur gaya dua axis pada pemegang pahat di mesin bubut ini dilakukan dalam beberapa prosedur perancangan adalah sebagai berikut.

#### 3.4.1. Memilih konsep desain

Konsep ini merupakan konsep instrument pada pahat, konsep ini dapat digunakan pada mesin bubut kecil maupun besar, untuk konsep ini cukup mudah dalam menyetting centernya seperti terlihat pada gambar 3.6 dibawah ini. (Dermawan, H. 2016).

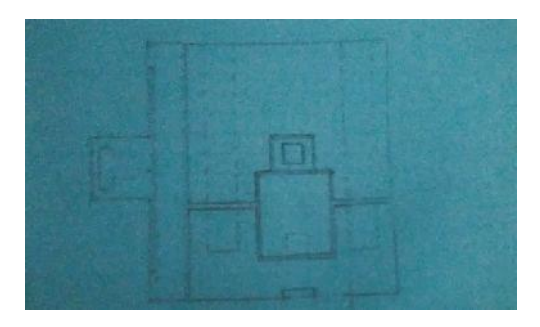

Gambar 3.6 Konsep Pemegang Loadcell dan Pahat (Dermawan, H. 2016)

Dalam hal ini, penulis memanfaatkan konsep diatas sebagai pedoman perancangan instrument pengukur gaya dua axis pada pemegang pahat di mesin bubut.

#### 3.4.2. Mengembangkan konsep desain

Berdasarkan hal tersebut terlahirlah konsep desain sebagai berikut. Desain ini dilakukan terlebih dahulu dengan mempersiapkan load cell 10 kg, load cell 50 kg, dan pahat kemudian membayangkan seperti apa bentuk dari pada dudukan loadcell dan pahat yang akan dirancang.

Pada konsep ini sensor loadcell 10 kg dan sensor load cell 50 kg dipasang pada rumah loadcell. Sedangkan batang pahat dipasangkan pada sensor loadcell 10 kg seperti terlihat pada gambar 3.7.

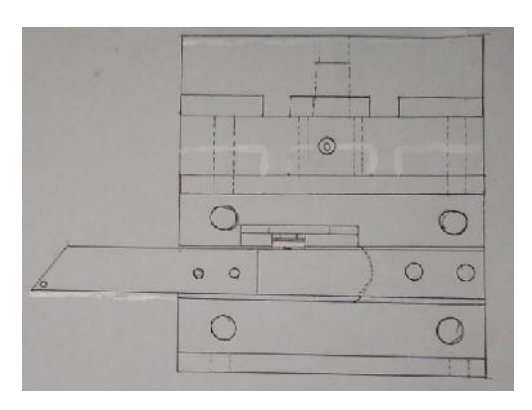

Gambar 3.7 Konsep Instrument dua axis Pemegang Loadcell dan Pahat

## 3.4.3. Proses Perancangan

1. Merancang Rumah Setting Center

Adapun langkah – langkah dalam merancang Rumah Setting Center sebagai berikut :

- Mulai mengoperasikan software solidworks 2014.
- Memilih bidang sketsa yaitu *front plane, top plane, right.* Penulis memilih bidang *front plane*.
- Membuat sketsa 2D.
- Mengonversikan sketsa 2D menjadi gambar 3D dengan menggunakan perintah – perintah pada *toolbar features*.
- Melakukan operasi *extrude boss* 1 dengan nilai 25 mm.
- Melakukan operasi *extrude boss* 2 dengan nilai 20 mm.
- Melakukan operasi *extrude cut* 1 dengan nilai 20 mm.
- Selanjutnya membuat sketsa baru untuk melubangi *part* bagian samping kanan dan kiri dengan menggunakan bidang sketsa *right plane.*
- Melakukan operasi *hole wizard* dengan ukuran D1 = 6 mm, D2 = 8 mm, dan kedalaman = 10 mm. Konversikan *part* 3D menjadi *draw* 2D.
- Memilih ukuran kertas A3 sebagai media untuk mengubah *part* 3D menjadi *draw* 2D.
- Terakhir memasukkan *smart dimension* pada *toolbar anonation* untuk menampilkan garis ukur.

2. Merancang Pemegang Setting Center

Adapun langkah – langkah dalam merancang Pemegang Setting Center sebagai berikut :

- Membuat sketsa 2D menggunakan bidang kerja *front plane*.
- Mengonversikan sketsa 2D menjadi gambar 3D dengan menggunakan perintah – perintah pada *toolbar features*.
- Melakukan operasi *extrude boss* 1 dengan nilai 30 mm.
- Melakukan operasi *extrude boss* 2 nilai 25 mm.
- Mengubah *part* 3D menjadi *draw* 2D.
- Terakhir memasukkan *smart dimension* pada *toolbar anonation* untuk menampilkan garis ukur.
- 3. Merancang Rumah Load Cell

Adapun langkah – langkah dalam merancang Rumah Load Cell sebagai berikut :

- Membuat sketsa 2D menggunakan bidang kerja *front plane*.
- Mengonversikan sketsa 2D menjadi gambar 3D dengan menggunakan perintah – perintah pada *toolbar features*.
- Melakukan operasi *extrude boss* 1 dengan nilai 28 mm.
- Melakukan operasi *extrude boss* 2 dengan nilai 23 mm.
- Melakukan operasi *extrude boss* 3 dengan nilai 10 mm.
- Melakukan operasi *extrude boss* 4 dengan nilai 6 mm.
- Melakukan operasi *extrude boss* 5 dengan nilai 3 mm.
- Melakukan operasi *extrude boss* 6 dengan nilai 9 mm.
- Membuat sketsa baru untuk melubangi *part* bagian samping kanan dan kiri dengan menggunakan bidang sketsa *right plane*.
- Setelah itu mengoperasikan *hole wizard* pada *feature manager design* dengan ukuran  $D = 8$  mm, dan kedalaman = 5 mm.
- Mengubah *part* 3D menjadi *draw* 2D.
- Terakhir masukkan *smart dimension* pada *toolbar anonation* untuk menampilkan garis ukur.

### 4. Merancang Rumah Pahat

Adapun langkah – langkah dalam merancang Rumah Pahat sebagai berikut :

- Membuat sketsa 2D menggunakan bidang kerja *front plane*.
- Mengonversikan sketsa 2D menjadi gambar 3D dengan menggunakan perintah – perintah pada *toolbar features*.
- Melakukan operasi *extrude boss* 1 dengan nilai 22 mm.
- Melakukan operasi *extrude boss* 2 dengan nilai 27 mm.
- Melakukan operasi *extrude boss* 3 dengan nilai 12 mm.
- Melakukan operasi *extrude boss* 4 dengan nilai 14,6 mm.
- Membuat sketsa baru untuk melubangi *part* bagian samping kanan dan kiri dengan menggunakan bidang sketsa *top plane*.
- Melakukan operasi *hole wizard* pada *feature manager design* dengan ukuran  $D1 = 6$  mm,  $D2 = 8$  mm, dan kedalaman = 10 mm.
- Mengubah *part* 3D menjadi *draw* 2D.
- Terakhir masukkan *smart dimension* pada *toolbar anonation* untuk menampilkan garis ukur.
- 5. Merancang Batang Pahat

Adapun langkah – langkah dalam merancang Batang Pahat sebagai berikut :

- Membuat sketsa 2D menggunakan bidang kerja *front plane*.
- Mengonversikan sketsa 2D menjadi gambar 3D dengan menggunakan perintah – perintah pada *toolbar features*.
- Melakukan operasi *extrude boss 1* dengan nilai 13 mm.
- Mengubah *part* 3D menjadi *draw* 2D.
- Terakhir masukkan *smart dimension* pada *toolbar anonation* untuk menampilkan garis ukur.
- 6. Merancang Load Cell 10 Kg

Adapun langkah – langkah dalam merancang Load Cell 10 Kg sebagai berikut :

Membuat sketsa 2D menggunakan bidang kerja *front plane*.

- Mengonversikan sketsa 2D menjadi gambar 3D dengan menggunakan perintah – perintah pada *toolbar features*.
- Melakukan operasi *extrude boss 1* dengan nilai 12.7 mm.
- Membuat sketsa baru pada bidang *right plane* untuk melubangi *part* samping.
- Melakukan operasi *trim entities* untuk memotong tengah lingkaran yang bersinggungan. Setelah itu lubangi lingkaran dengan menggunakan perintah *extrude cut* sekaligus dua sisi dengan mengaktifkan *direction 1* dan *direction 2* dengan nilai 6.35 mm.
- Mengubah *part* 3D menjadi *draw* 2D.
- Terakhir masukkan *smart dimension* pada *toolbar anonation* untuk menampilkan garis ukur.
- 7. Merancang Load Cell 50 Kg

Adapun langkah – langkah dalam merancang Load Cell 50 Kg sebagai berikut :

- Membuat sketsa menggunakan bidang kerja *front plane*.
- Mengonversikan sketsa 2D menjadi gambar 3D dengan menggunakan perintah – perintah pada *toolbar features*.
- Melakukan operasi *extrude boss 1* dengan nilai 2.25 mm.
- Membuat *part* tambahan untuk menyempurnakan *part load cell* 50 kg dengan menggunakan bidang *top plane*.
- Selanjutnya yaitu gabungkan kedua *part* dengan *template drawing* menggunakan perintah *mate*.
- Mengubah *part* 3D menjadi *draw* 2D.
- Terakhir masukkan *smart dimension* pada *toolbar anonation* untuk menampilkan garis ukur.

#### 3.4.4. Proses Assembly

Gabungkan setiap *part* menjadi satu komponen menggunakan lembar kerja *template assembly.* Masukkan *part - part* menggunakan perintah *insert* *components* dan gabungkan antara *part* dengan *part* lainnya menggunakan perintah *mate*. Adapun langkah – langkah *assembly* sebagai berikut :

- 1. *Insert* Rumah Load Cell.
- 2. *Insert* Load Cell 50 Kg.
- 3. *Mate* Load Cell 50 Kg kepada Rumah Load Cell.
- 4. *Insert* Load Cell 10 Kg.
- 5. *Mate* Load Cell 10 Kg kepada Rumah Load Cell.
- 6. *Insert* Batang Pahat.
- 7. *Mate* Batang Pahat kepada Load Cell 10 Kg.
- 8. *Insert* Rumah Pahat.
- 9. *Mate* Rumah Pahat kepada Rumah Load Cell.
- 10. *Insert* Baut.
- 11. *Mate* Baut untuk menyatukan setiap part maka terbentuk komponen pertama.
- 12. *Insert* Rumah Setting Center dan Baut Setting Center.
- 13. *Mate* Rumah Setting Center kepada Baut Setting Center maka terbentuk komponen kedua.
- 14. *Mate* komponen kedua kepada komponen pertama.
- 15. *Insert* Baut.
- 16. *Mate* Baut untuk menyatukan komponen pertama dan komponen kedua maka terbentuk komponen ketiga.
- 17. *Insert* Pemegang Setting Center.
- 18. *Mate* Pemegang Setting Center kepada komponen ketiga.
- 19. *Insert* Mur.
- 20. *Mate* Mur kepada Baut Setting Center, maka maka selesailah proses *assembly*.
- 3.5. Prosedur Pengujian

Simulasi dan pengujian dengan pembebanan 2-axis yaitu  $X = 50$  Kgf dan Y = 10 Kgf sesuai dengan batas maksimum pembebanan pada masing – masing load cell. Rumah Load Cell dan Batang Pahat menggunakan material *AISI 4340 Steel, normalized* sedangkan Load Cell 10 Kg menggunakan material *Alloy Steel*. Untuk lebih jelasnya dapat dilihat pada tabel 3.2 dibawah ini.

| <b>Model Reference</b> | Properties                     |                                                  |  |
|------------------------|--------------------------------|--------------------------------------------------|--|
|                        | Name:                          | AISI 4340 Steel, normalized                      |  |
|                        | Model type:                    | <b>Linear Elastic Isotropic</b>                  |  |
|                        | Default failure criterion:     | <b>Max von Mises Stress</b>                      |  |
|                        | Yield strength:                | $7.1e+008$ N/m <sup><math>\wedge</math>2</sup>   |  |
|                        | Tensile strength:              | 1.11e+009 N/m^2                                  |  |
|                        | Elastic modulus:               | $2.05e+011$ N/m <sup><math>2</math></sup>        |  |
|                        | Poisson's ratio:               | 0.32                                             |  |
|                        | Mass density:                  | 7850 kg/m^3                                      |  |
|                        | Shear modulus:                 | 8e+010 N/m^2                                     |  |
|                        | Thermal expansion coefficient: | 1.23e-005 /Kelvin                                |  |
|                        | Name:                          | <b>Alloy Steel</b>                               |  |
|                        |                                |                                                  |  |
|                        | Model type:                    | <b>Linear Elastic Isotropic</b>                  |  |
|                        | Default failure criterion:     | <b>Max von Mises Stress</b>                      |  |
|                        | Yield strength:                | 6.20422e+008 N/m^2                               |  |
|                        | Tensile strength:              | 7.23826e+008 N/m^2                               |  |
|                        | Elastic modulus:               | $2.1e+011$ N/m <sup><math>2</math></sup>         |  |
|                        | Poisson's ratio:               | 0.28                                             |  |
|                        | Mass density:                  | 7700 kg/m^3                                      |  |
|                        | Shear modulus:                 | $7.9e+010$ N/m <sup><math>\text{A}</math>2</sup> |  |
|                        | Thermal expansion coefficient: | 1.3e-005 /Kelvin                                 |  |

Tabel 3.2 Material Properties Pemegang Pahat Mesin Bubut

## 3.5.1. Pengujian X 50 Kgf

Pengujian ini memberikan beban kearah X atau arah pemakanan Batang Pahat. Tanda panah berwarna hijau adalah titik tumpuan dan tanda panah berwarna ungu adalah arah pembebanan atau pemakanan. Adapun langkah – langkah untuk mendapat hasil pengujian sebagai berikut.

#### 1. Memilih bagian yang menjadi tumpuan

Bagian yang dipilih sebagai tumpuan adalah bagian bawah pada Rumah Load Cell yang tersambung dengan Load Cell dan Batang Pahat. Untuk lebih jelasnya dapat dilihat tabel 3.3 dibawah ini.

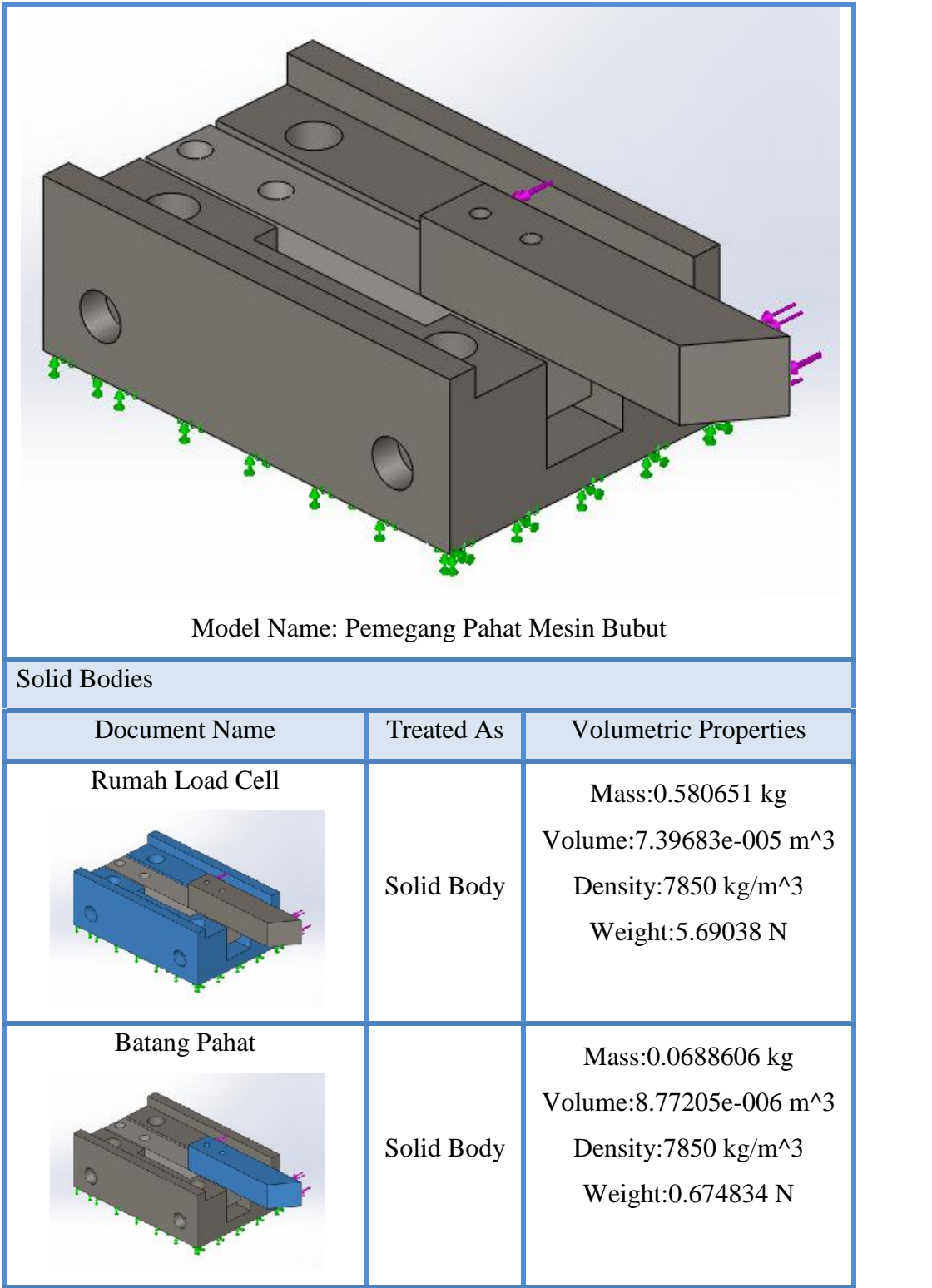

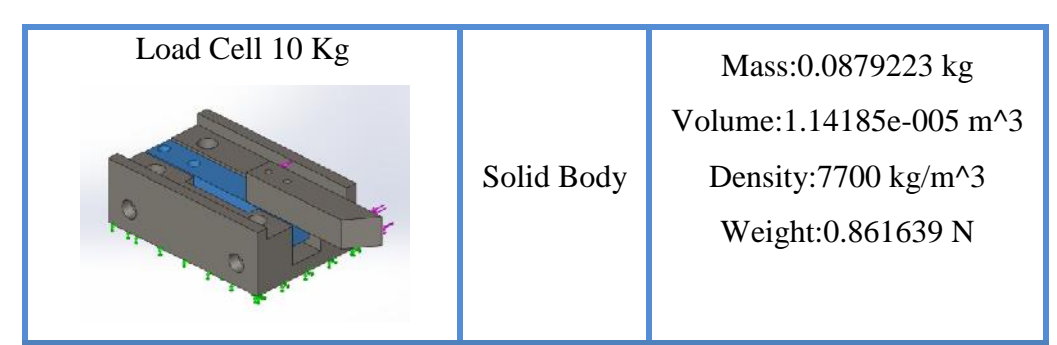

Tabel 3.3 Tumpuan dan Arah Pembebanan X Batang Pahat

2. Memilh sisi atau entities yang mengalami gaya atau pembenanan eksternal.

Sisi yang mengalami gaya adalah sisi dari arah pemakanan X dengan besar gaya yang diinput adalah 50 Kgf. Untuk lebih jelasnya dapat dilihat pada tabel 3.4 dibawah ini.

| oad name | Load Image | <b>Load Details</b>                                                       |  |
|----------|------------|---------------------------------------------------------------------------|--|
| Force-1  |            | Entities: $1$ face(s)<br><b>Type:</b> Apply normal force<br>Value: 50 kgf |  |

Tabel 3.4 Penentuan Arah Pembebanan X dan Besaran Gaya Batang Pahat

# 3. Melakukan meshing

Setelah menginput besaran gaya, maka lakukan meshing pada part dengan toleransi 0.22754 mm. Untuk lebih jelasnya dapat dilihat tabel 3.5.

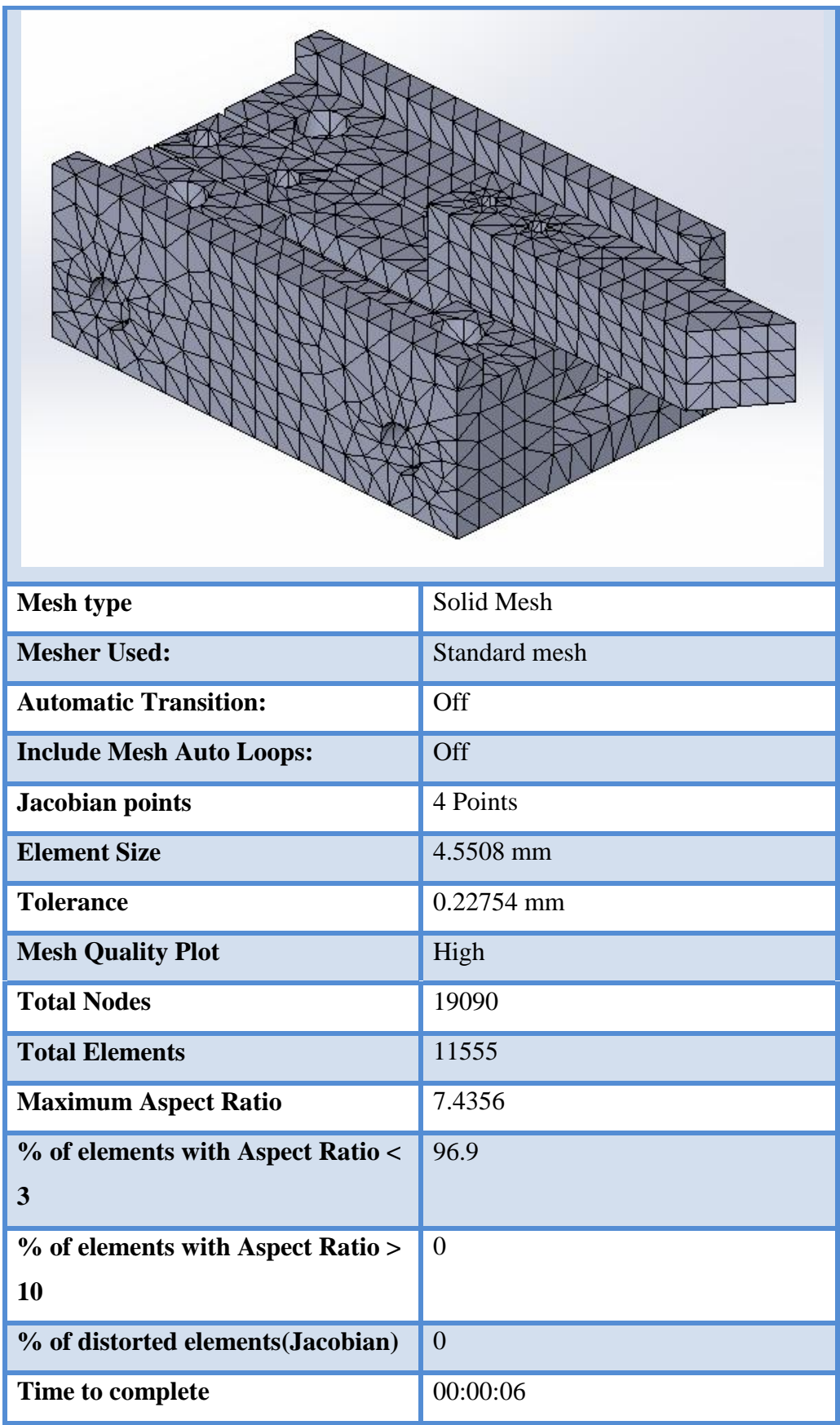

| mesh(hh;mm;ss):       |                                      |
|-----------------------|--------------------------------------|
| <b>Computer name:</b> | <b>ASUS</b>                          |
|                       | Tabel 3.5 Informasi Meshing X 50 Kgf |

3.5.2. Pengujian Y 10 Kgf

Pengujian ini memberikan beban kearah Y Batang Pahat. Tanda panah berwarna hijau adalah titik tumpuan dan tanda panah berwarna ungu adalah arah pembebanan. Adapun langkah – langkah untuk mendapat hasil pengujian sebagai berikut.

# 1. Memilih bagian yang menjadi tumpuan

Bagian yang dipilih sebagai tumpuan adalah bagian bawah Rumah Load Cell. Untuk lebih jelasnya dapat dilihat pada tabel 3.6.

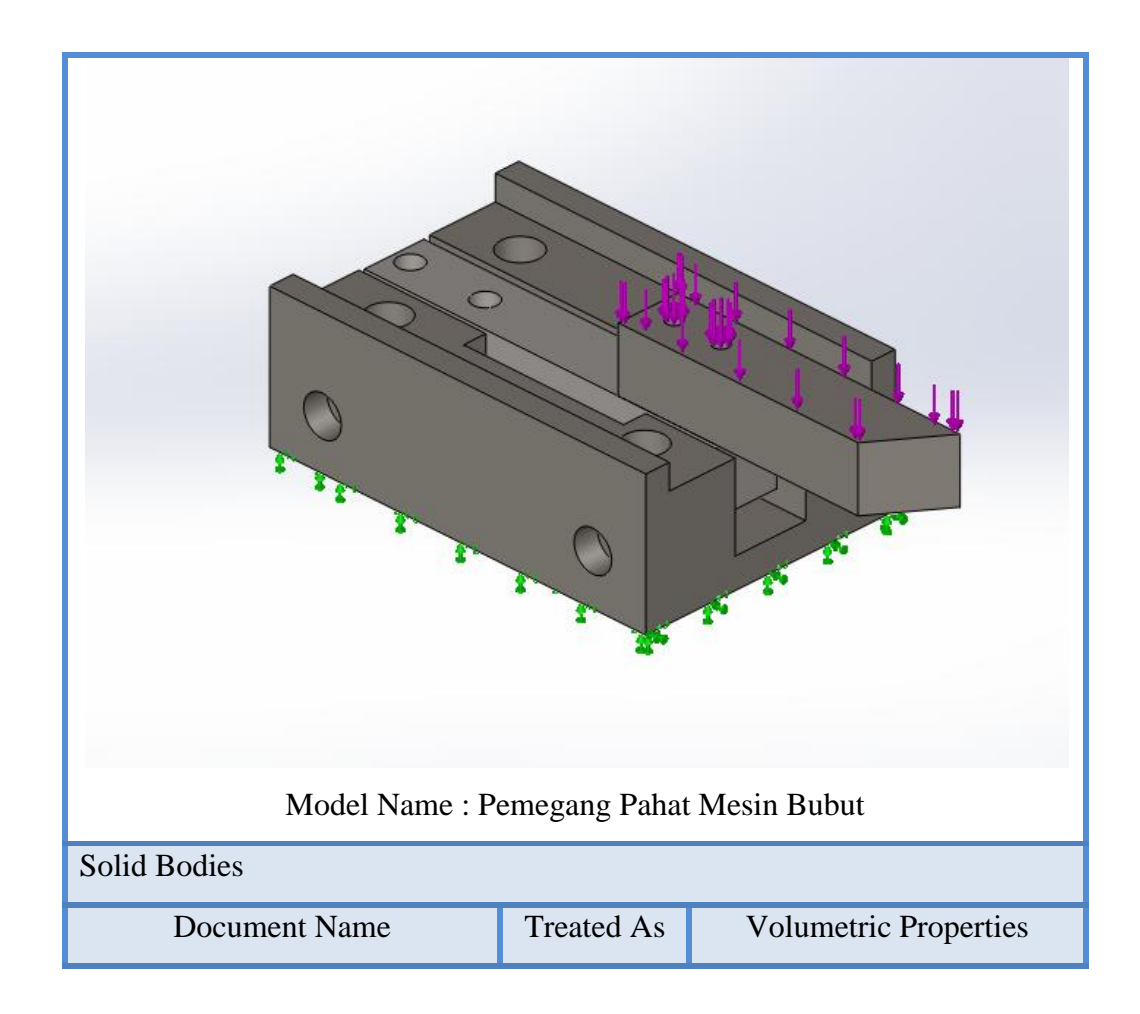

| Rumah Load Cell     | Solid Body | Mass:0.580651 kg<br>Volume: 7.39683e-005 m^3<br>Density:7850 kg/m^3<br>Weight: 5.69038 N                 |  |
|---------------------|------------|----------------------------------------------------------------------------------------------------|--|
| <b>Batang Pahat</b> | Solid Body | Mass:0.0688606 kg<br>Volume: 8.77205e-006 m^3<br>Density:7850 kg/m $\textdegree$ 3<br>Weight: 0.674834 N |  |
| Load Cell 10 Kg     | Solid Body | Mass:0.0879223 kg<br>Volume: 1.14185e-005 m^3<br>Density:7700 kg/m $\textdegree$ 3<br>Weight: 0.861639 N |  |

Tabel 3.6 Tumpuan dan Arah Pembebanan Y Batang Pahat

2. Memilh sisi atau entities yang mengalami gaya atau pembenanan eksternal.

Sisi yang mengalami gaya adalah sisi dari arah pemakanan Y dengan besar gaya yang diinput adalah 10 Kgf. Untuk lebih jelasnya dapat dilihat pada tabel 3.7 dibawah ini.

| Load<br>name | Load Image | <b>Load Details</b>                                                                                |  |  |
|--------------|------------|----------------------------------------------------------------------------------------------------|--|--|
| Force-1      |            | <b>Entities:</b><br>1 face $(s)$<br>Type: Apply normal force<br><b>Value:</b><br>10 <sub>kgf</sub> |  |  |

Tabel 3.7 Penentuan Arah Pembebanan Y dan Besaran Gaya Batang Pahat

# 3. Melakukan meshing

Setelah menginput besaran gaya, maka lakukan meshing pada part dengan toleransi 0.22754 mm. Untuk lebih jelasnya dapat dilihat tabel 3.8 dibawah ini.

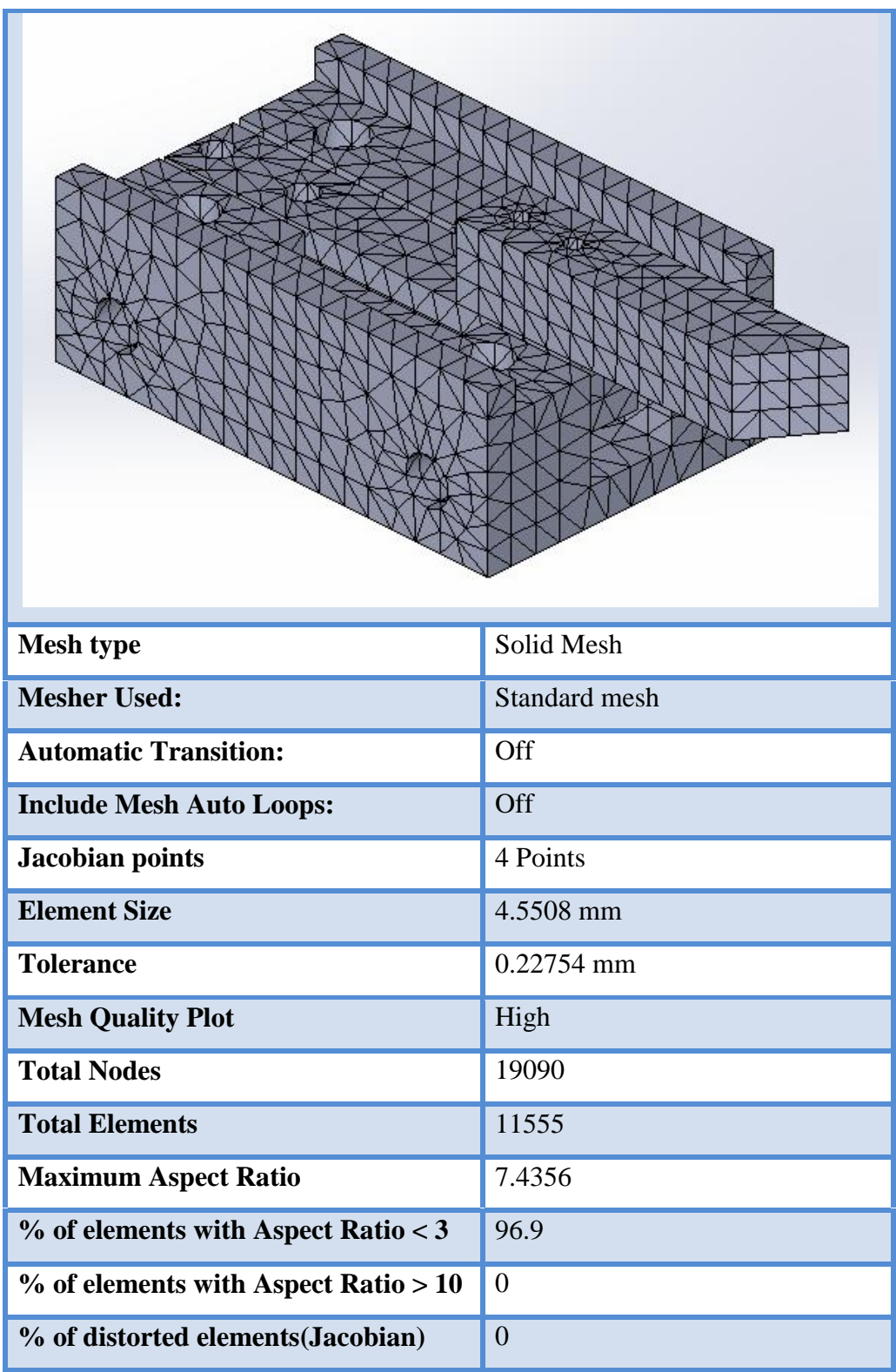

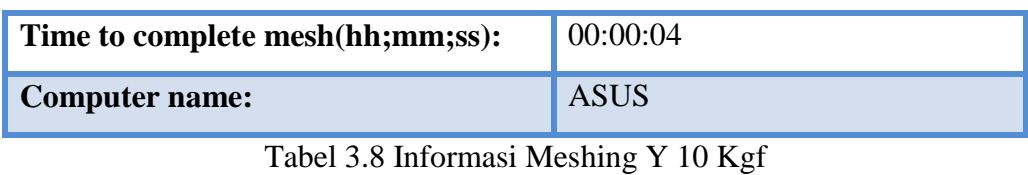

45

# **BAB 4 HASIL DAN PEMBAHASAN**

### 4.1. Hasil Perancangan

#### 4.1.1. Rumah Setting Center

Rumah Setting Center adalah bagian yang berfungsi untuk mengatur center posisi pahat, konsep setting center ini sama dengan penyetelan van belt pada mesin mobil, setting center dibuat dengan menggunakan dua jalur untuk naik dan turun dengan ukuran tinggi 50 mm, panjang 80 mm, lebar 25 mm, diameter dudukan kepala baut 13,5 mm, diameter lubang baut 8 mm, kedalaman badan baut 25 mm, dan lubang Baut Setting Center 50 mm. Adapun langkah – langkah dalam merancang Rumah Setting Center sebagai berikut.

Mulai mengoperasikan software solidworks 2014 kita akan melihat tampilan seperti gambar 4.1 dibawah ini.

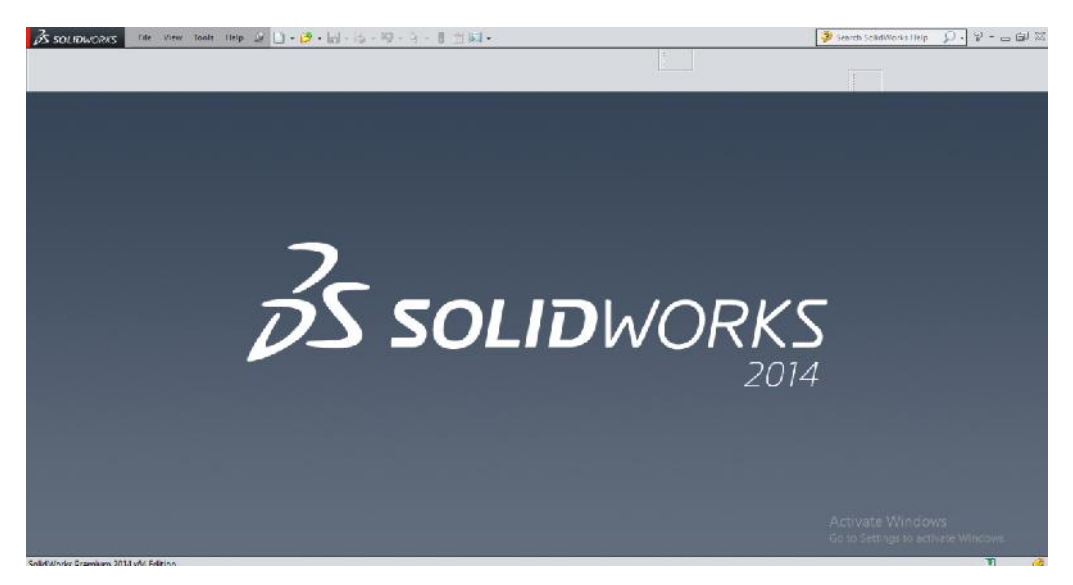

Gambar 4.1 Tampilan Awal Software SolidWorks 2014

Selanjutnya klik *file – new* dan pilih *template part* dan klik *ok*. Untuk lebih jelasnya dapat dilihat seperti pada gambar 4.2.

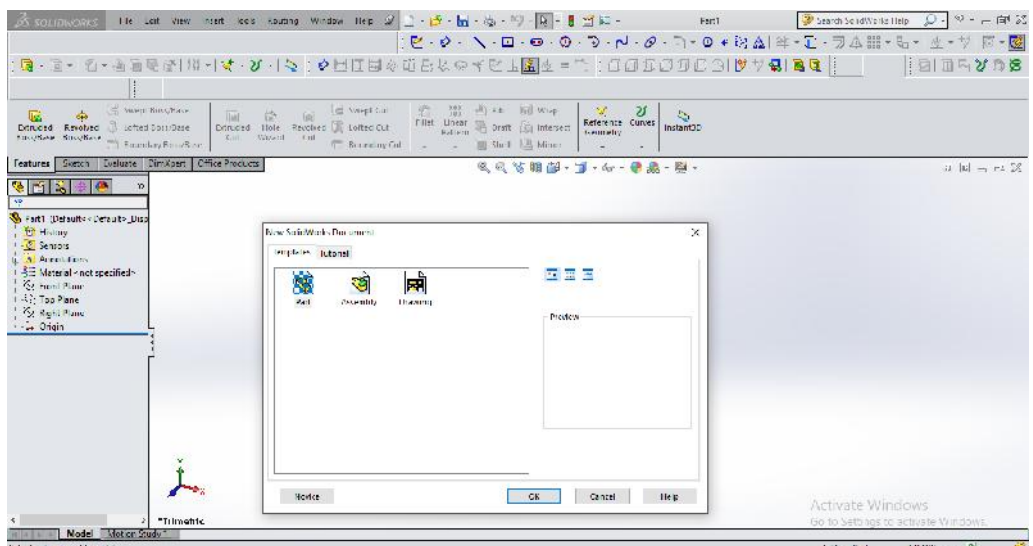

Gambar 4.2 Template Solidworks

Pilihlah satu diantar tiga bidang sketsa, maka penulis memilih *front plane* sebagai bidang awal mengerjakan sketsa. Adapun caranya yaitu klik *front plane – sketch*, maka akan terlihat seperti gambar 4.3 dibawah ini.

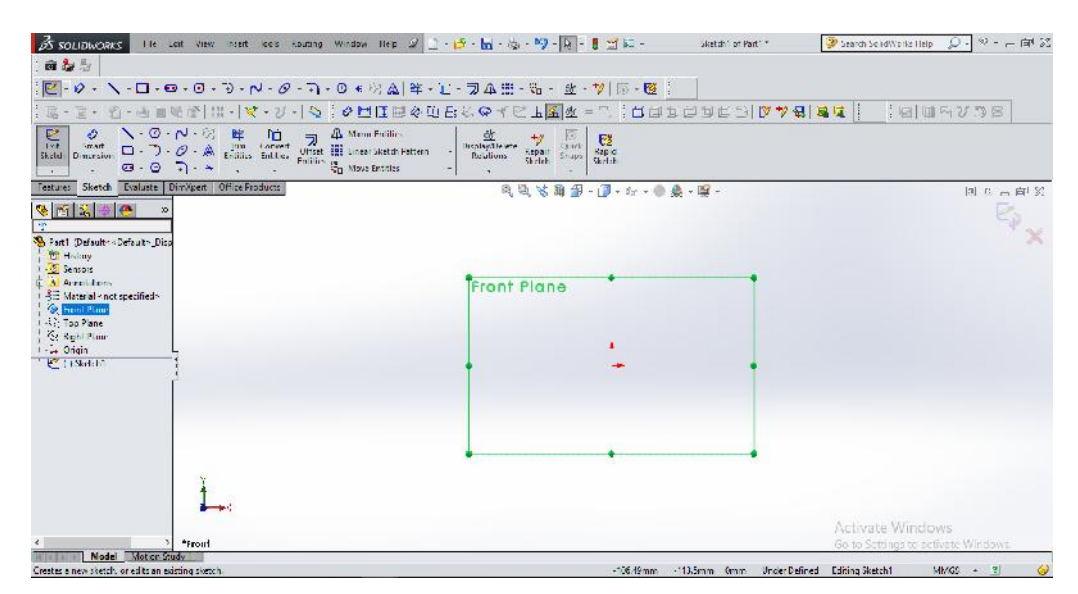

Gambar 4.3 Bidang Sketsa Front Plane

Langkah pertama yang harus dikerjakan yaitu membuat sketsa 2D dengan ukuran dan dimensi yang dapat dilihat pada gambar 4.4.

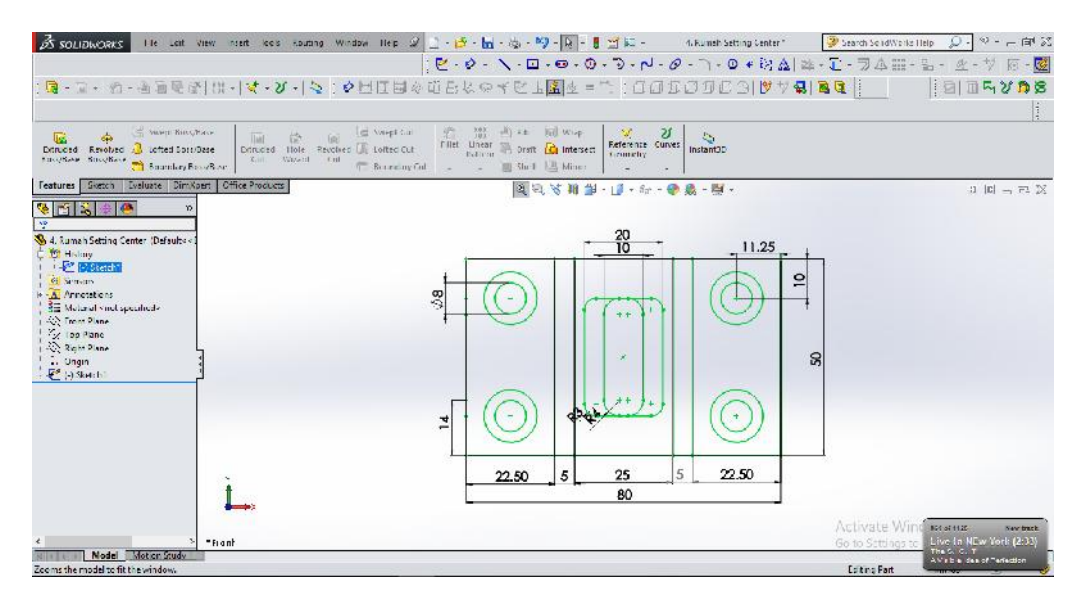

Gambar 4.4 Sketsa Rumah Setting Center

Setelah membuat sketsa, maka langkah kedua adalah mengkonversikan sketsa 2D menjadi gambar 3D dengan menggunakan perintah – perintah pada *toolbar features*. yaitu dengan mengklik *sketch* pada *feature manager design* lalu pilih bagian yang akan di *extrude boss* dengan nilai 22 mm. Untuk lebih jelasnya dapat dilihat pada gambar 4.5 dibawah ini.

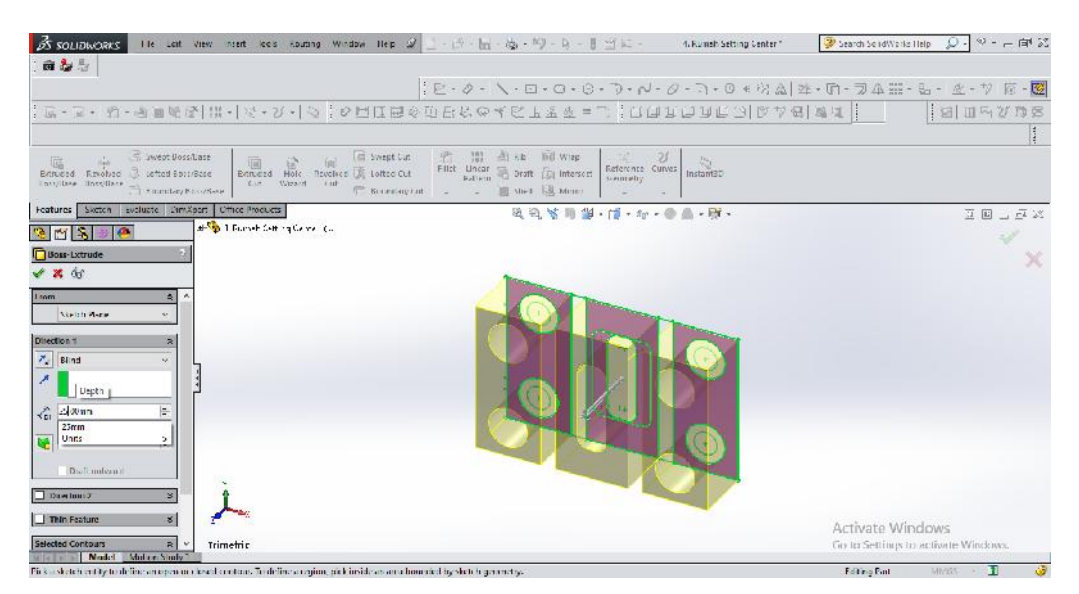

Gambar 4.5 Extrude Boss 1 Rumah Setting Center Nilai 25 mm

Untuk lebih jelasnya hasil *extrude boss* 1 rumah setting center dapat dilihat gambar 4.6.

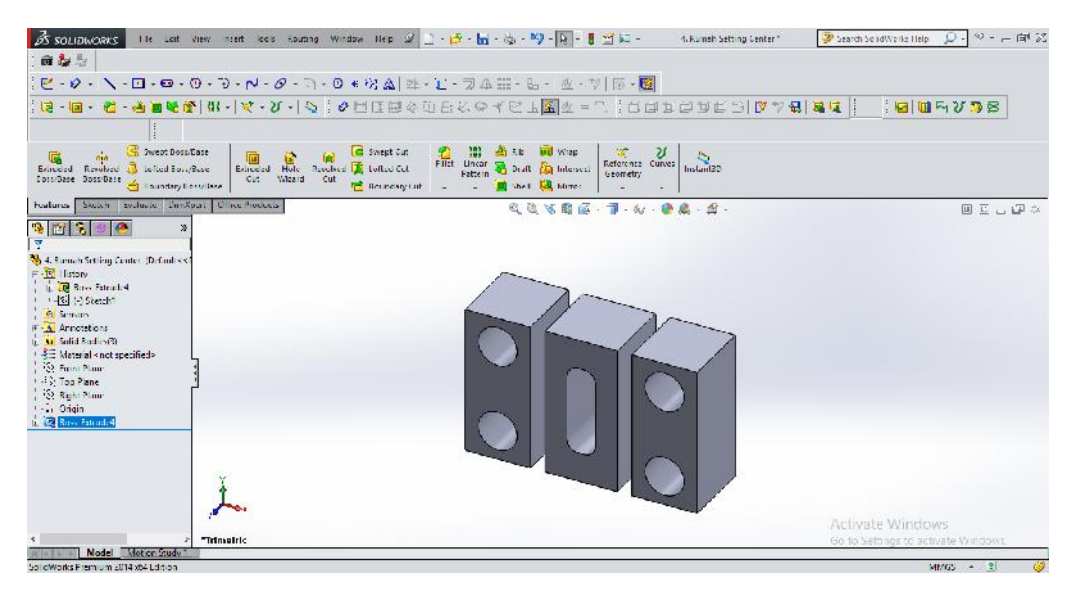

Gambar 4.6 Hasil Extrude Boss 1 Rumah Setting Center

Sama halnya dengan pengoperasian *extrude boss* 1 sebelumnya, maka pilih bidang secara bersamaan untuk proses *extrude boss* 2 dengan nilai 20 mm. Untuk lebih jelasnya dapat dilihat pada gambar 4.7 dibawah ini.

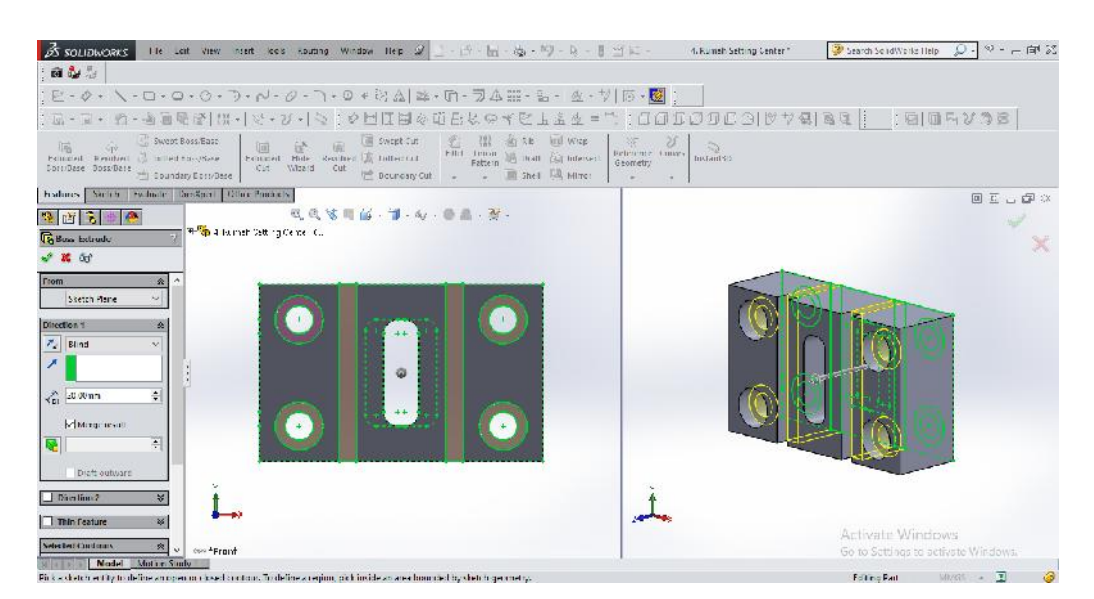

Gambar 4.7 Operasi Extrude Boss 2 Rumah Setting Center Nilai 20 mm

Untuk lebih jelasnya hasil *extrude boss* 2 rumah setting center dapat dilihat gambar 4.8.

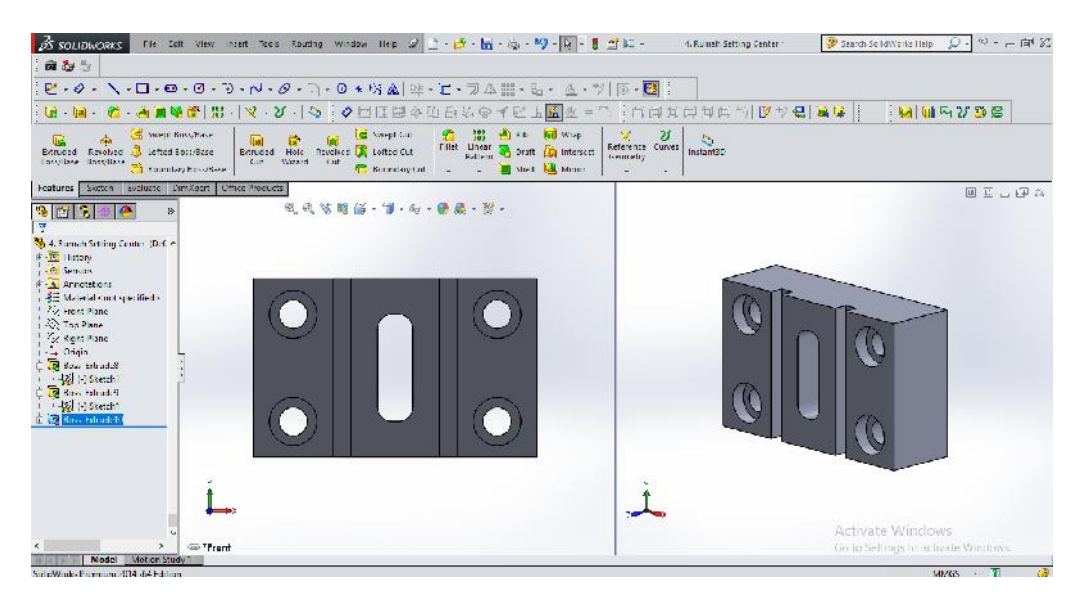

Gambar 4.8 Hasil Extrude Boss 2 Rumah Setting Center

Selanjutnya lakukan *extrude cut* 1 pada bagian belakang *part* dengan memasukkan nilai 20 mm pada *direction* 2, dapat dilihat pada gambar 4.9 dibawah ini.

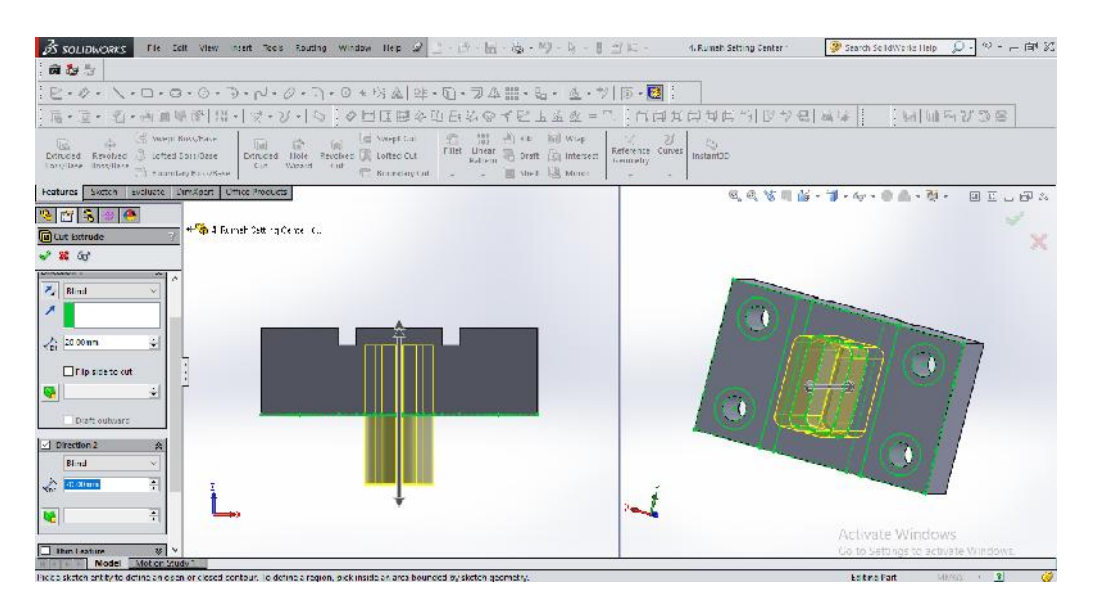

Gambar 4.9 Extrude 1 Cut Rumah Setting Center Nilai 20 mm

Untuk lebih jelasnya hasil *extrude cut* 1 rumah setting center dapat dilihat gambar 4.10.

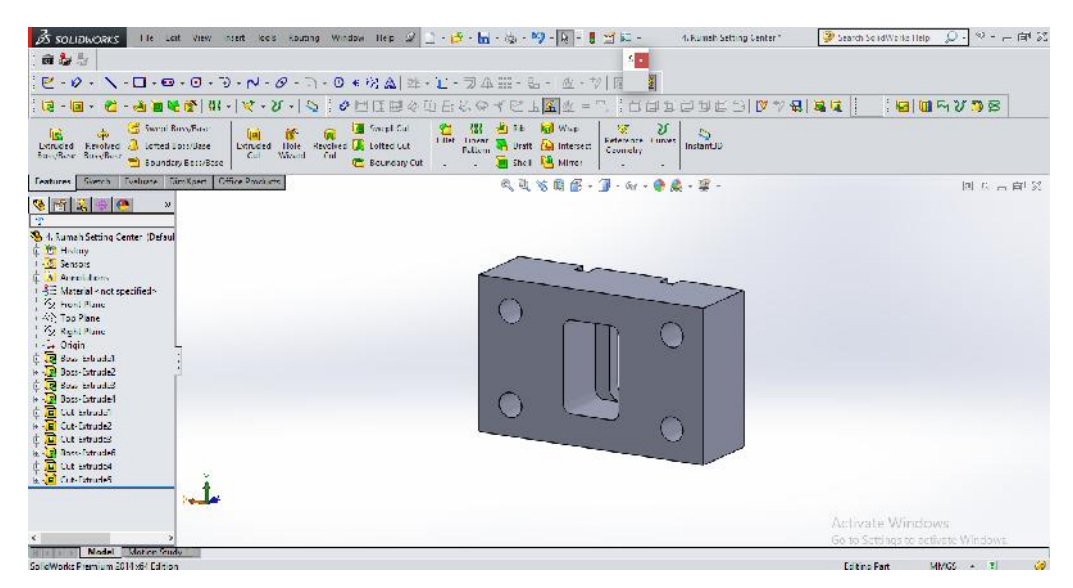

Gambar 4.10 Hasil Extrude Cut Rumah Setting Center

Setelah selesai mengkonversikan sketsa pada bidang *front plane* dari 2D menjadi gambar 3D maka selanjutnya adalah membuat sketsa baru untuk melubangi *part* bagian samping kanan dan kiri dengan menggunakan bidang sketsa *right plane*. Adapun sketsa dan ukuran dapat dilihat pada gambar 4.11 dibawah ini.

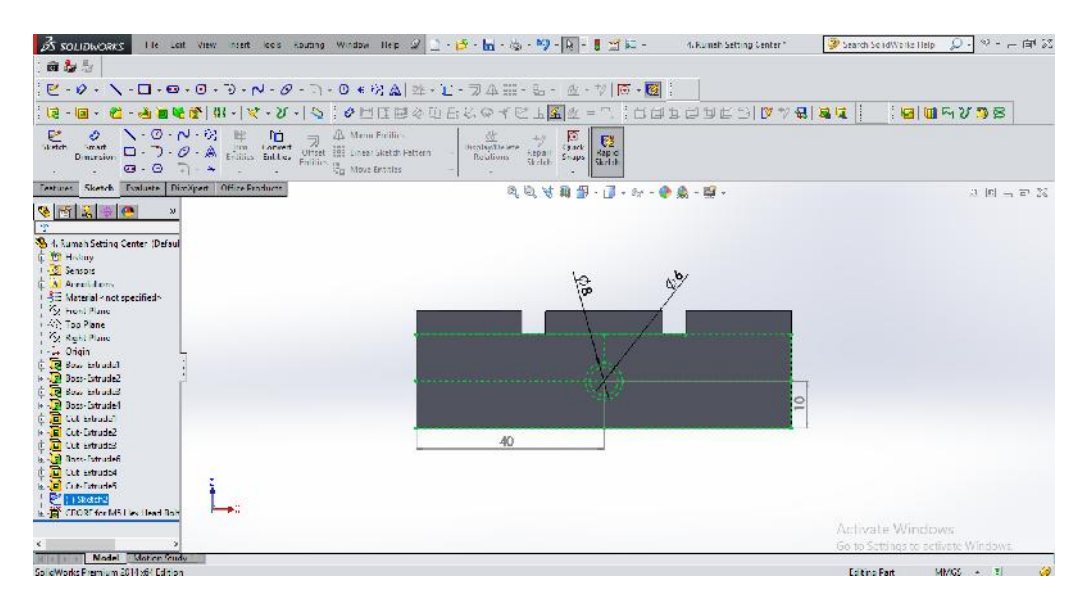

Gambar 4.11 Sketsa Right Plane Rumah Setting Center

Selanjutkan lakukan operasi *hole wizard*, namun sebelumnya hapus terlebih dahulu sketch *circle*-nya agar operasi *hole wizard* dapat berjalan, sisakan 4 *line* sebagai garis bantu, dapat dilihat seperti gambar 4.12 dibawah ini.

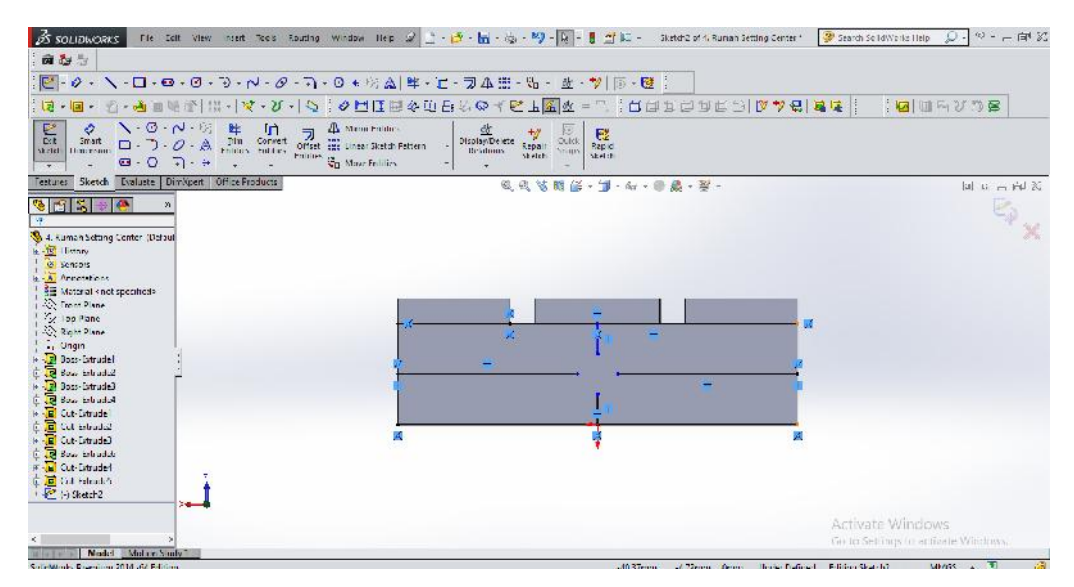

Gambar 4.12 Sketsa Right Plane Rumah Setting Center Tanpa Circle

Setelah itu lakukan operasi *hole wizard* dengan cara klik *sketch* pada *feature manager design* pilih *hole wizard* lalu tentukan *hole type 1* dengan ukuran D1 = 6 mm,  $D2 = 8$  mm, dan kedalaman = 10 mm.

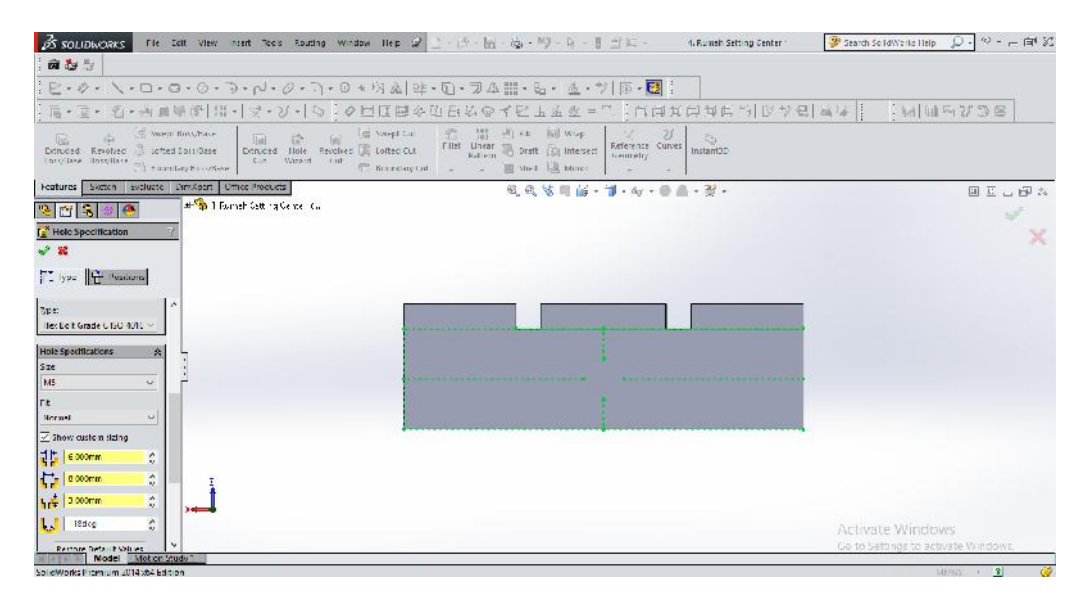

Gambar 4.13 Proses Input Ukuran Hole Wizard pada Rumah Setting Center

Selanjutnya posisikan *hole wizard* diantara garis bantu agar posisinya presisi dan lakukan proses yang sama pada bidang sebelahnya.

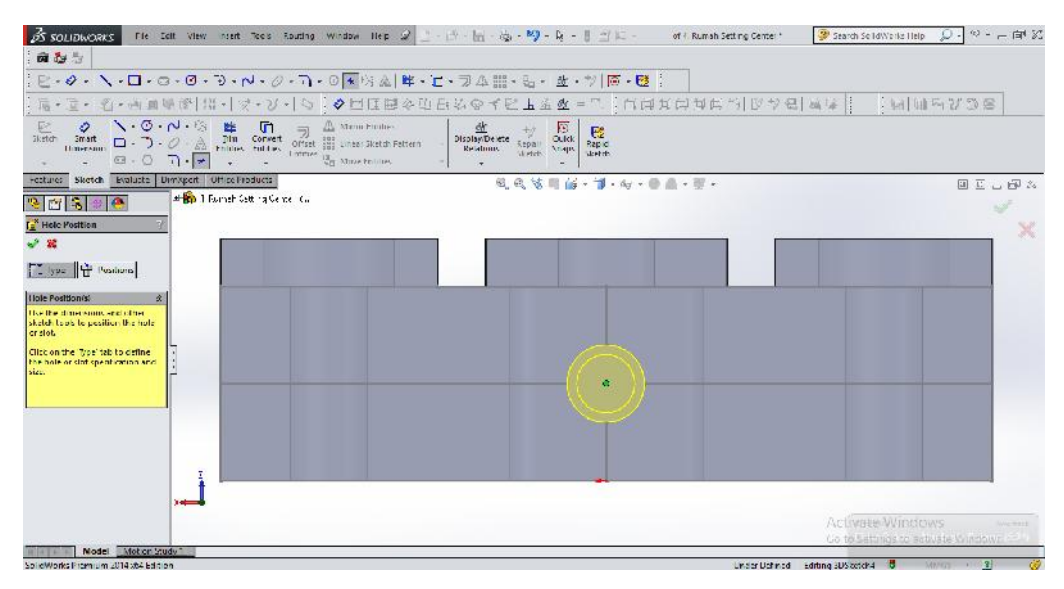

Gambar 4.14 Posisi Hole Wizard pada Rumah Setting Center

Untuk lebih jelasnya hasil *hole wizard* rumah setting center dapat dilihat gambar 4.15 dibawah ini.

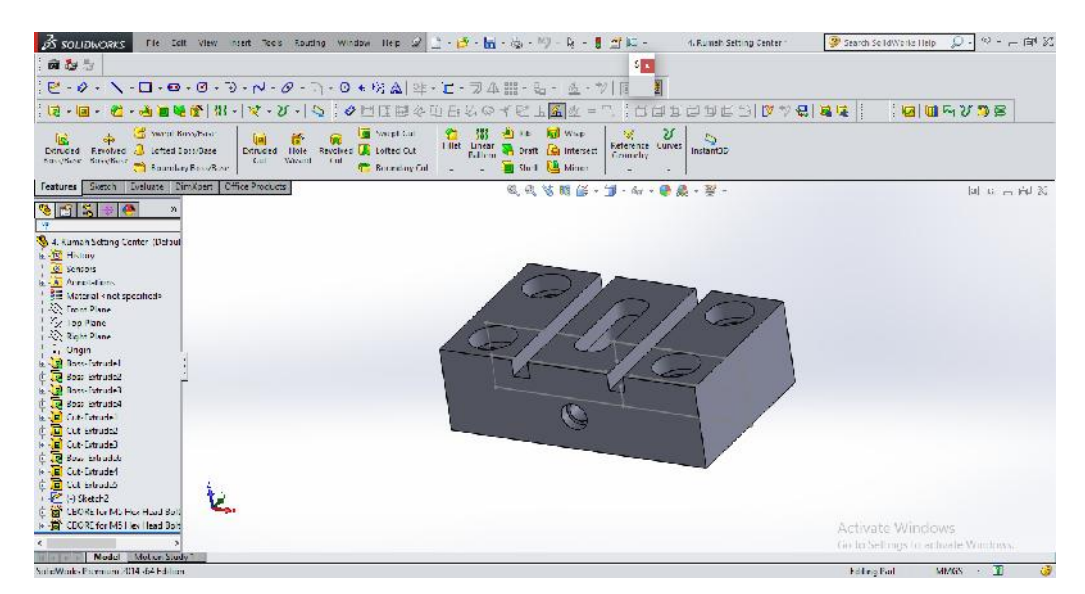

Gambar 4.15 Hasil Akhir Rumah Setting Center 3D

Setelah langkah pertama dan kedua dilakukan, maka langkah terakhir adalah mengubah part 3D menjadi draw 2D. Adapun caranya yaitu klik *file* pilih *make* *drawing from part* – klik *ok* – pilih ukuran kertas. Untuk lebih jelasnya dapat dilihat gambar 4.16 dibawah ini.

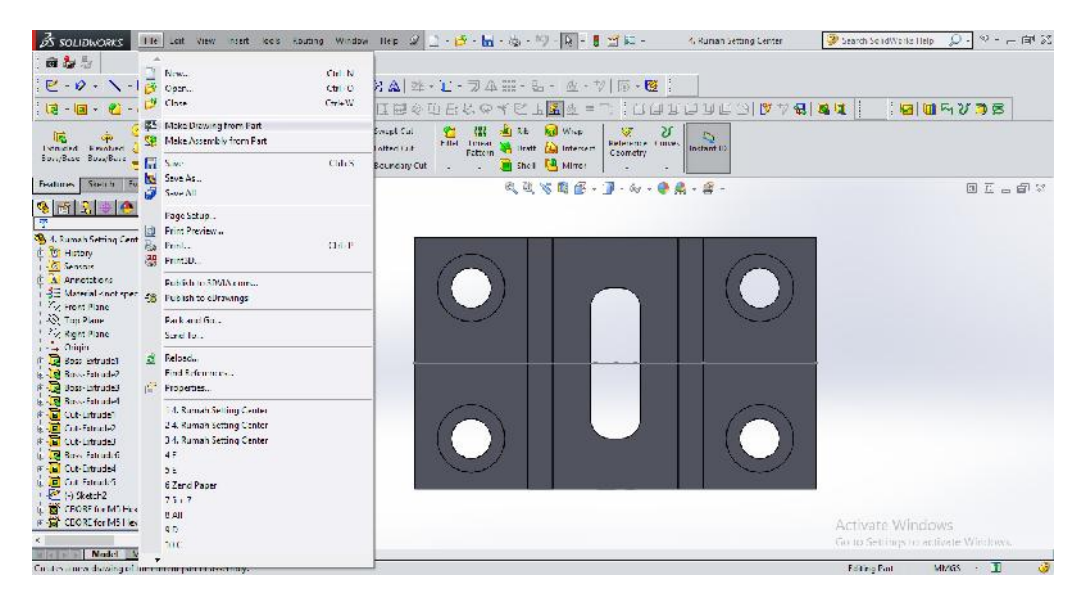

Gambar 4.16 Proses 1 Mengubah Lembar Kerja 3D menjadi 2D

Lalu pilih *template drawing* untuk memulai mengubah *part* 3D menjadi draw 2D. Untuk lebih jelasnya dapat dilihat pada gambar 4.17 dibawah ini.

| 商业与<br>[편-ク・\-囗-◘•Ø•⊙•가~/-タ-ヿ-⊙★粉点 吐-ㄷ-키巫器-김- &-ツ 同-瞪 [                                                                                                    |                                                                 | The Soft View nunt Roos Routing Window Hep 2 上·西·斯·応·阿·国 - 日 当に -<br>4. Rumah Setting Center                                                                                                    | $Q - \Psi = -\Theta^* X$<br>3 Search SolidWorks Help   |
|----------------------------------------------------------------------------------------------------|-----------------------------------------------------------------|----------------------------------------------------------------------------------------------------|--------------------------------------------------------|
|                                                                                                    |                                                                 |                                                                                                    |                                                        |
| one of the Boyhou<br>fig3<br>Diriuced Revolved all lotted IonyDase<br>Saccident Streethers and Buandery Boss-Box-                                                                                                    |                                                                 | ian 15 mg Latinosetter 12 M3 원) Manuform 32 기<br>Dominical Hotel De Lotted Out Hitting Point <mark>Co</mark> lumberate peters tunner<br>Case Waves Hitting Contect Out Fulling Point <mark>Co</mark> lumberate peters in and matching |                                                        |
| Features Svetch Evaluate DimXpert Office Products<br>$+1$ $\bullet$<br>86133<br>$\mathfrak{R}$<br>4. Kumah Setting Center (Defaul<br><b>E-12 History</b><br>1-12 Sensors<br><b>RAW Armendiers</b><br>Material <not specified=""><br/>459 Funni Plane<br/>1.2% los Plane<br/><b>C. Right Plane</b><br/>- Ungin<br/><b>Basic Fatcudel</b><br/><b>B</b> Joss-Litrude2<br/>Schulder - And R<br/><b>Returns</b> - act C<br/>Crit-Feinade<br/><b>D</b> cut-uitrudez<br/><b>El Cut-Fatract-3</b><br/><b>Boss-Litradeb</b><br/><b>El Cut-Familiet</b><br/><b>Caburtrudes</b><br/><math>P =  A  Sk +  B </math></not> | New Solic Works Document<br>Templates Tellorial<br>Ø<br>Essuáno | 风风信服低·国·标·隐藏·摩-<br>×<br>π.<br>Prestein                                                                                                    | 国日市区                                                   |
| 10 LLC Rufor Mb Fex Head Bod<br>TO CEORE for MC Hex Head Bol<br>"Frant                                                                                                    | Howice                                                          | GK<br>Cancel<br>He p                                                                                                    | Activate Windows<br>Go to Settings to activate Windows |

Gambar 4.17 Proses 2 Mengubah Lembar Kerja 3D menjadi 2D

Setelah itu memilih ukuran kertas A3 sebagai media untuk mengubah *part* 3D menjadi *draw* 2D. Untuk lebih jelasnya dapat dilihat pada gambar 4.18.

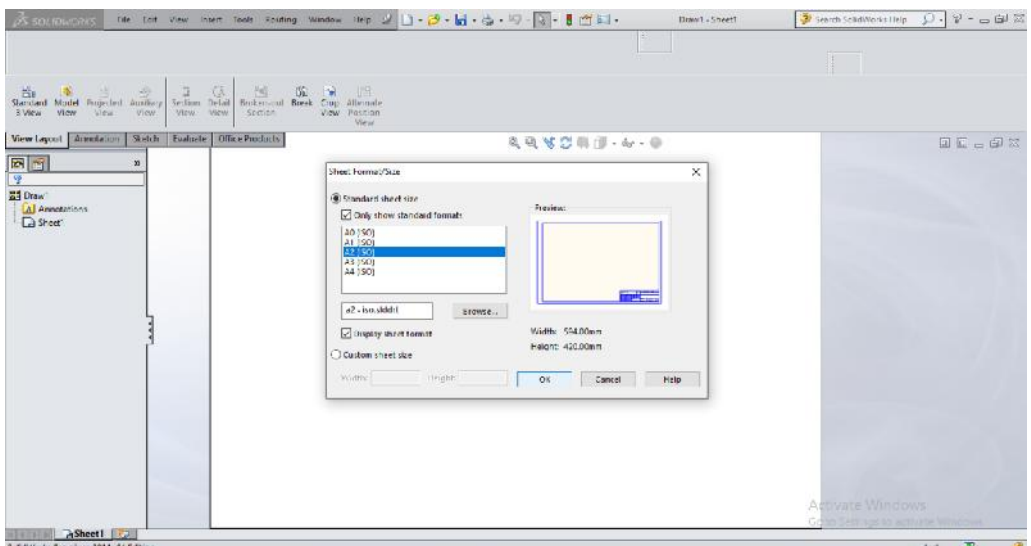

Gambar 4.18 Pemilihan Ukuran Kertas Drawing

Maka akan terlihat tampilan seperti pada gambar 4.19 dibawah ini.

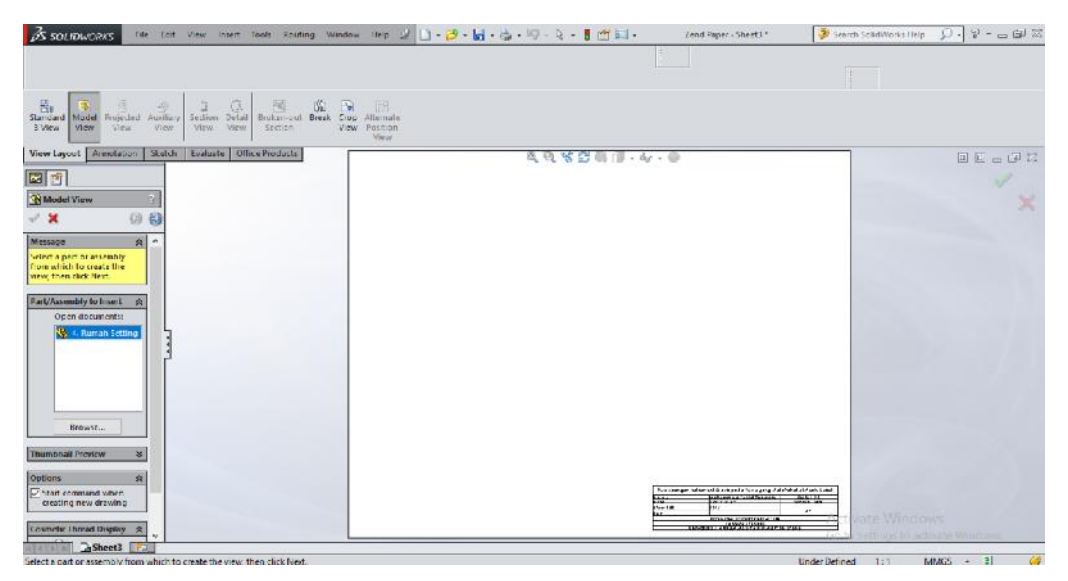

Gambar 4.19 Tampilan Awal Drawing 2D

Selanjutnya klik 2 kali dan seret *part* yang terletak pada kolom *view layout* ke kertas *drawing* untuk menyusun gambar 2D dari berbagai sudut proyeksi, lalu masukkan *smart dimension* pada *toolbar anonation* untuk menampilkan garis ukur. Untuk lebih jelasnya dapat dilihat pada gambar 4.20.

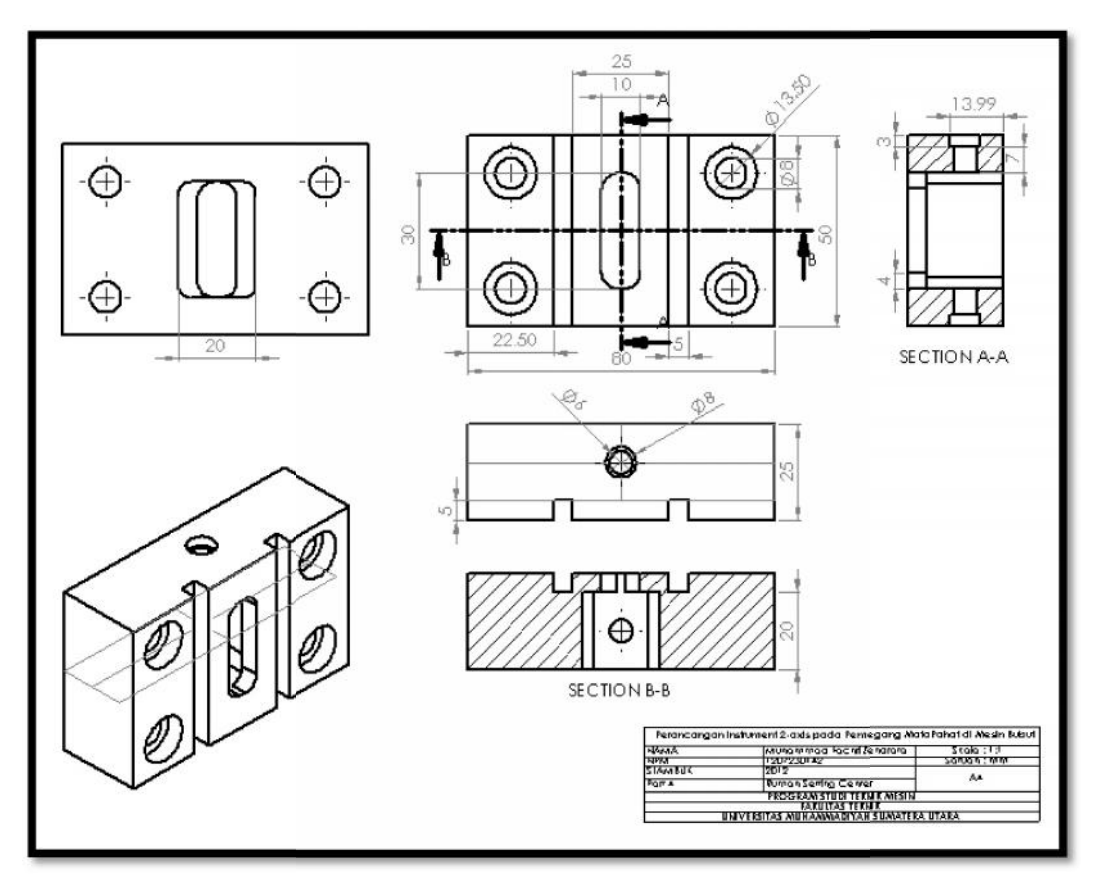

Gambar 4.20 Detail Rancangan Rumah Setting Center

## 4.1.2. Pemegang Setting Center

Pemegang Setting Center berfungsi sebagai pegangan pada toolpost mesin bubut dengan panjang 80 mm, lebar 20 mm, tinggi 25, dan 5 mm untuk dudukan naik dan turun pada setting center, kemudian diameter lubang tengah 10 mm dengan kedalaman lubang baut 25 mm yang akan diberi mur pengunci pemegang setting center. Adapun langkah – langkah dalam merancang Pemegang Setting Center sebagai berikut. 4.1.2. Pemegang Setting Center<br>
Pemegang Setting Center berfungsi sebagai pegangan pada toolpost mesin<br>
bubut dengan panjang 80 mm, lebar 20 mm, tinggi 25, dan 5 mm untuk dudukan<br>
naik dan turun pada setting center, kemudi

Langkah pertama yang harus dilakukan yaitu membuat sketsa 2D menggunakan bidang kerja *front plane* dengan ukuran dan dimensi. Untuk lebih jelasnya dapat dilihat pada gambar 4.21 dibawah ini.

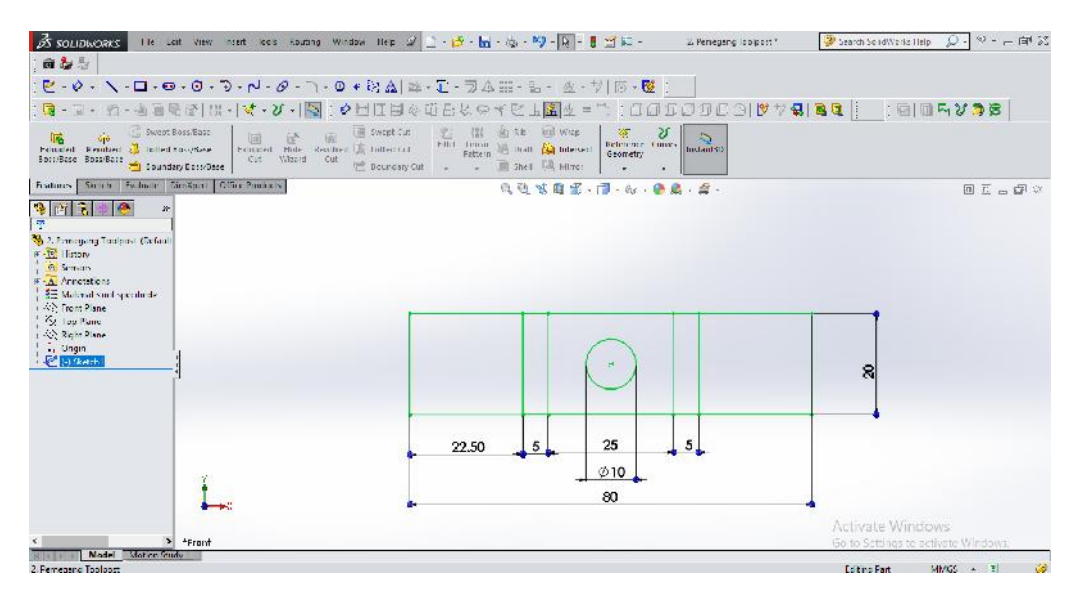

Gambar 4.21 Sketsa Pemegang Setting Center

Konversikan sketsa 2D menjadi gambar 3D dengan menggunakan perintah – perintah pada *toolbar features*. Pilih bagian yang akan di *extrude boss* 1 dengan nilai 30 mm. Untuk lebih jelasnya dapat dilihat pada gambar 4.22 dibawah ini

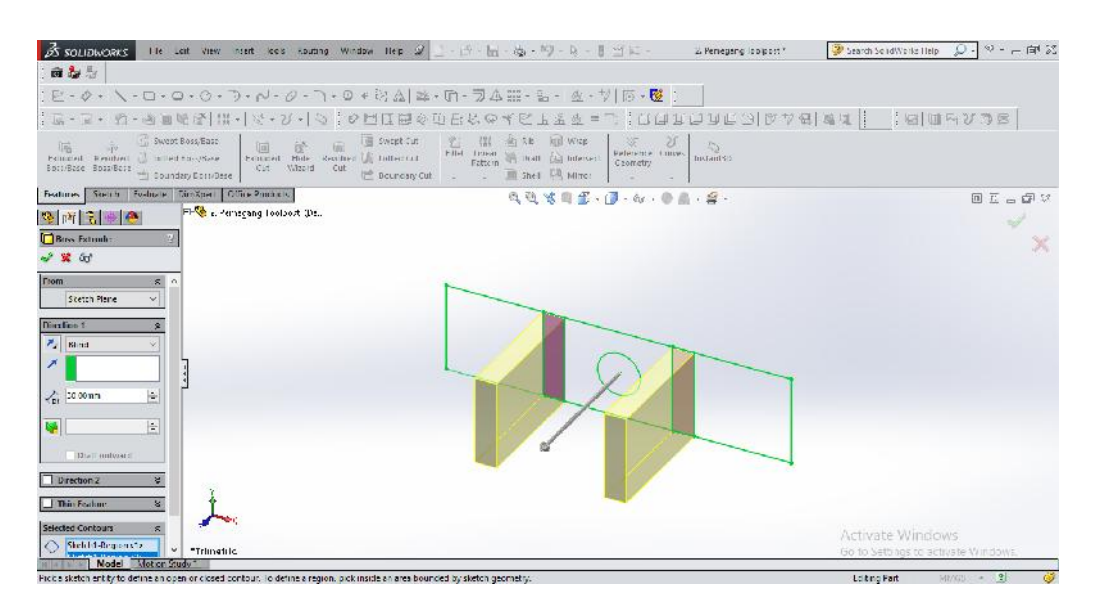

Gambar 4.22 Extrude Boss 1 Pemegang Setting Center Nilai 30 mm

Pilih bagian selanjutnya untuk operasi *extrude boss* 2 dengan nilai 25 mm.

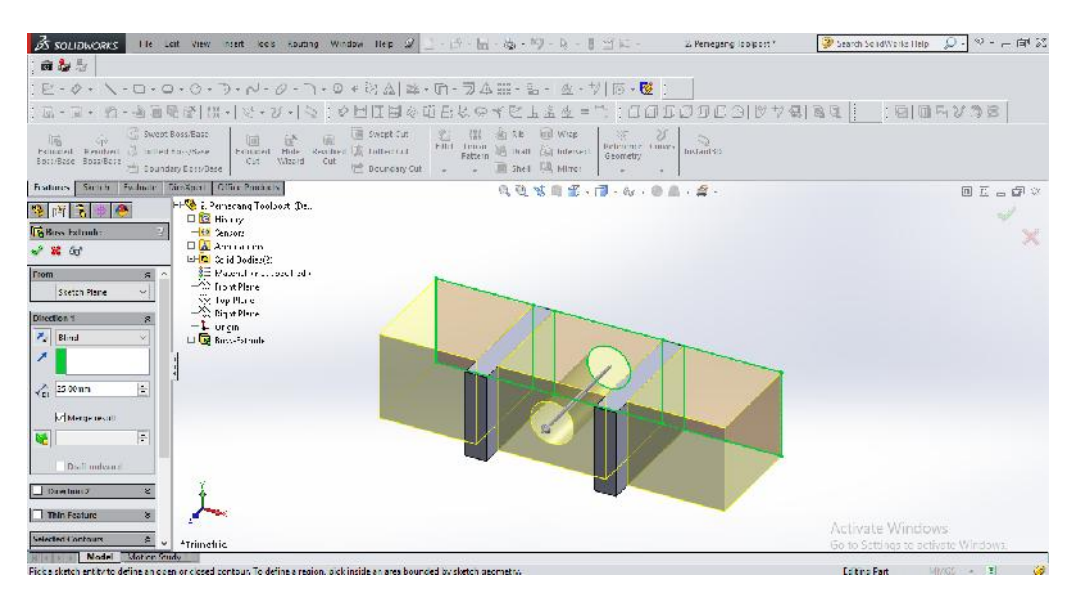

Gambar 4.23 Extrude Boss 2 Pemegang Setting Center Nilai 25 mm

Untuk lebih jelasnya hasil akhir pemegang setting center. Untuk lebih jelasnya dapat dilihat pada gambar 4.24 dibawah ini.

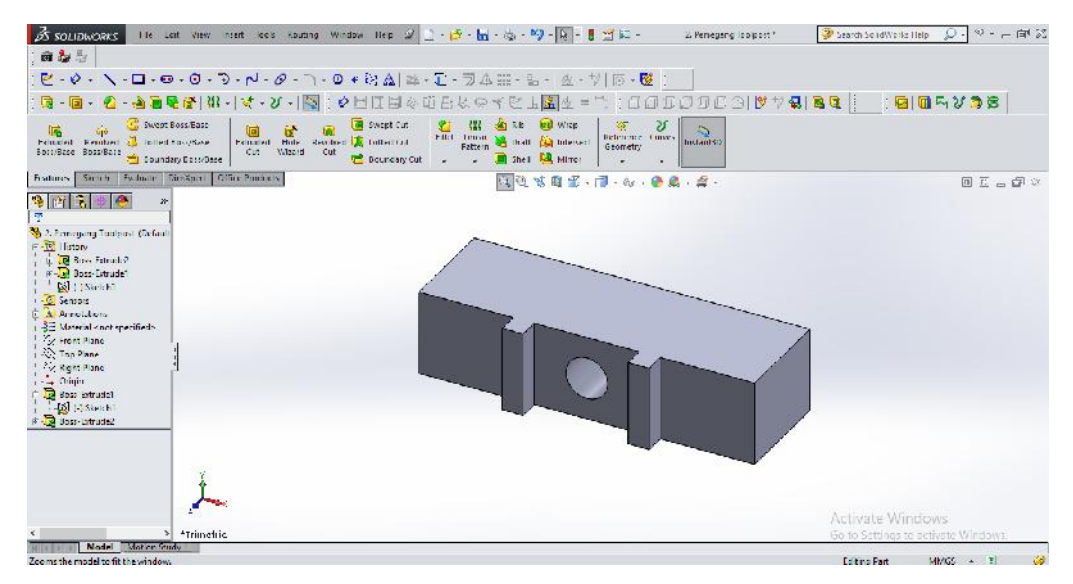

Gambar 4.24 Hasil Akhir Pemegang Setting Center 3D

Langkah terakhir adalah mengubah *part* 3D menjadi *draw* 2D. Untuk lebih jelasnya dapat dilihat pada gambar 4.25.
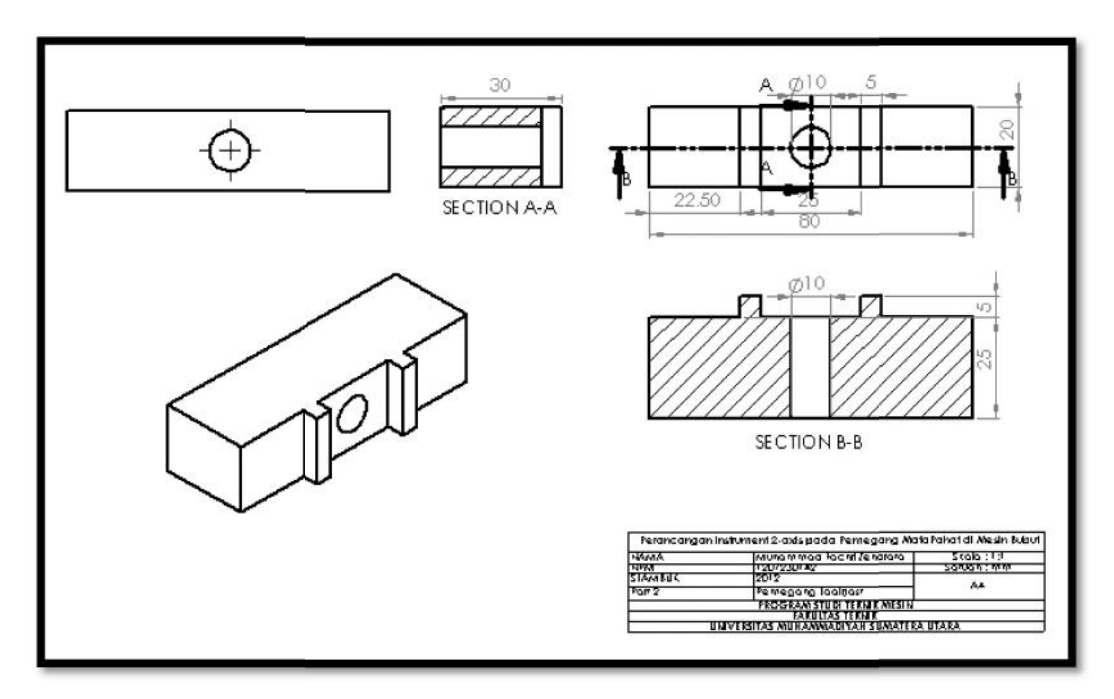

Gambar 4.25 Detail Rancangan Pemegang Setting Center

#### 4.1.3. Rumah Load Cell

Rumah Load Cell berfungsi sebagai dudukan load cell, dirancang dengan permukaan yang bertingkat dan sebagai pengunci agar rumah batang pahat tidak bergeser, dengan panjang 80 mm, lebar 53 mm, tinggi 28 mm, dudukan batang pahat dan load cell 10 kg 15 mm, dudukan load cell 50 kg 4,75 mm dengan kedalaman 19 mm. Adapun langkah – langkah dalam merancang Rumah Load Cell sebagai berikut. 4.1.3. Rumah Load Cell<br>
Rumah Load Cell berfungsi sebagai dudukan load cell, dirancang opermukaan yang bertingkat dan sebagai pengunci agar rumah batang pahat<br>
bergeser, dengan panjang 80 mm, lebar 53 mm, tinggi 28 mm, dud

Buat sketsa 2D menggunakan bidang kerja *front plane* dengan ukuran dan dimensi yang dapat dilihat pada gambar 4.26.

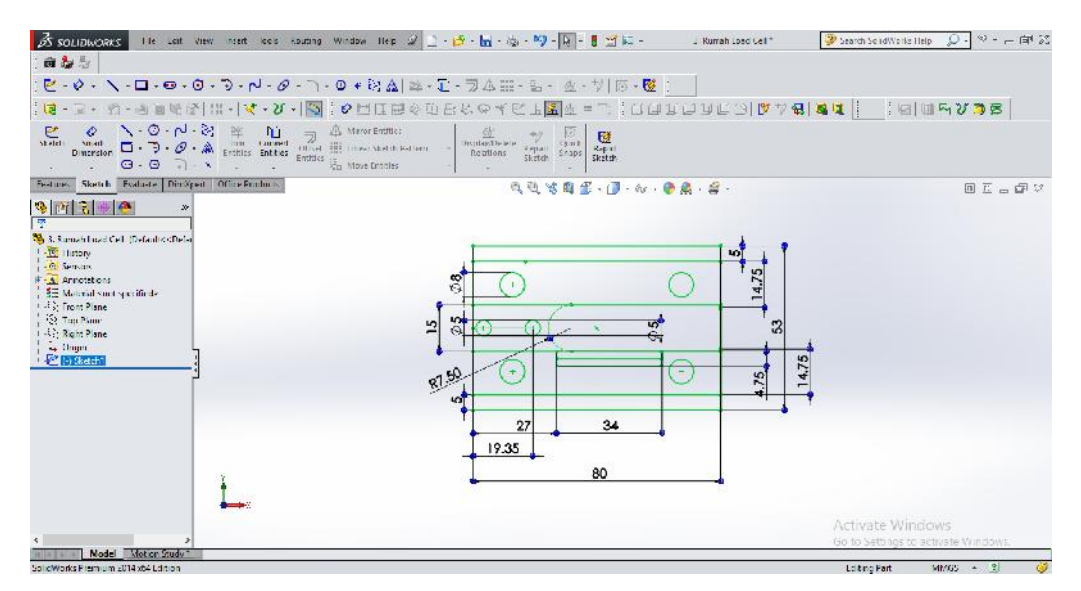

Gambar 4.26 Sketsa Rumah Load Cell

Pilih bagian yang ditunjuk pada gambar untuk operasi *extrude boss* 1 secara bersamaan dengan nilai 28 mm. Untuk lebih jelasnya dapat dilihat pada gambar 4.27 dibawah ini.

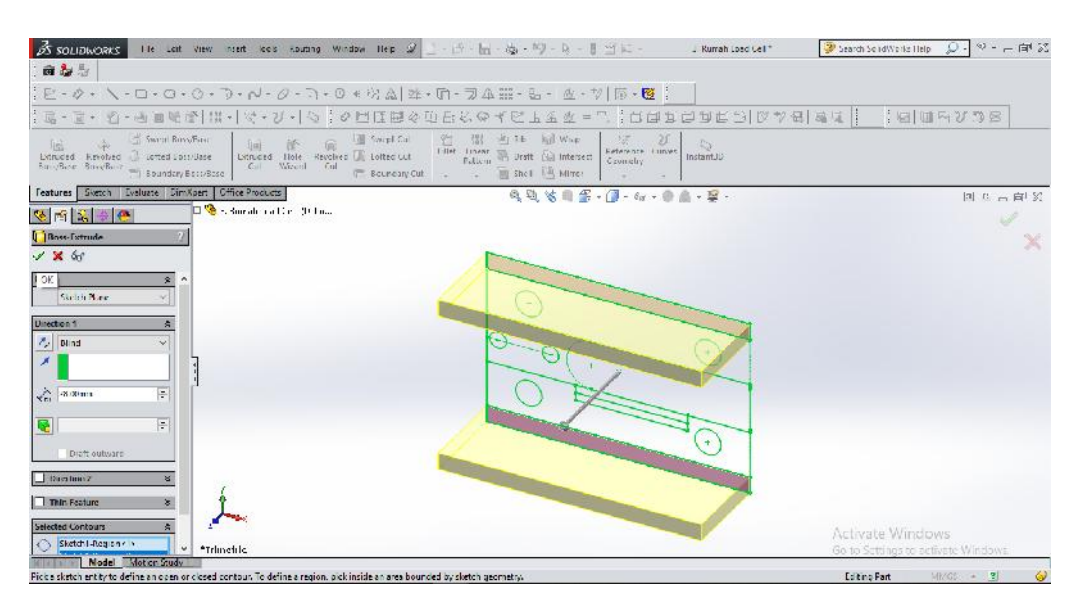

Gambar 4.27 Extrude Boss 1 Rumah Load Cell Nilai 28 mm

Pilih bagian yang ditunjuk pada gambar untuk operasi *extrude boss* 2 dengan nilai 23 mm. Untuk lebih jelasnya dapat dilihat pada gambar 4.28.

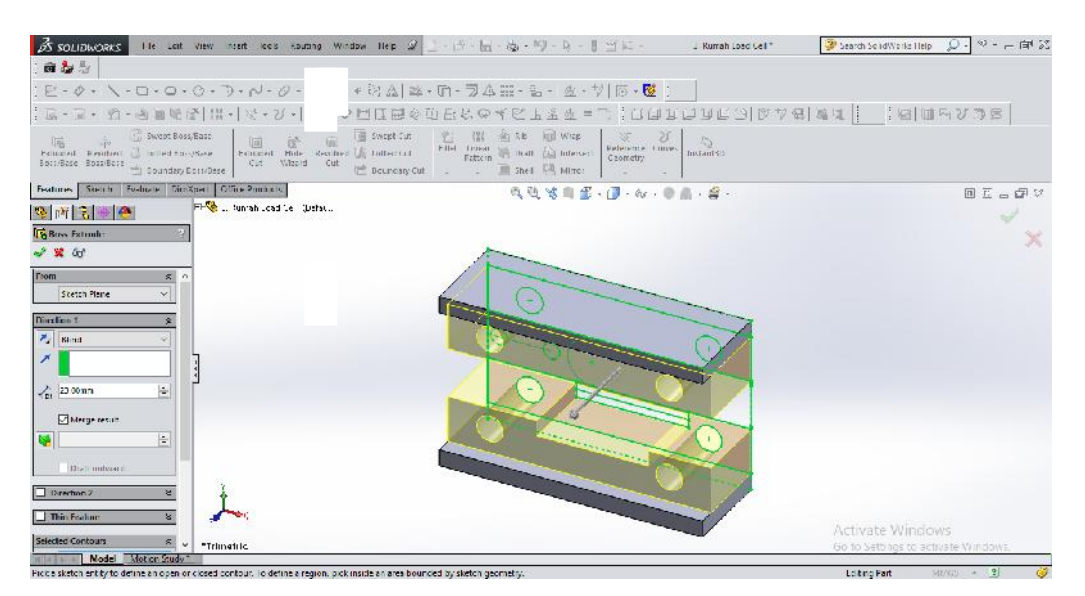

Gambar 4.28 Extrude Boss 2 Rumah Load Cell Nilai 23 mm

Pilih bagian yang ditunjuk pada gambar untuk operasi *extrude boss* 3 dengan nilai 10 mm. Untuk lebih jelasnya dapat dilihat pada gambar 4.29 dibawah ini.

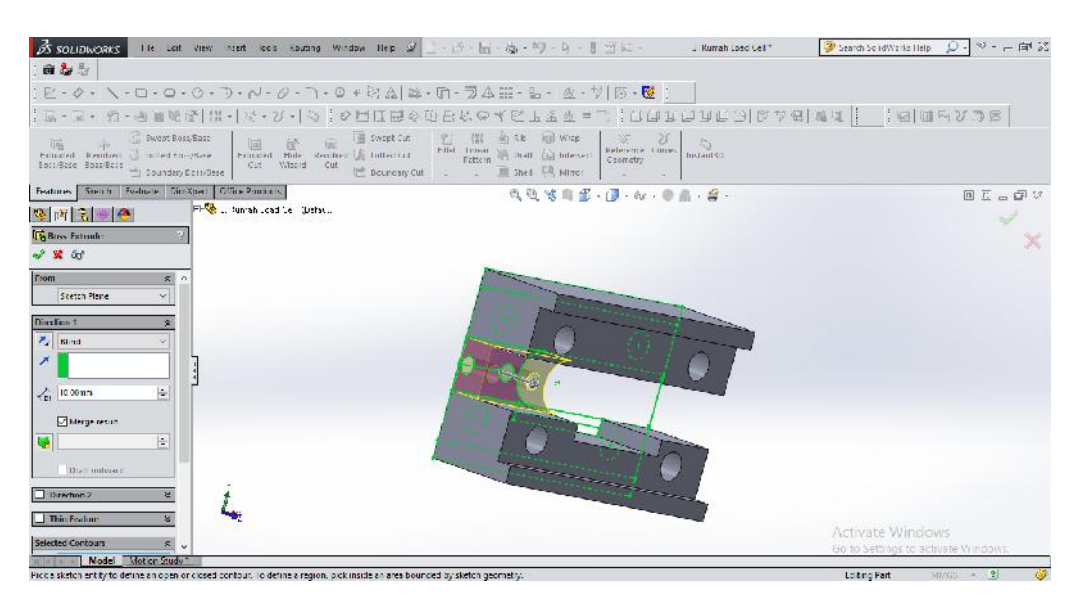

Gambar 4.29 Extrude Boss 3 Rumah Load Cell Nilai 10 mm

Pilih bagian yang ditunjuk pada gambar untuk operasi *extrude boss* 4 dengan nilai 6 mm. Untuk lebih jelasnya dapat dilihat pada gambar 4.30.

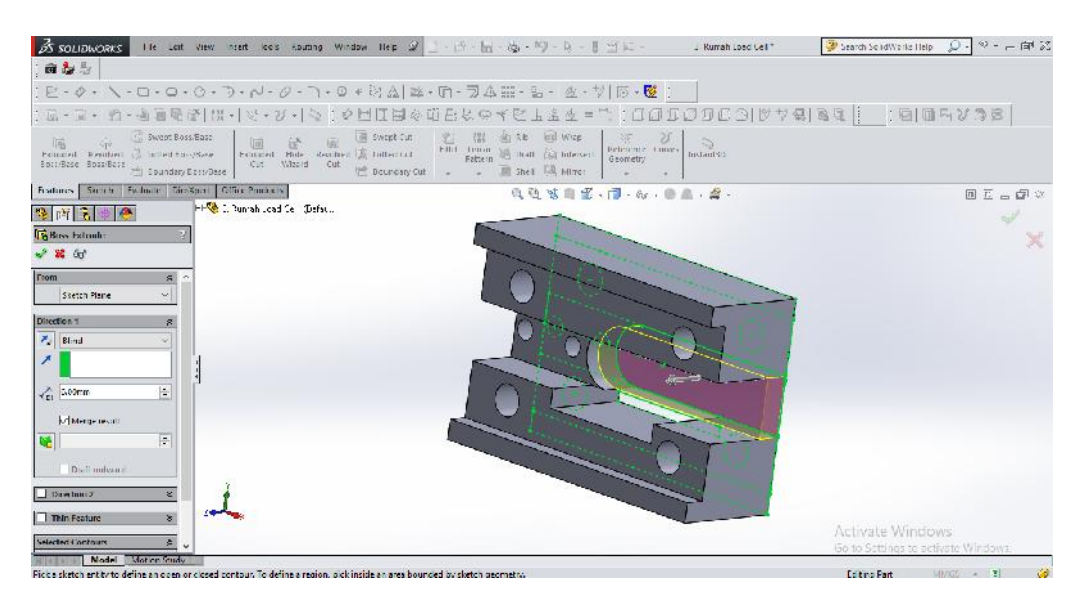

Gambar 4.30 Extrude Boss 4 Rumah Load Cell Nilai 6 mm

Pilih bagian yang ditunjuk pada gambar untuk operasi *extrude boss* 5 dengan nilai 3 mm. Untuk lebih jelasnya dapat dilihat pada gambar 4.31 dibawah ini.

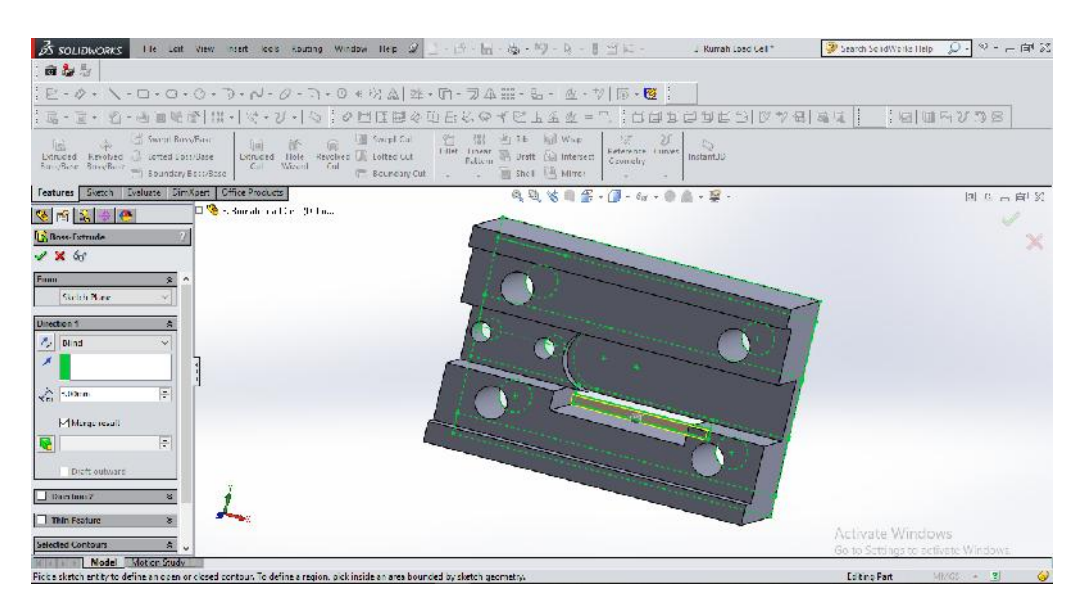

Gambar 4.31 Extrude Boss 5 Rumah Load Cell Nilai 3 mm

Pilih bagian yang ditunjuk pada gambar untuk operasi *extrude boss* 6 dengan nilai 9 mm. Untuk lebih jelasnya dapat dilihat pada gambar 4.34.

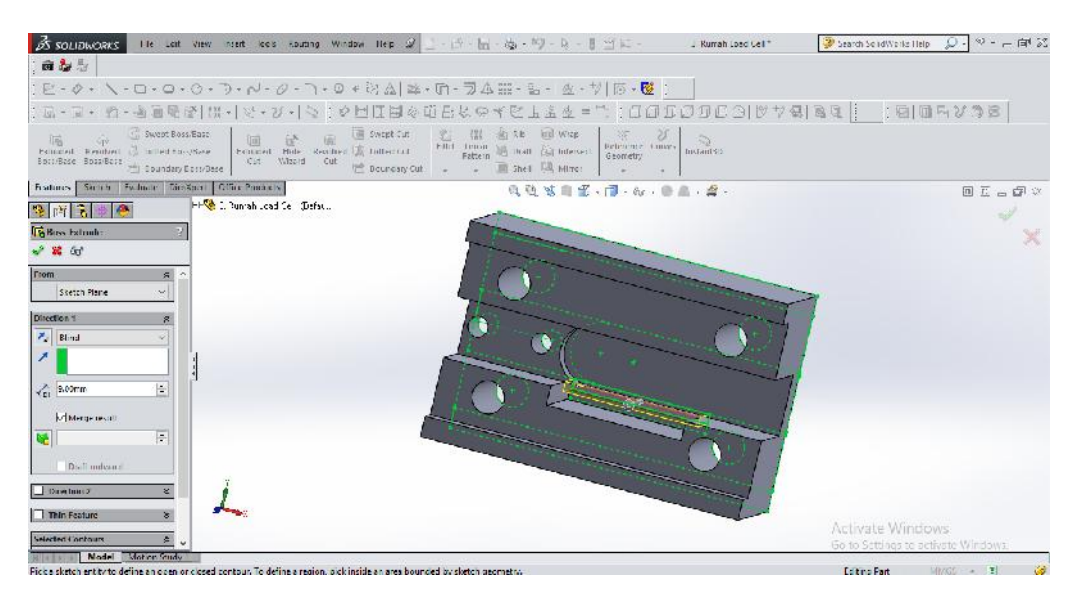

Gambar 4.32 Extrude Boss 6 Rumah Load Cell Nilai 9 mm

Langkah kedua adalah membuat sketsa baru untuk melubangi *part* bagian samping kanan dan kiri dengan menggunakan bidang sketsa *right plane*. Adapun sketsa dan ukuran dapat dilihat pada gambar 4.33 dibawah ini.

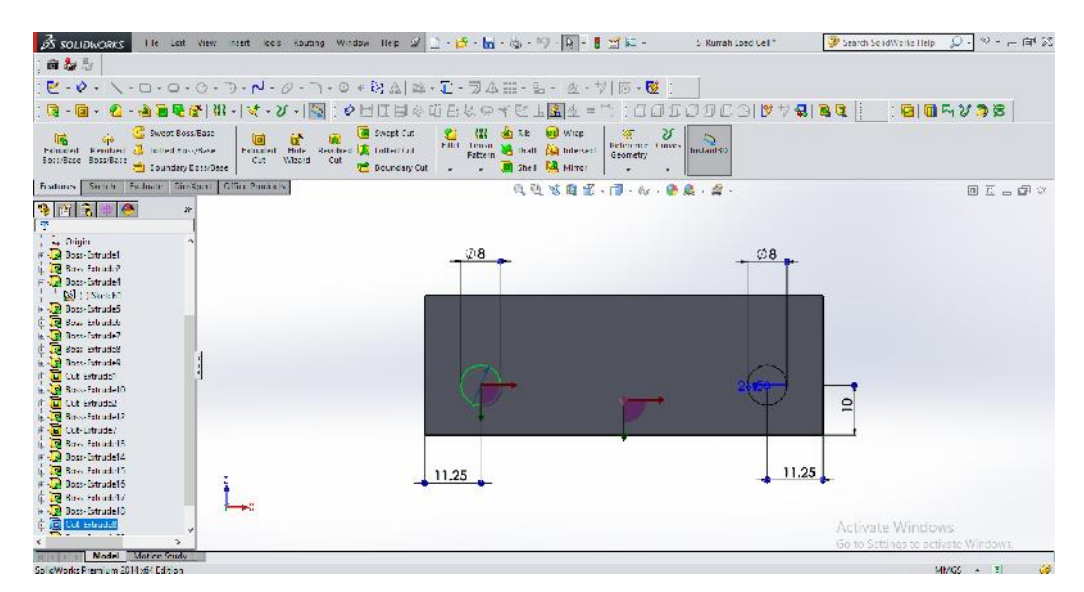

Gambar 4.33 Sketsa Right Plane Rumah Load Cell

Setelah itu lakukan operasi *hole wizard* pada *feature manager design* dengan ukuran  $D = 8$  mm, dan kedalaman = 5 mm.

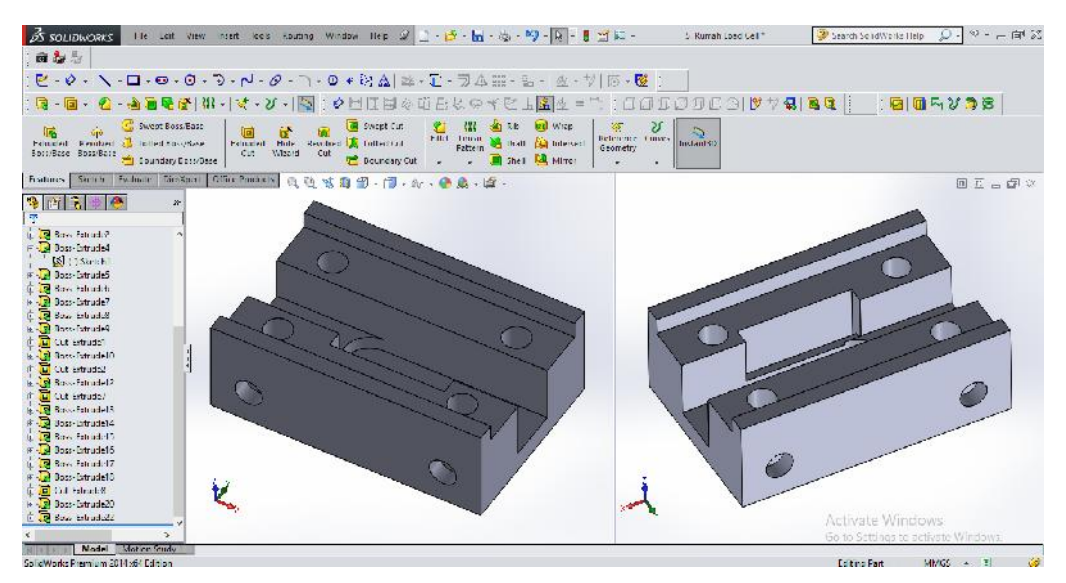

Gambar 4.34 Hasil Akhir Rumah Load Cell 3D

Langkah terakhir adalah mengubah *part* 3D menjadi *draw* 2D. Untuk lebih jelasnya dapat dilihat pada gambar 4.35 dibawah ini.

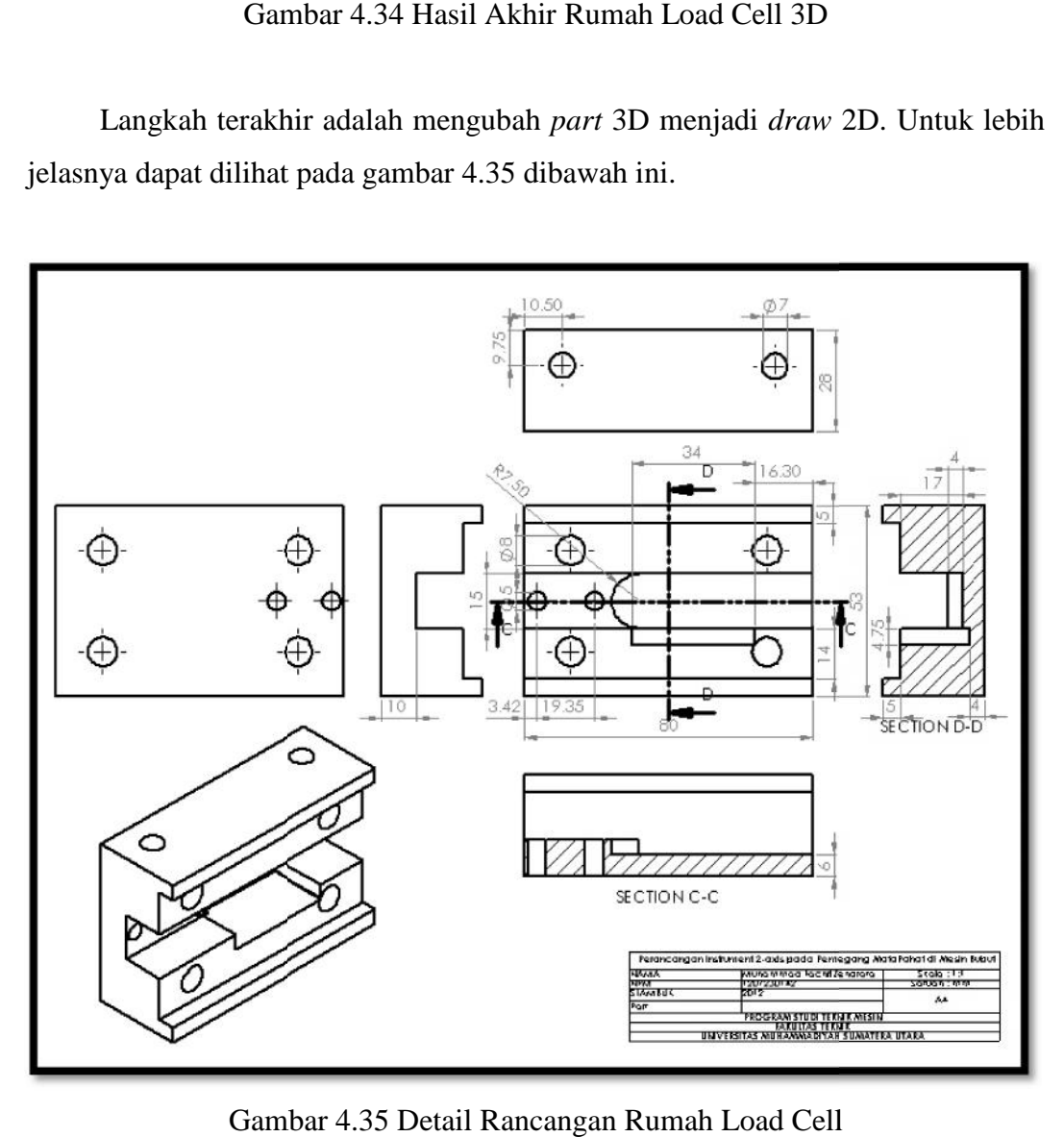

Gambar 4.35 Detail Rancangan Rumah Load Cell

#### 4.1.4. Rumah Pahat

Rumah Pahat berfungsi sebagai dudukan pahat dan dudukan batang pahat, dirancang menggunakan konsep permukaan bertingkat untuk dudukan ke rumah load cell dengan ukuran panjang 80 mm, lebar 53 mm, tinggi 27 mm, dudukan batang pahat 15 mm dengan kedalaman 13 mm, dudukan rumah load cell 5 mm pada sisi kiri dan kanan, diameter lubang baut 8 mm dengan kedalaman 27 mm. Adapun langkah – langkah dalam merancang Rumah Pahat sebagai berikut.

Buat sketsa 2D menggunakan bidang kerja *front plane* dengan ukuran dan dimensi. Untuk lebih jelasnya dapat dilihat pada gambar 4.36 dibawah ini.

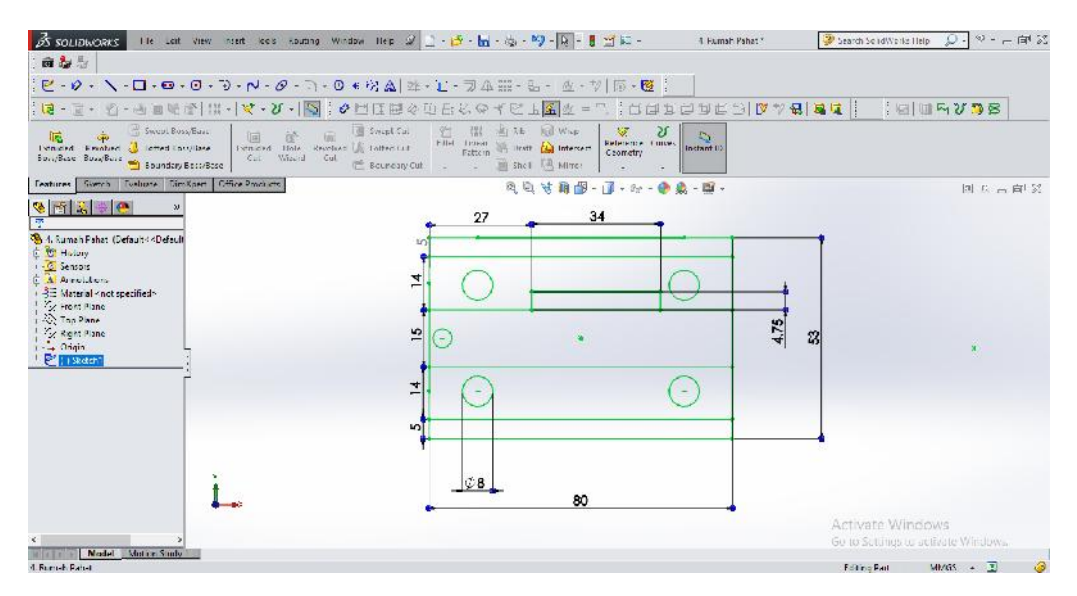

Gambar 4.36 Sketsa Rumah Pahat

Pilih bagian yang ditunjuk pada gambar untuk operasi *extrude boss* 1 dengan nilai 22 mm. Untuk lebih jelasnya dapat dilihat pada gambar 4.37.

|                                                                                                    | $Q - P - P = 35$<br>Search SondWorks Help                      |  |
|----------------------------------------------------------------------------------------------------|----------------------------------------------------------------|--|
| 商品与                                                                                                    |                                                                |  |
| $\mathbb{E}\cdot \phi\cdot \setminus \cdot \Box \cdot \Box \cdot \Diamond \cdot \partial \cdot \rightarrow \cdot \wedge \cdot \partial \cdot \Box \cdot \Box \cdot \Diamond \circ \Diamond \Delta \vert \boxtimes \cdot \Box \cdot \Box \Delta \boxplus \cdot \Diamond \cdot \Delta \cdot \Diamond \cdot \Diamond \Box \boxplus \cdot \boxplus \cdot \Box$                                                                                                    |                                                                |  |
| $\frac{1}{2}\mathbb{Z}\cdot\mathbb{Z}\cdot\mathbb{Q}\cdot\mathbb{Q}\cdot\mathbb{$ |                                                                |  |
| $\mathbb{C}^{\times}_{2}$<br>bistant \$5                                                                                                    |                                                                |  |
| Features Steam Feature Stocker Office Products<br>及及甘南部-第-经-参画-博·                                                                                                    | 国正言图案                                                          |  |
| The 4 Funch Panck (Dentil by<br>多西岛乡色                                                                                                    |                                                                |  |
| <b>Bow-Extrude</b>                                                                                                    |                                                                |  |
| $\rightarrow x$ to                                                                                                    |                                                                |  |
| From<br>$\mathbf{z}$<br>$\mathbf{v}$                                                                                                    |                                                                |  |
| Stetch Marie                                                                                                    |                                                                |  |
| Distribute ?<br>$\ell$ Bbad                                                                                                    |                                                                |  |
| z.<br>Œ                                                                                                    |                                                                |  |
| 쉬<br>$\frac{3}{200}$ 22.00 mm                                                                                                    |                                                                |  |
| 暚<br>싂<br>$\pi$                                                                                                    |                                                                |  |
| Dist outward                                                                                                    |                                                                |  |
| Direction 2<br>×                                                                                                    |                                                                |  |
| <b>Thurbulue</b><br>$\infty$                                                                                                    |                                                                |  |
| Scheded Contours<br>$\vert k \vert$                                                                                                    | Activate Windows                                               |  |
| Sheld Regions to<br>"Trimotric<br>Nodel Motion Study                                                                                                    | Go lo Sellings in activate Windows.                            |  |
| Pick a skaleh arkiby to deline an exam or closed contrar: he deline a region, such marks and about the skaleh meanwhich                                                                                                    | $MMS \rightarrow \overline{\mathbf{1}}$<br><b>Eddinic Part</b> |  |

Gambar 4.37 Operasi Extrude Boss 1 Rumah Pahat Nilai 22 mm

Pilih bagian yang ditunjuk pada gambar untuk operasi *extrude boss* 2 dengan nilai 27 mm. Untuk lebih jelasnya dapat dilihat pada gambar 4.38 dibawah ini.

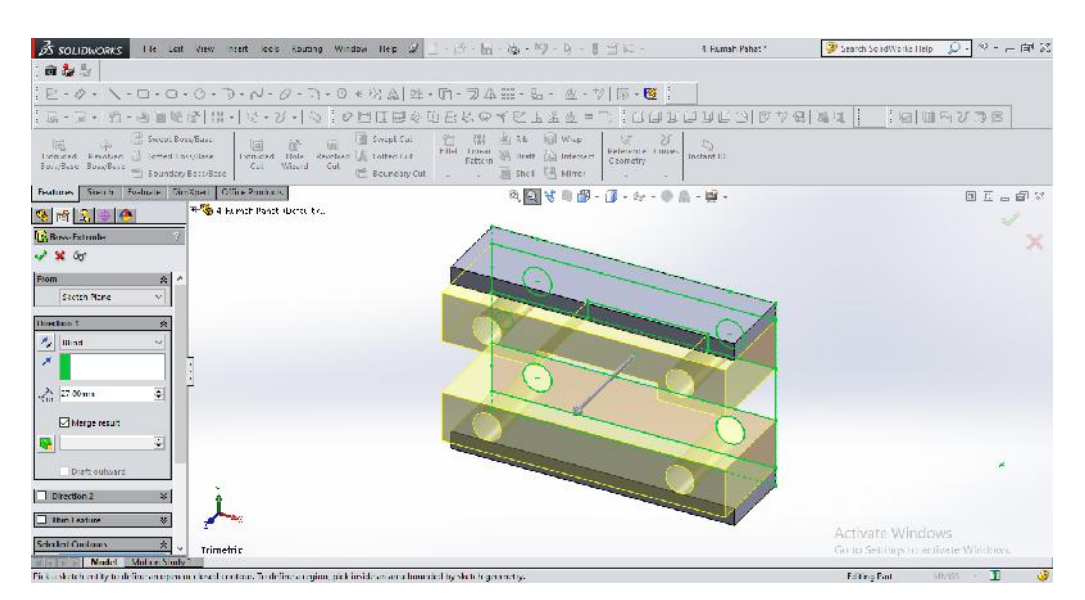

Gambar 4.38 Operasi Extrude Boss 2 Rumah Pahat Nilai 27 mm

Pilih bagian yang ditunjuk pada gambar untuk operasi *extrude boss* 3 dengan nilai 12 mm. Untuk lebih jelasnya dapat dilihat pada gambar 4.39.

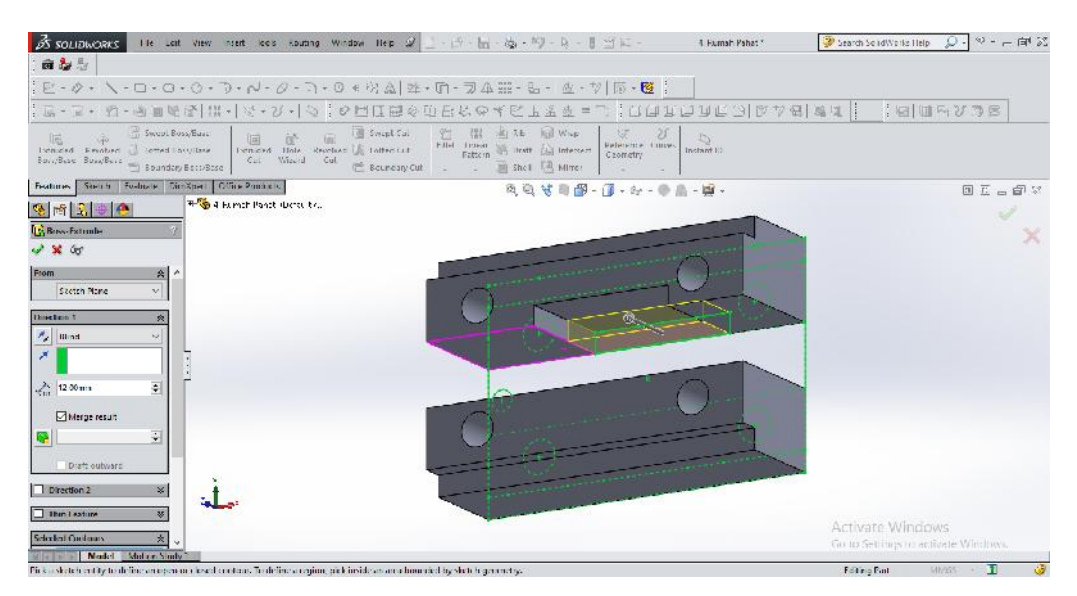

Gambar 4.39 Operasi Extrude Boss 3 Rumah Pahat Nilai 12 mm

Pilih bagian yang ditunjuk pada gambar untuk operasi *extrude boss* 4 dengan nilai 14 mm. Untuk lebih jelasnya dapat dilihat pada gambar 4.40 dibawah ini.

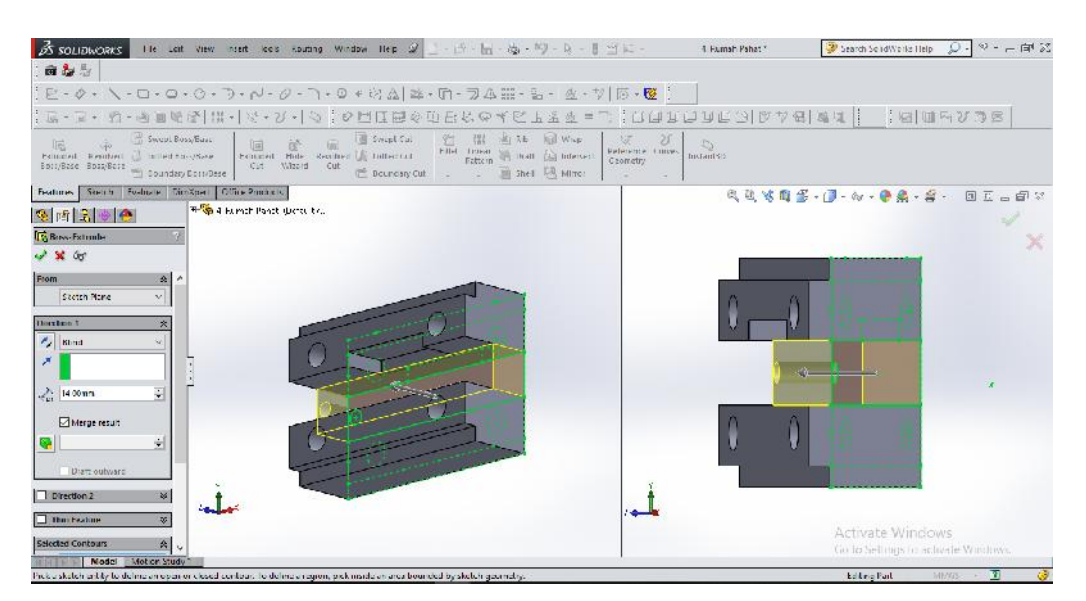

Gambar 4.40 Operasi Extrude Boss 4 Rumah Pahat Nilai 14 mm

Langkah kedua adalah membuat sketsa baru untuk melubangi *part* bagian samping kanan dan kiri dengan menggunakan bidang sketsa *top plane*. Adapun sketsa dan ukuran dapat dilihat pada gambar 4.41.

| The Last View niest look souting Window Hep 2 上 · 西 · 陆 · 南 · 阿 · 国 · 曹 · 图 · 图<br><b>OS SOLIDWORKS</b><br>4 Furnah Pahat *                                                                                                    | $2.49 - 4.2$<br>Search SolidWorks Help                 |  |
|----------------------------------------------------------------------------------------------------|--------------------------------------------------------|--|
| 商品与                                                                                                    |                                                        |  |
| ${\mathbb C}$ - ${\mathsf O}$ + ${\mathsf N}$ - $\Box$ + $\Theta$ + $\Box$ + ${\mathsf O}$ + $\Box$ $\Delta$ $\boxtimes$ + $\Box$ - $\Box$ $\Box$ $\boxplus$ + $\boxtimes$ - $\boxtimes$ + $\boxtimes$ $\Box$ + $\boxtimes$ $\Box$ + $\boxtimes$ + $\boxtimes$ + $\Box$ + $\boxtimes$ + $\Box$ + $\boxtimes$ + $\Box$ + $\Box$ + $\Box$ + $\Box$ +                                                                                                 |                                                        |  |
| $\frac{1}{2}$ $\cup$ $\cup$ $\frac{1}{2}$ $\cup$ $\frac{1}{2}$ $\cup$ $\frac{1}{2}$ $\cup$ $\frac{1}{2}$ $\cup$ $\frac{1}{2}$ $\cup$ $\frac{1}{2}$ $\cup$ $\frac{1}{2}$<br>む - 商量地位   41 - 1文 - 20 - 15 : 0 出口由参迎日以中イ区<br>$\frac{1}{2}$ $\frac{1}{2}$ $\frac{1}{2}$ $\frac{1}{2}$ $\frac{1}{2}$<br>上名员                                                                                                    | <b>BURY38</b>                                          |  |
| 湖 社<br>Sound Call<br><b>Ad WILE</b><br>Swept Bossy Bass<br>看<br>摺<br>$\mathfrak{D}$<br>$\sqrt{2}$<br>職<br><b>Um</b><br>£5<br>Filet Tensor<br>Reference Convey<br><b>Bolt (a)</b> Interval<br>Rendered <b>Contractor</b><br>Fringfel, Renderi al inited to change<br>Instants):<br>February Hole<br>Cometry<br>Borr/Base Boss/Barr<br>Cut.<br>Wiscra<br>Cut<br>Coundary Cost/Dase<br>Douncary Cut<br>The I LA Miron<br><b>Sec</b><br><b>Service</b> |                                                        |  |
| Steam Feshpor, Direktor Office Products,<br>Features<br>页页甘南图-1-4-0点-四-                                                                                                    | 国正言图案                                                  |  |
| 9 西 3 6 4<br>$\boldsymbol{\mathcal{D}}$                                                                                                    |                                                        |  |
| 雫                                                                                                    |                                                        |  |
| 4. Rumah Pahat (Default-Collebul)                                                                                                    |                                                        |  |
| <b>M</b> History<br><b>G.</b> Senson                                                                                                    |                                                        |  |
| A Arrettters                                                                                                    |                                                        |  |
| <b>SE Material contingentified &gt;</b>                                                                                                    |                                                        |  |
| 1.2% from Plane                                                                                                    |                                                        |  |
| <b>1.35 Ton Plane</b>                                                                                                    |                                                        |  |
| 1.25; Right Plane                                                                                                    |                                                        |  |
| <b>Carl Origin</b><br># 30ss-Litradel                                                                                                    |                                                        |  |
| <b>Bow Fabrick?</b>                                                                                                    |                                                        |  |
| <b>Exhaust Red R.</b>                                                                                                    |                                                        |  |
| <b>Base Fatrad: 4</b>                                                                                                    |                                                        |  |
| Data-Latrude0                                                                                                    |                                                        |  |
| <b>B</b> Sove Februari 10                                                                                                    |                                                        |  |
| <b>P</b> In Sketch                                                                                                    |                                                        |  |
| Son Eduat 11                                                                                                    |                                                        |  |
| · 据 Hi Stetch*                                                                                                    |                                                        |  |
|                                                                                                    |                                                        |  |
|                                                                                                    |                                                        |  |
|                                                                                                    | Activate Windows<br>Go lo Sell mps to achiede Windows. |  |
| Nodel<br>Motion Study<br>SpiteWorks Promism 2014 364 Edition                                                                                                    | $\cdot$ 7<br>Editing Part 5<br>MMGS:                   |  |

Gambar 4.41 Sketsa Top Plane Rumah Pahat

Setelah itu lakukan operasi *hole wizard* pada *feature manager design* dengan ukuran  $D1 = 6$  mm,  $D2 = 8$  mm, dan kedalaman = 10 mm. Untuk lebih jelasnya dapat dilihat pada gambar 4.42 dibawah ini.

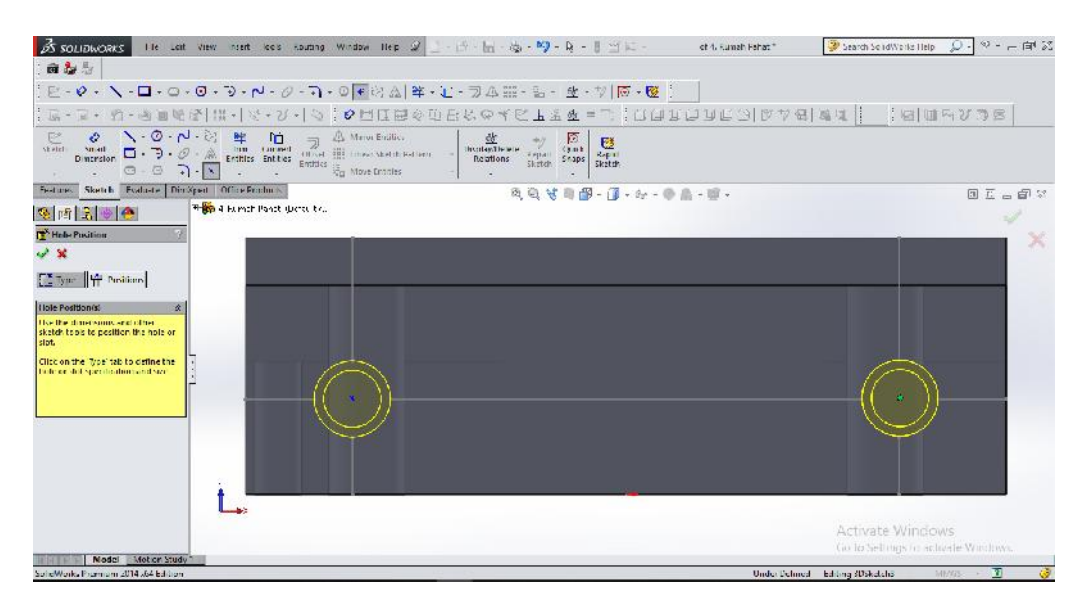

Gambar 4.42 Operasi Hole Wizard 1 Rumah Pahat

Untuk lebih jelasnya hasil akhir rumah pahat dapat dilihat gambar 4.43.

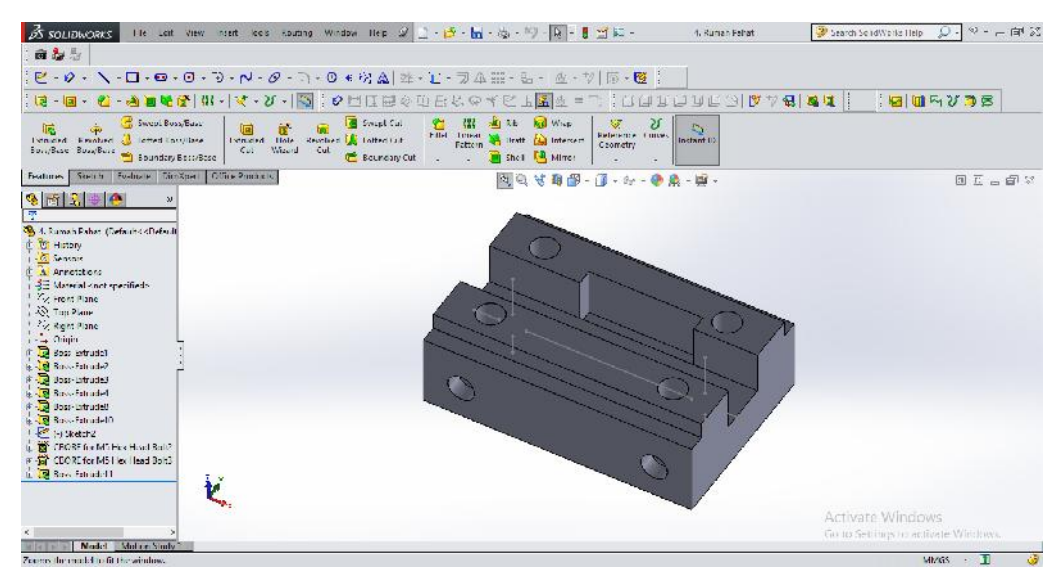

Gambar 4.43 Hasil Akhir Rumah Pahat 3D

Langkah terakhir adalah mengubah *part* 3D menjadi *draw* 2D. Untuk lebih jelasnya dapat dilihat pada gambar 4.44 dibawah ini.

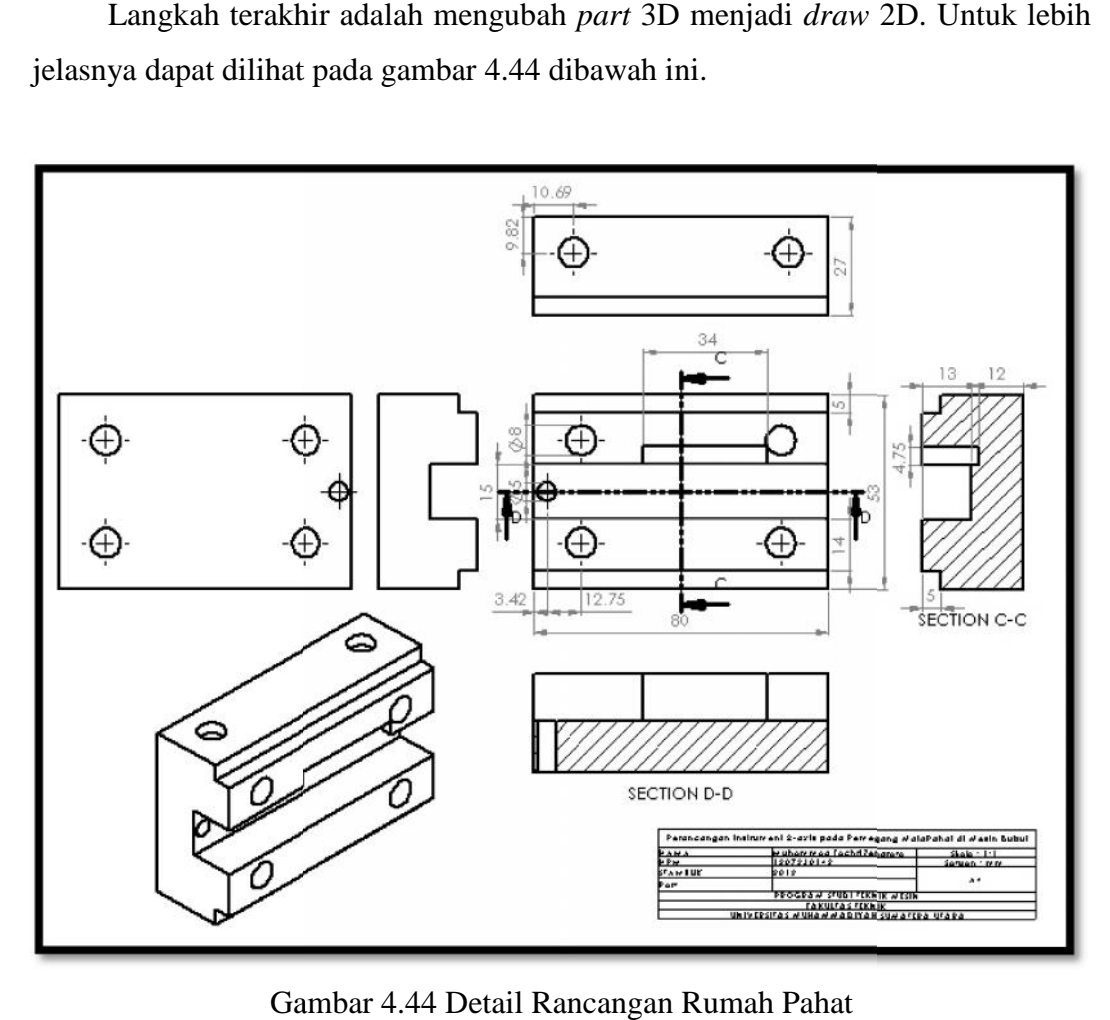

Gambar 4.44 Detail Rancangan Rumah Pahat

#### 4.1.5. Batang Pahat

Dalam perancangan ini batang pahat berfungsi sebagai media penentu dari model rancangan untuk menentukan letak dudukan load cell 10 kg dan 50 kg serta sebagai rancangan yang akan diuji. Batang pahat ini berukuran panjang 60 mm, lebar 12.7 mm, tinggi 13 mm, diameter lubang sekrup 3 mm dengan kedalaman lubang sekrup 13 mm, diameter lubang mata pahat 2 mm dengan kedalaman 13 mm. Adapun langkah – langkah dalam merancang Batang Pahat sebagai berikut.

Buat sketsa 2D menggunakan bidang kerja *front plane* dengan ukuran dan dimensi yang dapat dilihat pada gambar 4.45 dibawah ini.

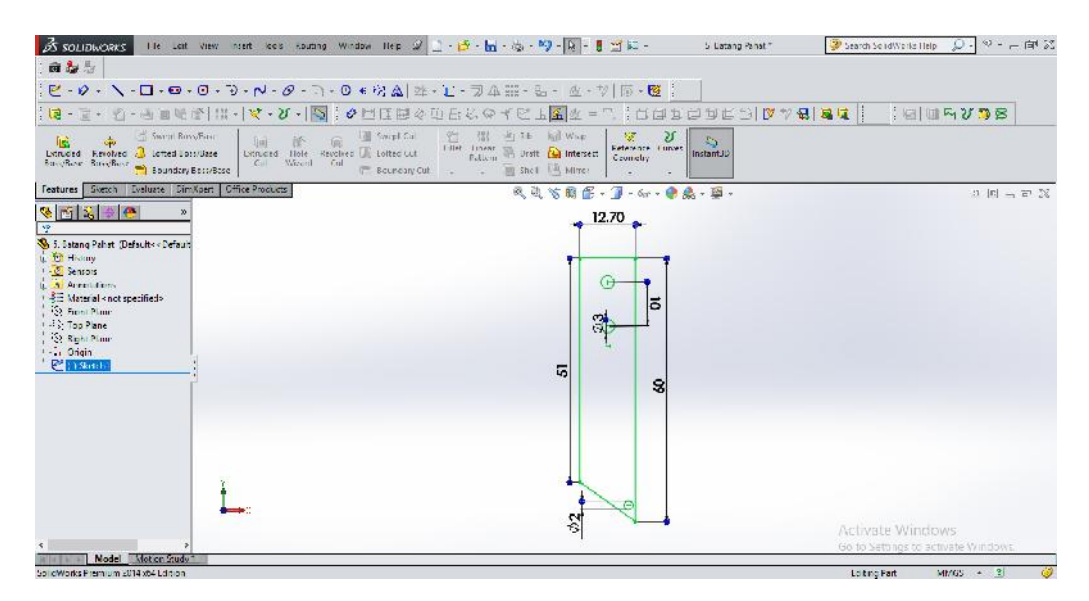

Gambar 4.45 Sketsa Batang Pahat

Lakukan operasi *extrude boss* 1 dengan nilai 13 mm. Untuk lebih jelasnya dapat dilihat pada gambar 4.46.

|                                                                                                    | 2 Search SolidWorks Help (Q) - ※ - 一向 25                                                                        |
|----------------------------------------------------------------------------------------------------|----------------------------------------------------------------------------------------------------|
| 商品品                                                                                                    |                                                                                                    |
| $\frac{1}{2}$ [2 - 0 + $\sqrt{2}$ - 1 - 0 + $\sqrt{2}$ - $\sqrt{2}$ - $\sqrt{2}$ - $\sqrt{2}$ + $\sqrt{2}$ and $\frac{1}{2}$ $\frac{1}{2}$ = $\frac{1}{2}$ $\frac{1}{2}$ $\frac{1}{2}$ = $\frac{1}{2}$ $\frac{1}{2}$ $\frac{1}{2}$ $\frac{1}{2}$ $\frac{1}{2}$ $\frac{1}{2}$ $\frac{1}{2}$ $\frac{1}{2}$                                                                                                    |                                                                                                    |
| $\frac{1}{2} \leq \frac{1}{2} \leq \frac{1}{2} \leq$                                                                                           |                                                                                                    |
| $\begin{tabular}{  c   c   c   c  } \hline \begin{tabular}{  c   c   c  } \hline \multicolumn{3}{  c }{ \hline \multicolumn{3}{ c }{ \hline \multicolumn{3}{ c }{ \hline \multicolumn{3}{ c }{ \hline \multicolumn{3}{ c }{ \hline \multicolumn{3}{ c }{ \hline \multicolumn{3}{ c }{ \hline \multicolumn{3}{ c }{ \hline \multicolumn{3}{ c }{ \hline \multicolumn{3}{ c }{ \hline \multicolumn{3}{ c }{ \hline \multicolumn{3}{ c }{ \hline \multicolumn{3}{ c }{ \hline \mult$ |                                                                                                    |
| Textures Sixtch Teshure, Similard Cifice Point are<br>民族首相图 - 3-4-9点-草-                                                                                                    | 3回马司器                                                                                                    |
| <b>C. Co.</b> and the state of the state of the<br>3 台 南 的                                                                                                    |                                                                                                    |
| Boss-Extrade                                                                                                    |                                                                                                    |
| $\nu \times \omega$                                                                                                    |                                                                                                    |
| From<br>$\star$<br>Steath Marie                                                                                                    |                                                                                                    |
| Direton 1<br>大                                                                                                    |                                                                                                    |
| $\sim$ Blind<br>ù                                                                                                    |                                                                                                    |
| ×<br>Depth:                                                                                                    |                                                                                                    |
| H<br>$\frac{N}{100}$ 13/2000                                                                                                    |                                                                                                    |
|                                                                                                    |                                                                                                    |
| 회<br>喝                                                                                                    |                                                                                                    |
| Draft outvard                                                                                                    |                                                                                                    |
| $\Box$ Direction 2<br>×                                                                                                    |                                                                                                    |
| <b>Thin Feature</b>                                                                                                    |                                                                                                    |
| <b>Veletied Continuit</b><br>$\propto$                                                                                                    | Activate Windows                                                                                                |
| 'Trimetric                                                                                                    | Go to Settings to activate Windows.                                                                             |
| Nodel Motive Study                                                                                                    | the contract of the contract of the contract of the contract of the contract of the contract of the contract of |

Gambar 4.46 Operasi Extrude Boss 1 Batang Pahat Nilai 13 mm

Untuk lebih jelasnya hasil *extrude boss* 1 batang pahat dapat dilihat gambar 4.47 dibawah ini.

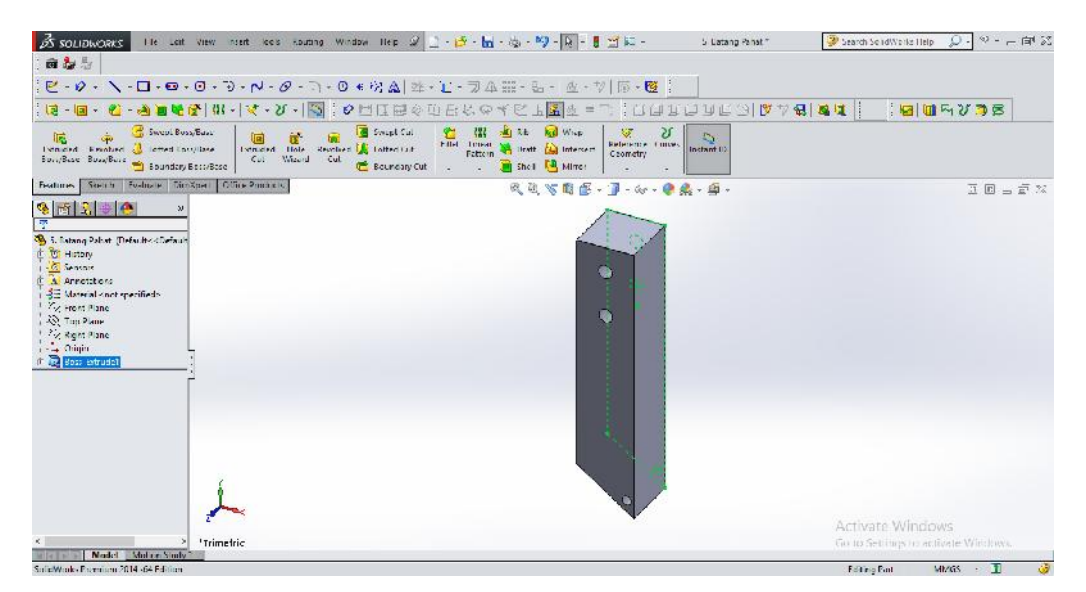

Gambar 4.47 Hasil Akhir Batang Pahat 3D

Langkah terakhir adalah mengubah *part* 3D menjadi *draw* 2D. Untuk lebih jelasnya dapat dilihat pada gambar 4.48.

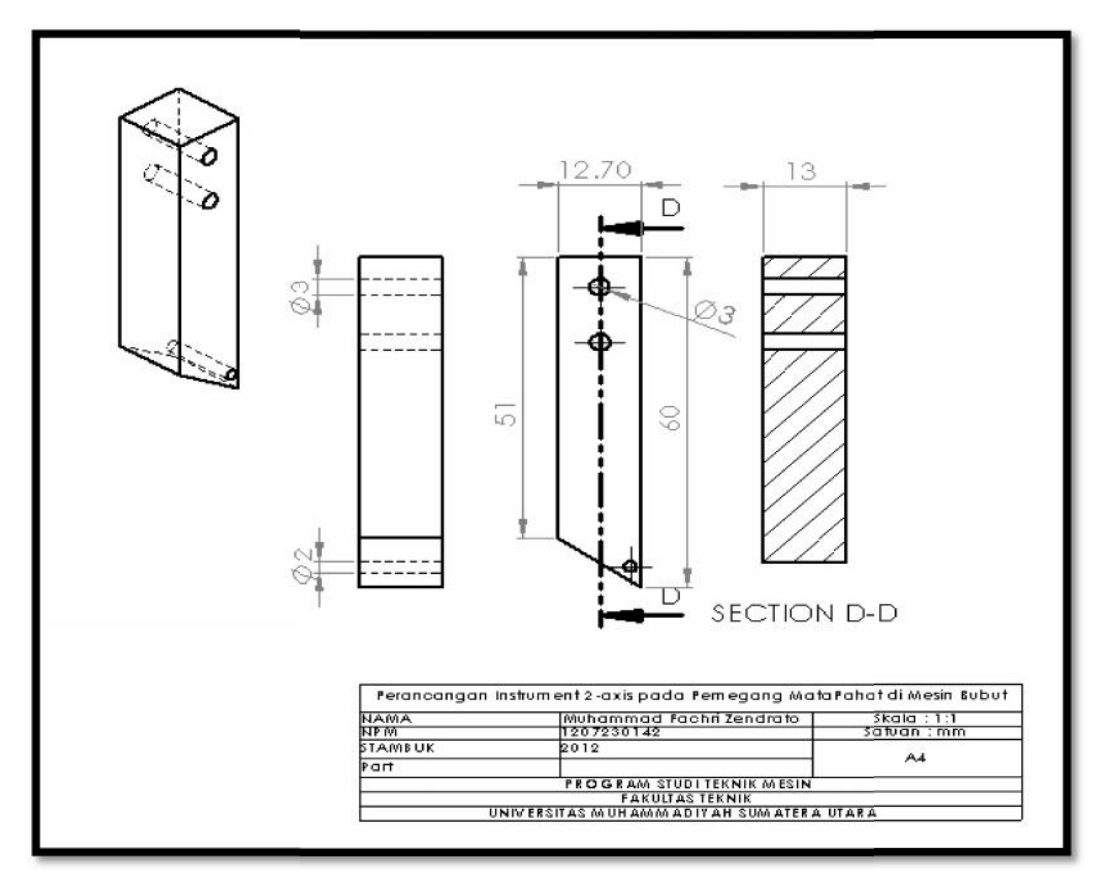

Gambar 4.48 Detail Rancangan Batang Pahat

### 4.1.6. Load Cell 10 kg

Dalam perancangan load cell ini juga berfungsi sebagai media penentu dari 4.1.6. Load Cell 10 kg<br>Dalam perancangan load cell ini juga berfungsi sebagai media penentu dari<br>model rancangan serta sebagai sensor penghitung berat. Adapun langkah – langkah dalam merancang Load Cell 10 kg sebagai berikut. langkah

Langkah pertama adalah membuat sketsa 2D menggunakan bidang kerja *front plane* dengan ukuran dan dimensi yang dapat dilihat pada gambar 4.49. *front plane*dengan

| The Last View nunt look souting Window Hep 2 上一 一 一 一 一 一 一 一 一 一 三 三 三 三<br><b>OS SOLIDWORKS</b>                                                                                                    |                                                                                               | Part <sup>++</sup>                  | Search SolidWorks Help                                  | $2.49 - 4.2$                                    |
|----------------------------------------------------------------------------------------------------|-----------------------------------------------------------------------------------------------|-------------------------------------|---------------------------------------------------------|-------------------------------------------------|
| 商品与                                                                                                    |                                                                                               |                                     |                                                         |                                                 |
| $\mathbb{E}^2\cdot\mathsf{D}^2\cdot\mathsf{N}\cdot\mathsf{\Omega}\cdot\mathsf{\Omega}\cdot\mathsf{\Omega}\cdot\mathsf{\Omega}\cdot\mathsf{N}\cdot\mathsf{\Omega}\cdot\mathsf{\Omega}\cdot\mathsf{\Omega}\cdot\mathsf{\Omega}\cdot\mathsf{\Omega}\otimes\mathsf{\Omega}\otimes\mathsf{\Omega}\times\mathsf{L}^2\cdot\mathsf{\Omega}\otimes\mathsf{\Omega}\cdot\mathsf{\Omega}\cdot\mathsf{\Omega}\cdot\mathsf{\Omega}\cdot\mathsf{\Omega}\cdot\mathsf{\Omega}\cdot\mathsf{\Omega}\cdot\mathsf{\Omega}\cdot\mathsf{\Omega}\cdot\mathsf{\Omega}\cdot\mathsf{\Omega}\cdot\mathsf{\Omega}\cdot\mathsf{\Omega$ |                                                                                               |                                     |                                                         |                                                 |
| ● ※   は •   マ • 2 •   マ : ク □ は は 々 ① 日 と の イ 区<br>             <br>荱                                                                                                    |                                                                                               | TTM & A A C 3 C 3 C 3 A 4 A 4 A 4 A |                                                         | $ H $ $\rightarrow$ $\rightarrow$ $\rightarrow$ |
| $N - 0 - N - 0$<br>$\epsilon$<br>A Mario Entition<br>e<br>T 45 Minut Enation<br>Officer III (case) abstracts Enforce<br><b>Small</b><br>Entities<br><b>Sur Move Entitles</b><br>$Q - Q$<br>$\sim$                                                                                                    | $\frac{\frac{dV}{dR}}{(\frac{dV}{dR})^2}$<br>The attons<br>.cymb<br>Expair<br>Skolah<br>Shaps | 恩唱                                  |                                                         |                                                 |
| Sketch Evaluate Direction Office Products<br><b>DATIFIED</b>                                                                                                    | 月夏<br>圗<br>×                                                                                  | $-1$ $-2$ $+$ $ +$ $ +$ $-$         |                                                         | 国兵占向区                                           |
| $\sqrt{2}$<br>R.<br>やけ<br>Ŧ                                                                                                    | $-25$                                                                                         |                                     |                                                         |                                                 |
| S Part   Default - Default - Disp<br><b>M</b> Holary<br>d.<br><b>C</b> Sensors<br>A Arrolders<br>3E Material <not specified=""><br/>1 Yy Front Plane<br/>120 Top Plane<br/>Zz Right Plane<br/><math>\rightarrow</math> Origin<br/>P' Li Skotch"</not>                                                                                                    | $3.42 -$                                                                                      | 19,35<br>75                         |                                                         |                                                 |
| 'Front<br>Nodel Motive Simbo                                                                                                    | 100 - 5.50<br>12.70                                                                           | 5.50<br>-                           | Activate Windows<br>Go to Settings to activate Windows. |                                                 |
|                                                                                                    |                                                                                               |                                     |                                                         | <b>THE CARD COMPANY</b>                         |

Gambar 4.49 Sketsa Load Cell 10 Kg

Lakukan operasi *extrude boss 1* dengan nilai *height* 12.7 mm. Untuk lebih jelasnya dapat dilihat pada gambar 4.50 dibawah ini.

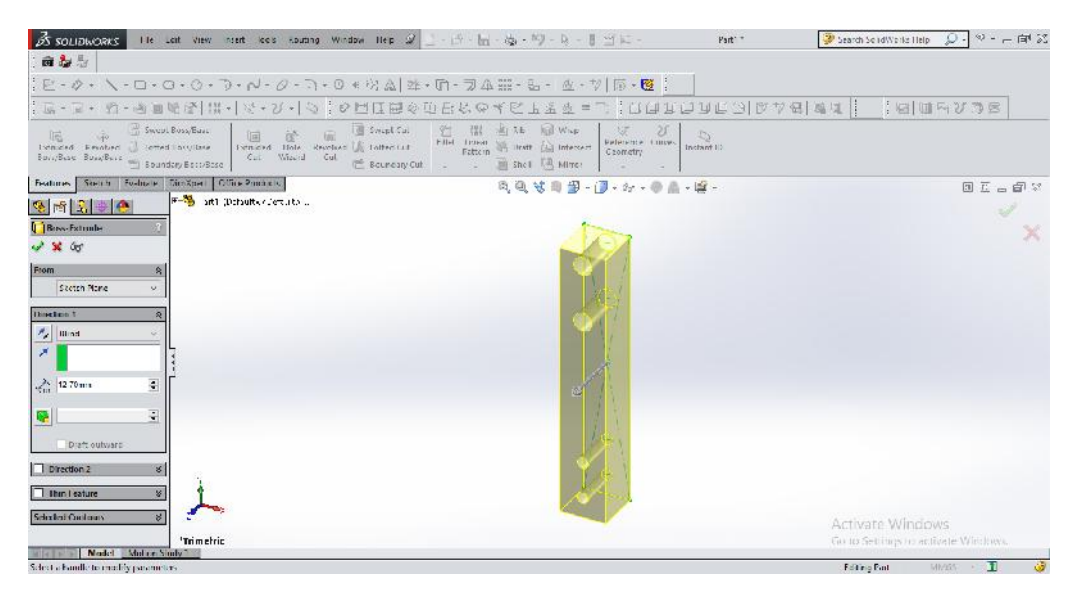

Gambar 4.50 Operasi Extrude Boss 1 Load Cell 10 Kg Nilai 12.7 mm

Langkah kedua yaitu membuat sketsa baru pada bidang *right plane* untuk melubangi *part* dengan ukuran dan dimensi yang terlihat pada gambar 4.51 dibawah ini.

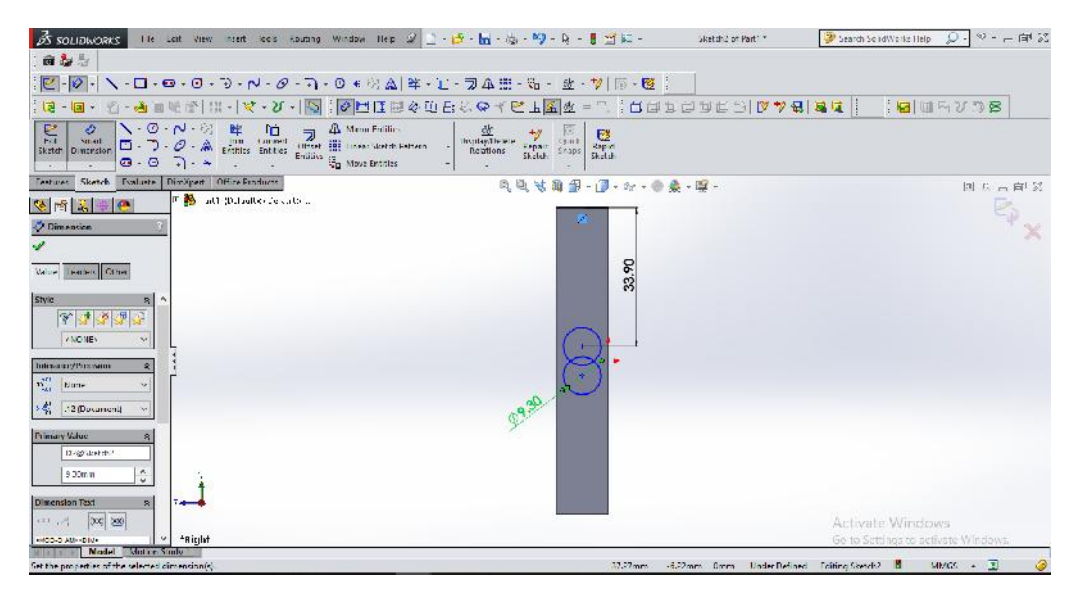

Gambar 4.51 Sketsa Right Plane Load Cell 10 Kg

Selanjutnya lakukan operasi *trim entities* untuk memotong tengah lingkaran yang bersinggungan, dapat dilihat pada gambar 4.52 dibawah ini.

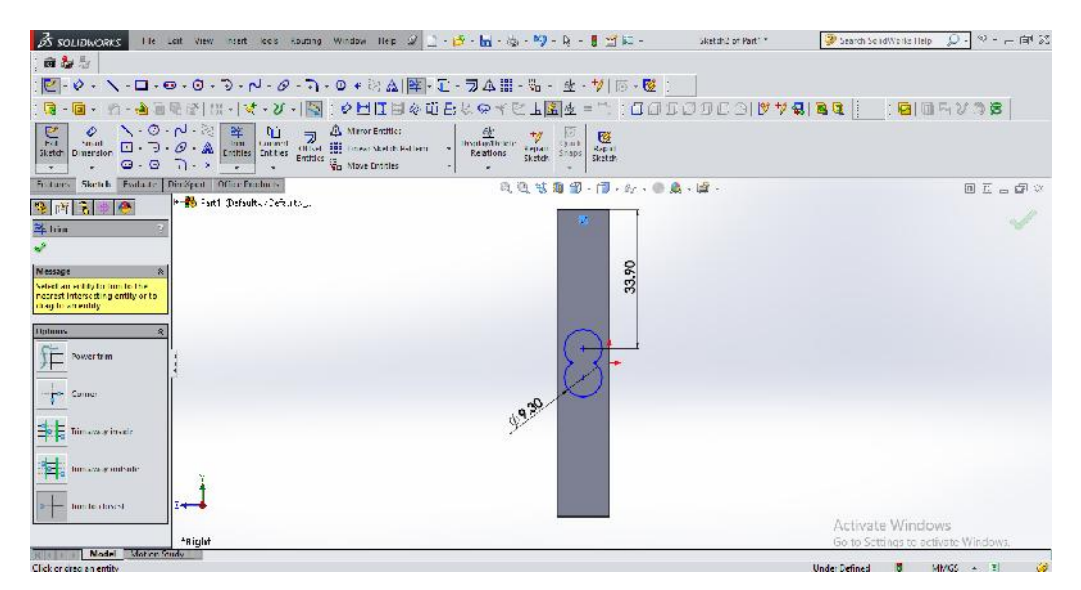

Gambar 4.52 Operasi Trim Entities Pada Load Cell 10 Kg

Setelah melakukan operasi *trim entities* maka lubangi lingkaran dengan menggunakan perintah *extrude cut* sekaligus dua sisi dengan mengaktifkan *direction* 1 dan *direction* 2 dengan nilai 6.35 mm. Untuk lebih jelasnya dapat dilihat pada gambar 4.53.

| AS SOLIDWORKS THE LOID VIEW night loss counting Window Help 2 - H - H - Kg - MP - R - H - H - H       | Part <sup>**</sup>             | 3 Search SolidWorks Help | $Q - \Psi - - \Psi \times$                                                                                                    |
|----------------------------------------------------------------------------------------------------|--------------------------------|--------------------------|----------------------------------------------------------------------------------------------------|
| 商品与                                                                                                   |                                |                          |                                                                                                    |
| 【日 - ゆ - \ - 口 - 口 - 〇 - つ - N - ク - ヿ - 0 € 切 点  昨 - 卯 - ヲ 4 語 - 品 -  直 - 切 - 「「 - 暨                 |                                |                          |                                                                                                    |
| [로-로-카-라-라크에라](K-) V-/ V-/ V [조르스마트리스 V-TV A 소프스 프트   [디디 D 디디 스키 ] A [리 리 리 ]   [미 미 스키 그 드          |                                |                          |                                                                                                    |
|                                                                                                    | $\mathcal{Z}_2$<br>Instant (i) |                          |                                                                                                    |
| Features Siverh Tushore Direktor Cifice Products                                                      |                                | 成就站着摇, 3-4-0-4-2- 四五三印第  |                                                                                                    |
| ● 西 五 ⇒ ●<br>E S all Dialectrians.                                                                    |                                |                          |                                                                                                    |
| [p] Cut-Extrude                                                                                       |                                |                          |                                                                                                    |
| 280                                                                                                   |                                |                          |                                                                                                    |
| From<br>$\vert$ $\vert$<br>Stetch Marie<br>œ.                                                         |                                |                          |                                                                                                    |
| Direction 1                                                                                           |                                |                          |                                                                                                    |
| <b>A</b> Blind                                                                                        |                                | <b>START</b>             |                                                                                                    |
| $\mathcal{F}$                                                                                         |                                | $\omega$                 |                                                                                                    |
| F<br><b>All Allen</b>                                                                                 |                                | <b>Service</b>           |                                                                                                    |
| Fip s deto cut                                                                                        |                                |                          |                                                                                                    |
| F.<br>縣                                                                                               |                                |                          |                                                                                                    |
| n<br>Draft outward                                                                                    |                                |                          |                                                                                                    |
| J Direction 2                                                                                         |                                |                          |                                                                                                    |
| n<br>来<br>Blind<br>$\omega$                                                                           |                                |                          |                                                                                                    |
| ÷<br><b>CELL ASSESS</b>                                                                               |                                | Activate Windows         |                                                                                                    |
| see Frank                                                                                             | asser Right                    |                          | Go to Sat importantizate Witchwa.                                                                                                    |
| <b>KRITT F Model : Motion Stody</b><br>the first part of the control of the control of the control of |                                |                          | the property of the company of the company of the company of the company of the company of the company of the company of the company of the company of the company of the company of the company of the company of the company |

Gambar 4.53 Operasi Extrude Cut Load Cell 10 Kg Nilai 6.35 mm

Untuk lebih jelasnya hasil akhir *load cell* 10 kg dapat dilihat gambar 4.54 dibawah ini.

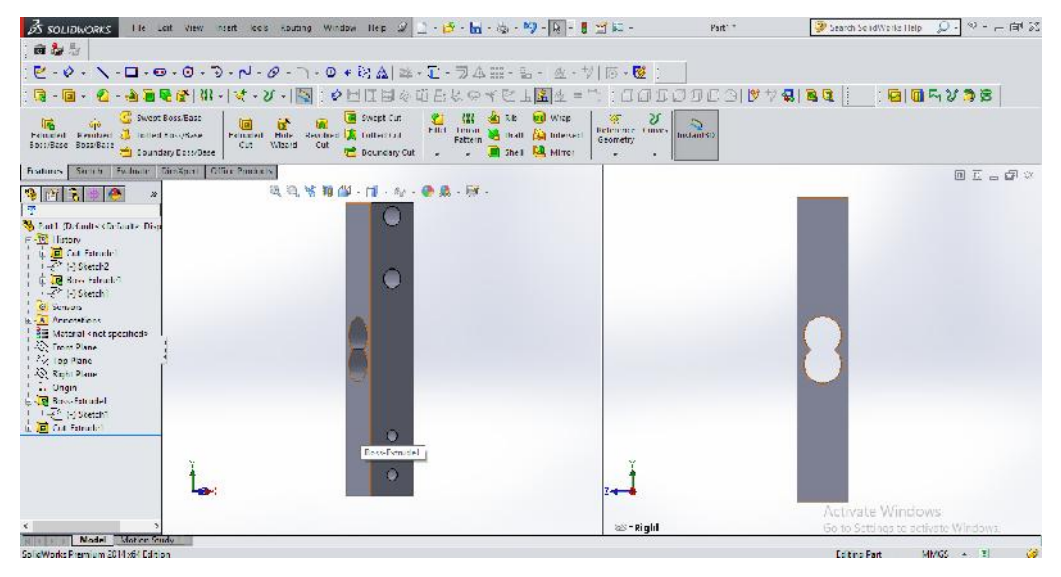

Gambar 4.54 Hasil Akhir Load Cell 10 Kg 3D

Langkah terakhir adalah mengubah *part* 3D menjadi *draw* 2D. Untuk lebih jelasnya dapat dilihat pada gambar 4.55.

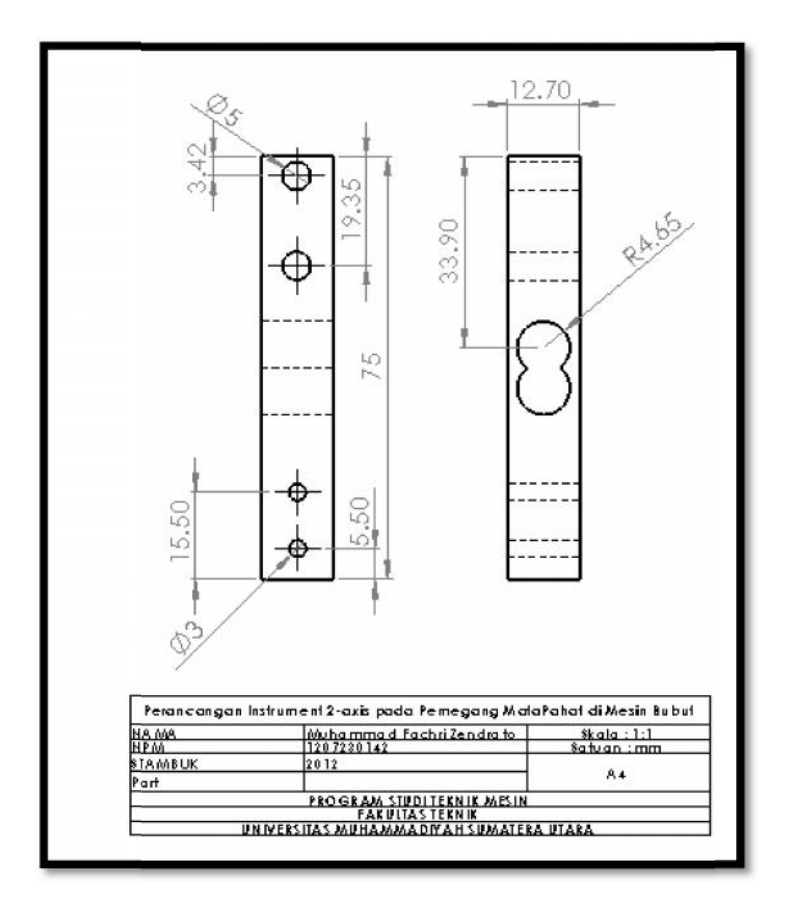

Gambar 4.55 Detail Rancangan Load Cell 10 Kg

#### 4.1.7. Load Cell 50 kg

Sama halnya dengan batang pahat, dalam perancangan load cell ini juga berfungsi sebagai media penentu dari model perancangan serta sebagai sensor penghitung berat. Adapun langkah – langkah dalam merancang Load Cell 50 kg sebagai berikut. 4.1.7. Load Cell 50 kg<br>Sama halnya dengan batang pahat, dalam perancangan le<br>berfungsi sebagai media penentu dari model perancangan sert<br>penghitung berat. Adapun langkah – langkah dalam merancang<br>sebagai berikut.

Langkah pertama yaitu membuat sketsa menggunakan bidang kerja *front plane* dengan ukuran dimensi yang dapat dilihat pada gambar 4.56.

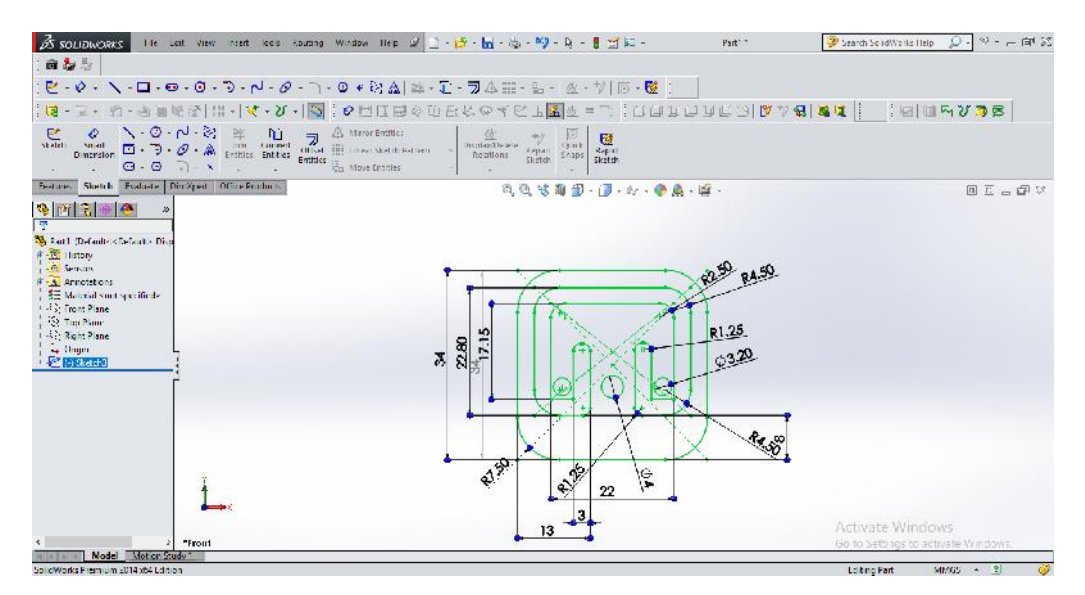

Gambar 4.56 Sketsa Load Cell 50 Kg

Konversikan sketsa 2D menjadi 3D dengan melakukan operasi *extrude boss* 1 dengan nilai 2.25 mm, Untuk lebih jelasnya dapat dilihat pada gambar 4.57 dibawah ini.

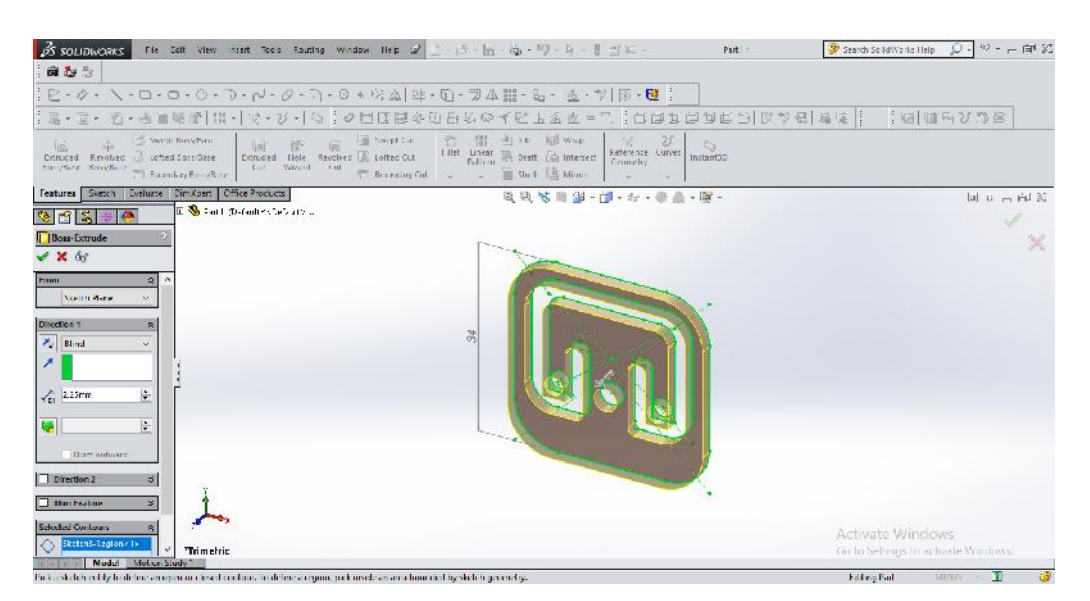

Gambar 4.57 Operasi Extrude Boss 1 Load Cell 50 Kg Nilai 2.25 mm

Untuk lebih jelasnya hasil *extrude boss* 1 load cell 50 kg. Untuk lebih jelasnya dapat dilihat gambar 4.57.

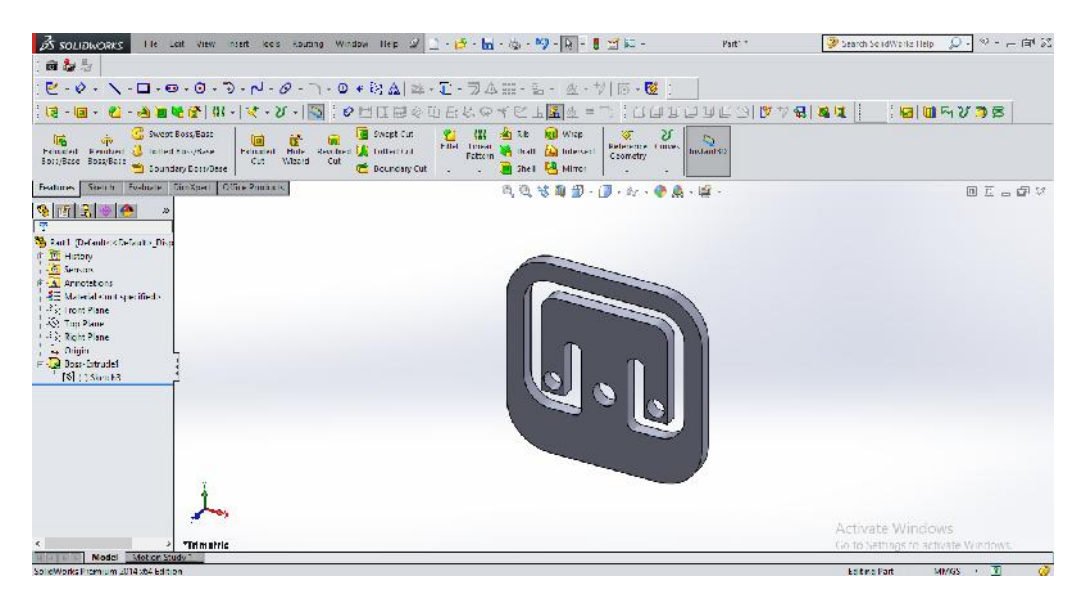

Gambar 4.58 Hasil Extrude Boss 1 Load Cell 50 Kg

Buat *part* tambahan untuk menyempurnakan *part load cell* 50 kg dengan menggunakan bidang *top plane*. Untuk lebih jelasnya dapat dilihat pada gambar 4.59 dibawah ini.

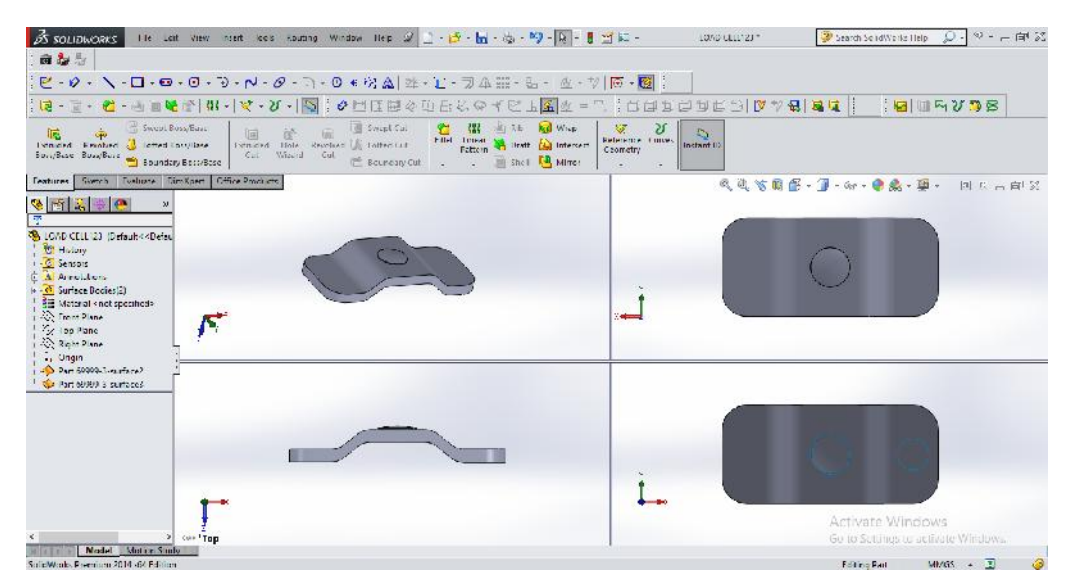

Gambar 4.59 Part Tambahan Load Cell 50 Kg

Selanjutnya yaitu gabungkan kedua *part* dengan *template assembly* menggunakan perintah *mate*.

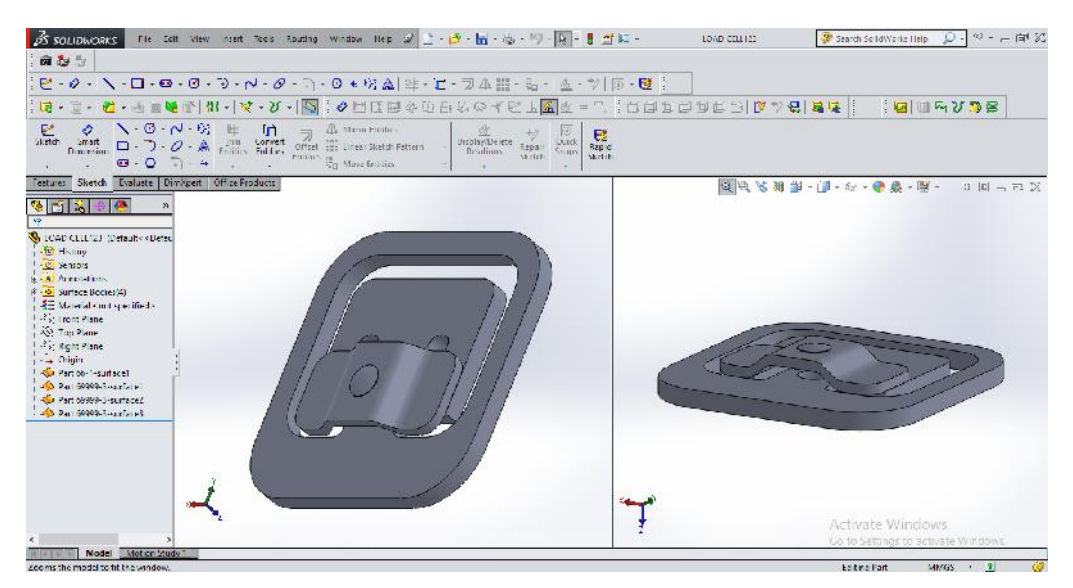

Gambar 4.60 Hasil Akhir Load Cell 50 Kg 3D

Terakhir, konversikan *part* 3D menjadi *draw* 2D. Untuk lebih jelasnya<br>dapat dilihat pada gambar 4.61 dibawah ini. dapat dilihat pada gambar 4.61 dibawah ini.

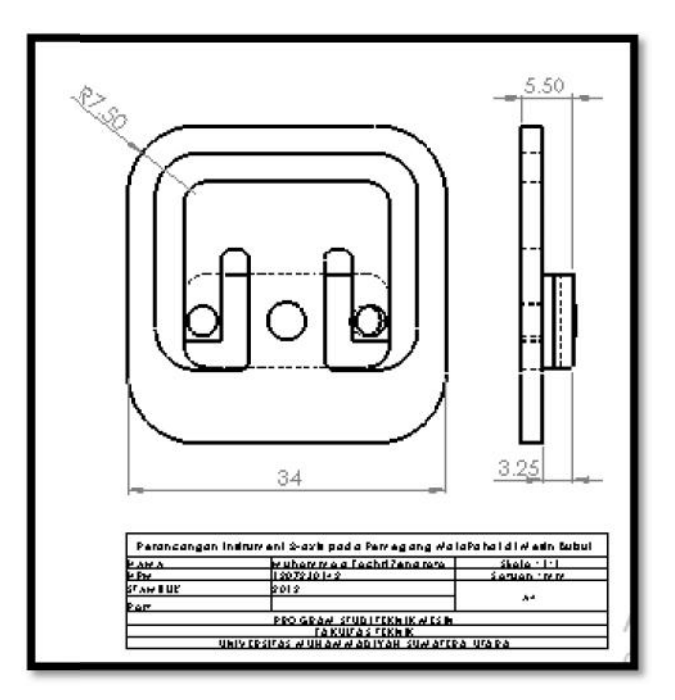

Gambar 4.61 Detail Rancangan Load Cell 50 kg

#### 4.2. Hasil Assembly

*Assembly* adalah hasil terakhir dari perancangan instrument pengukur gaya dua axis pada pemegang pahat di mesin bubut. Adapun langkah – langkahnya sebagai berikut.

Gabungkan setiap *part* menjadi satu komponen menggunakan lembar kerja *template assembly.*

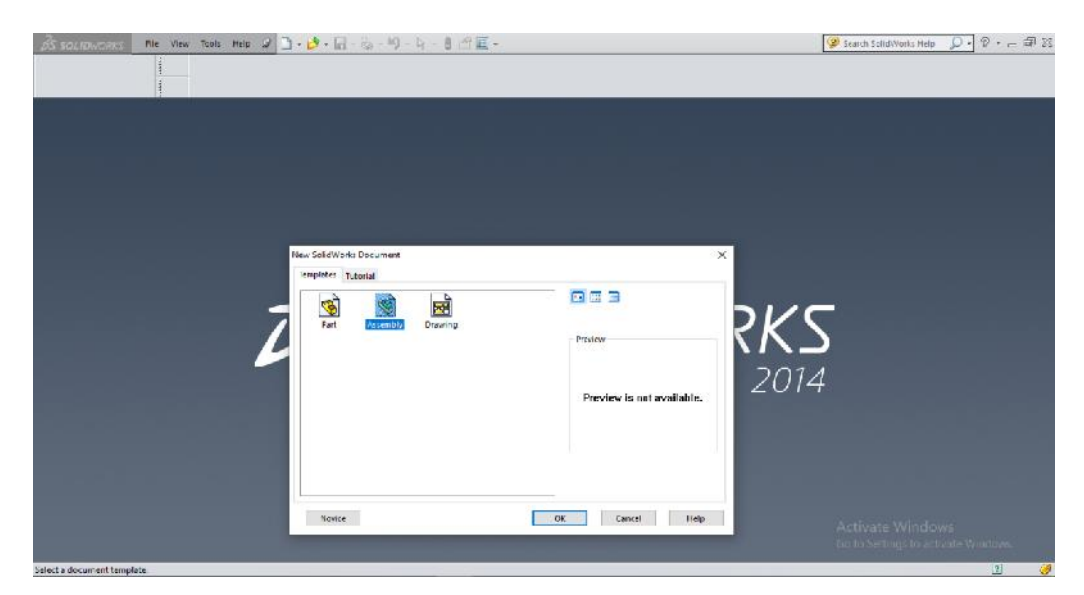

Gambar 4.62 Template Assembly

Maka akan terlihat tampilan seperti pada gambar 4.65 dibawah ini.

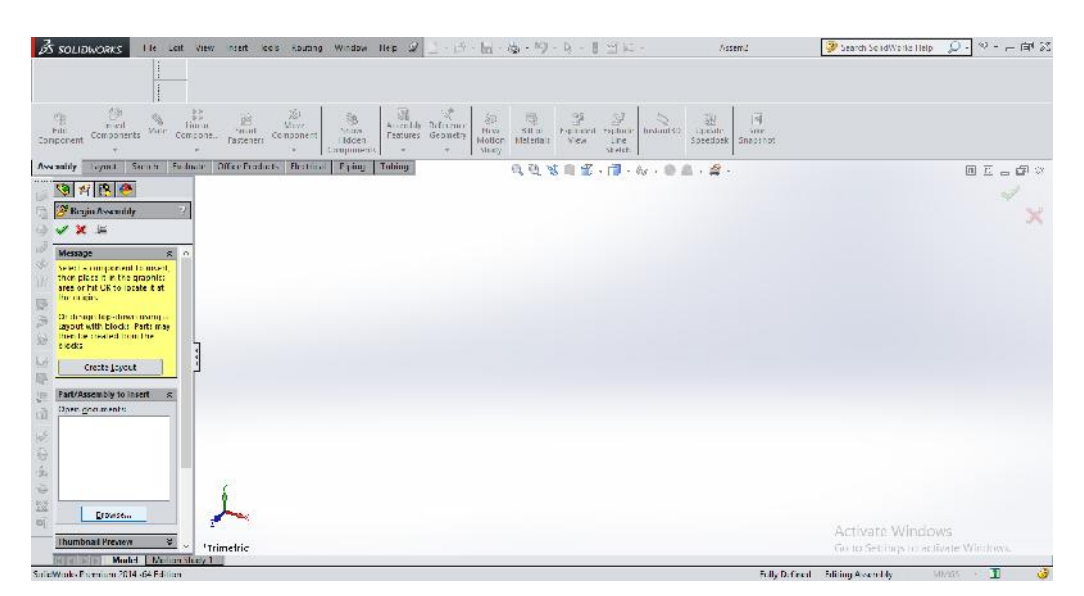

Gambar 4.63 Tampilan Awal Template Assembly

Masukkan *part* menggunakan perintah *insert components* dan gabungkan antara *part* dengan *part* lainnya menggunakan perintah *mate*. Adapun langkah – langkahnya sebagai berikut :

21. *Insert* Rumah Load Cell.

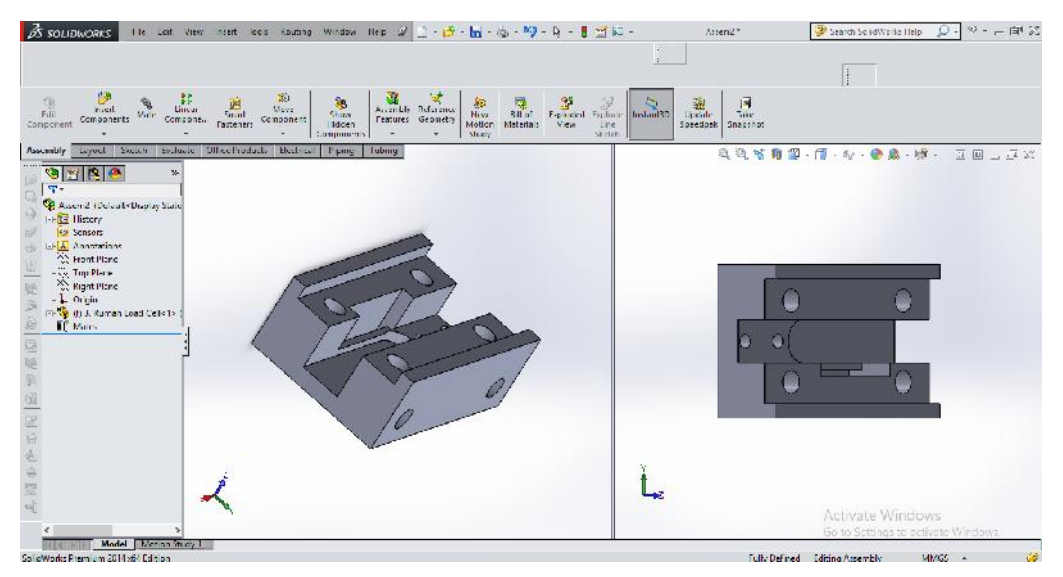

Gambar 4.64 Insert Rumah Load Cell

22. *Insert* Load Cell 50 Kg.

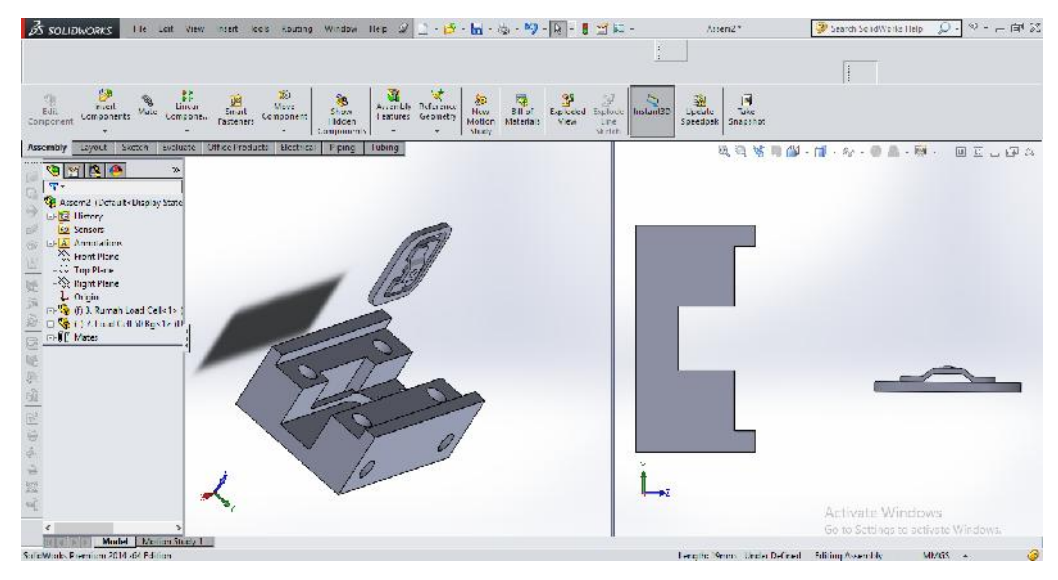

Gambar 4.65 Insert Load Cell 50 Kg

# 23. *Mate* Load Cell 50 Kg kepada Rumah Load Cell

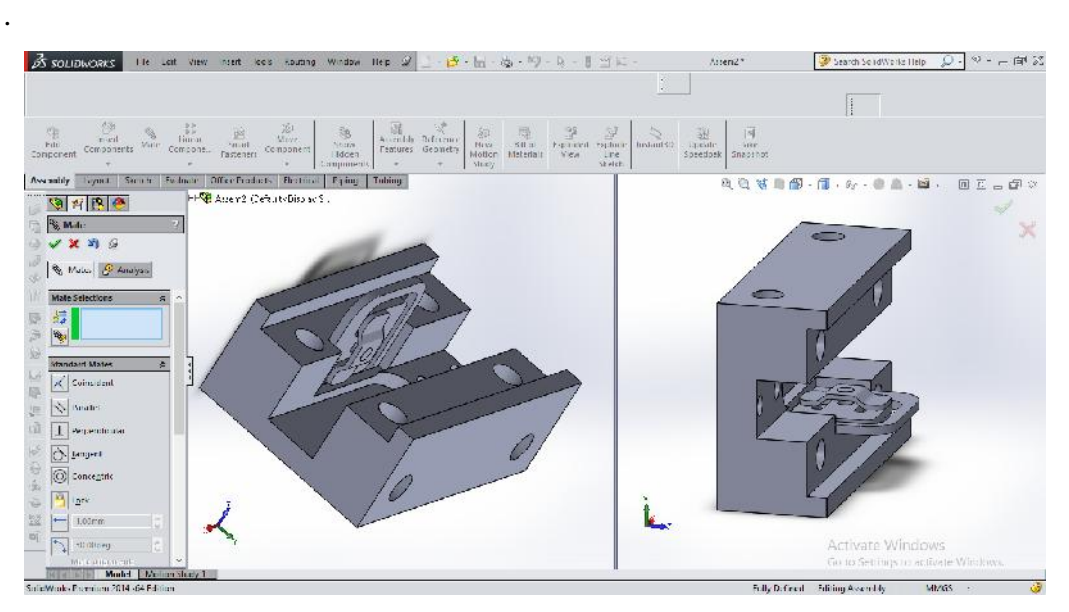

Gambar 4.66 Hasil Mate 1

# 24. *Insert* Load Cell 10 Kg.

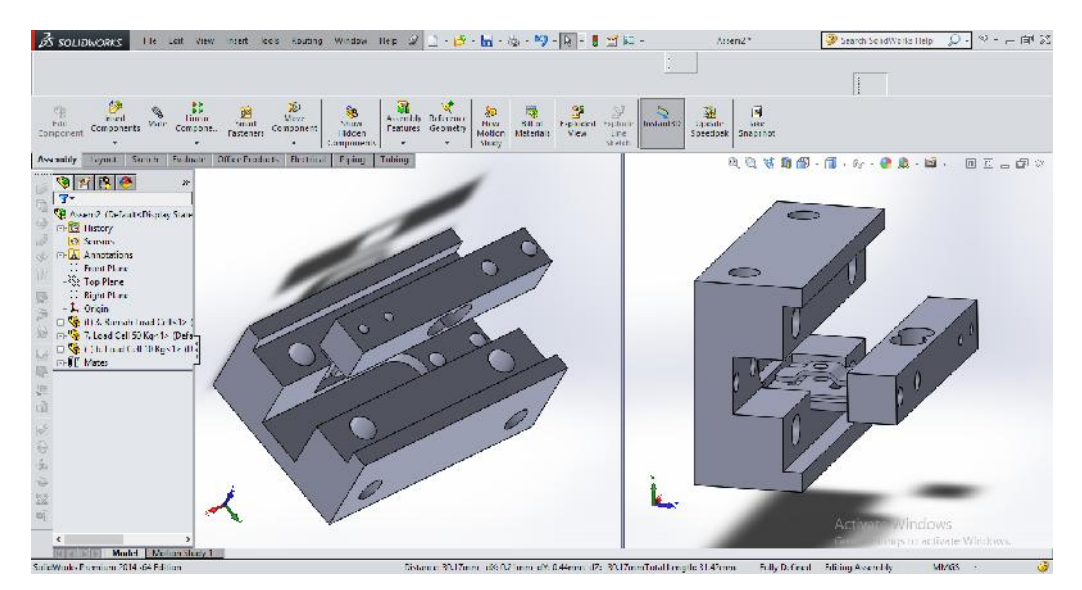

Gambar 4.67 Insert Load Cell 10 Kg

# 25. *Mate* Load Cell 10 Kg kepada Rumah Load Cell.

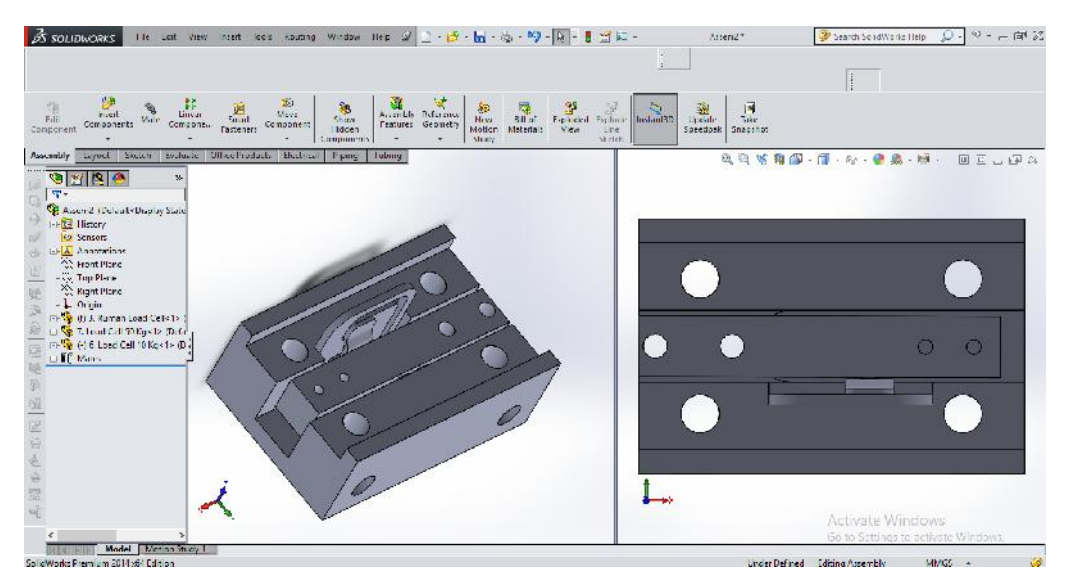

Gambar 4.68 Hasil Mate 2

## 26. *Insert* Batang Pahat.

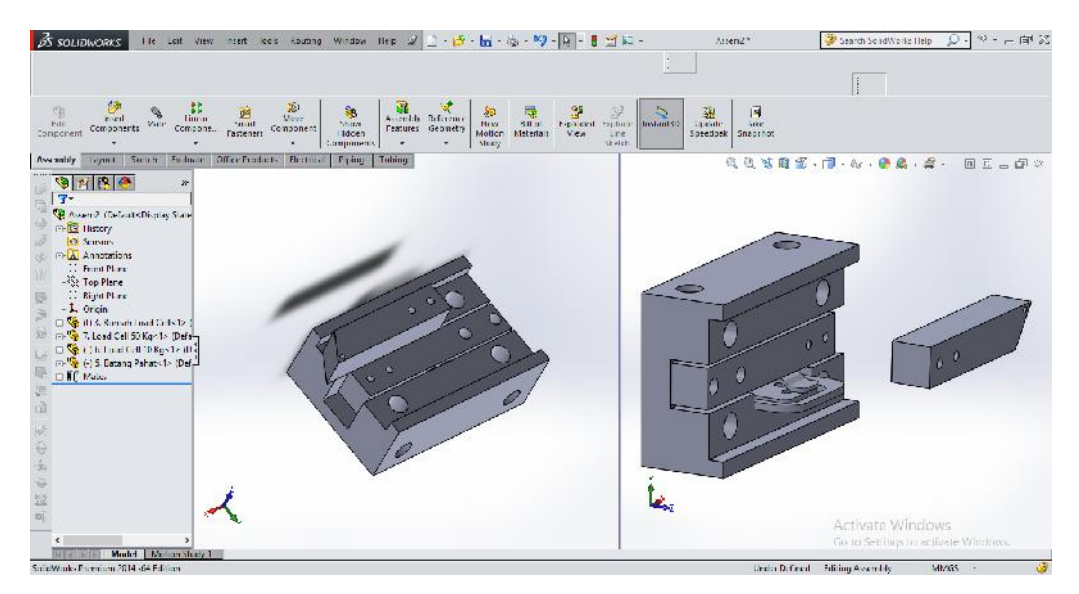

Gambar 4.69 Insert Batang Pahat

# 27. *Mate* Batang Pahat kepada Load Cell 10 Kg.

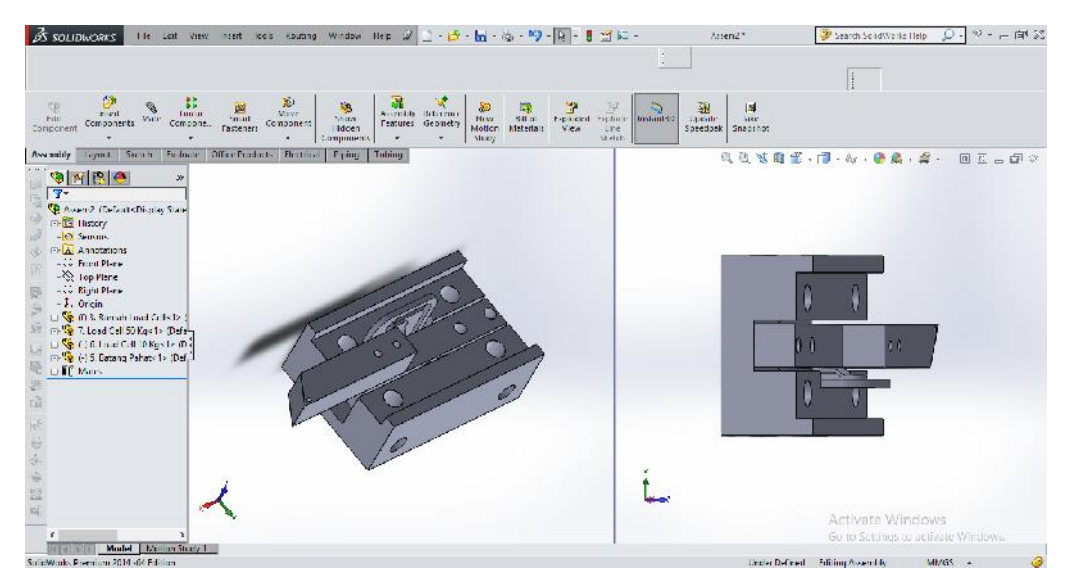

Gambar 4.70 Hasil Mate 3

## 28. *Insert* Rumah Pahat.

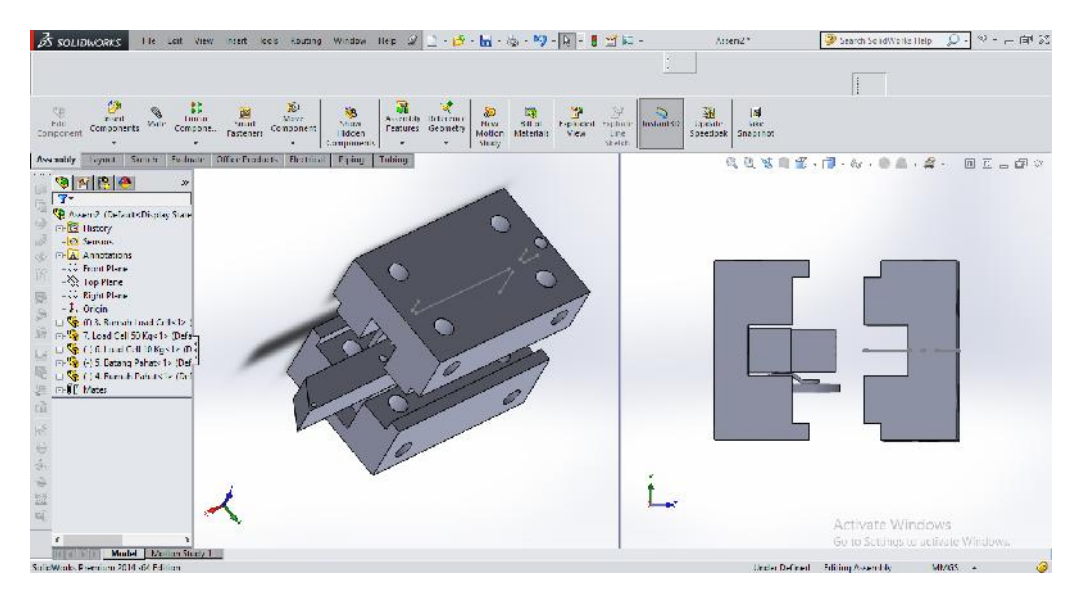

Gambar 4.71 Insert Rumah Pahat

# 29. *Mate* Rumah Pahat kepada Rumah Load Cell.

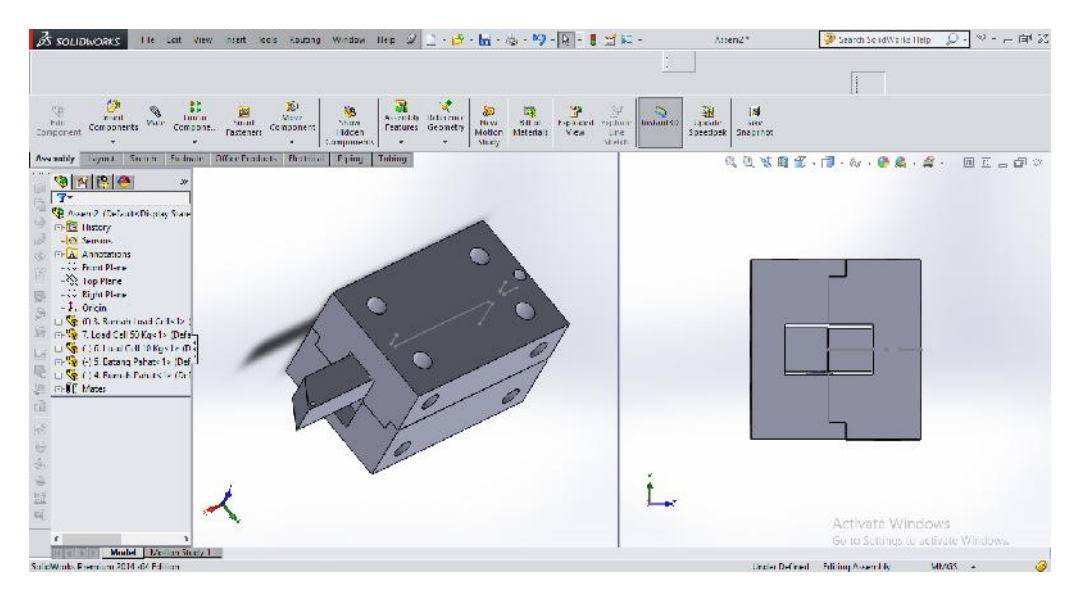

Gambar 4.72 Hasil Mate 4

30. *Insert* Baut.

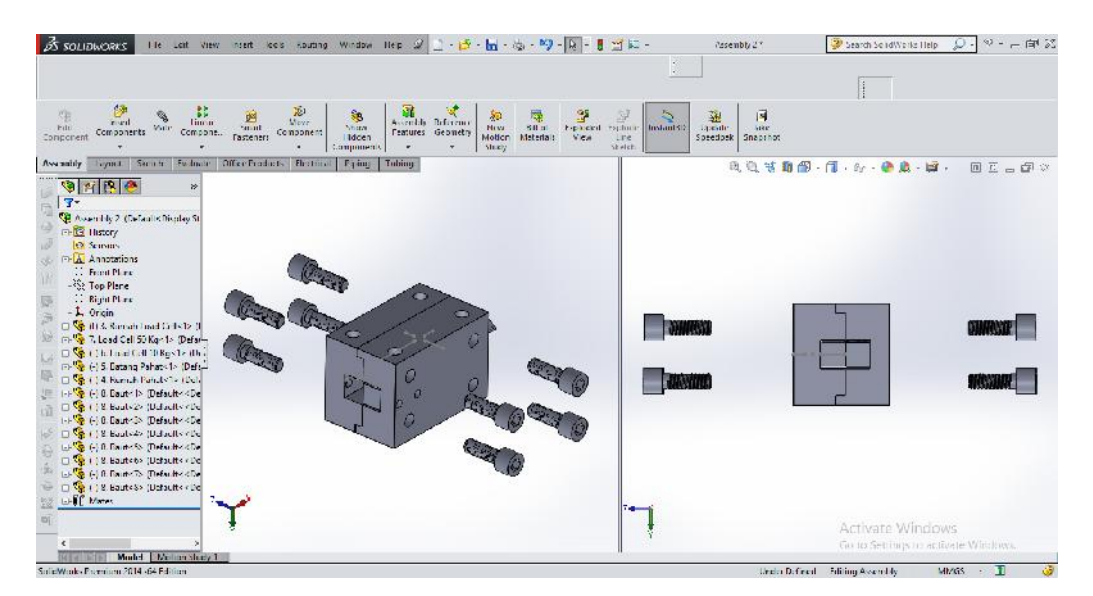

Gambar 4.73 Insert Baut

31. *Mate* Baut untuk menyatukan setiap part maka terbentuk komponen pertama.

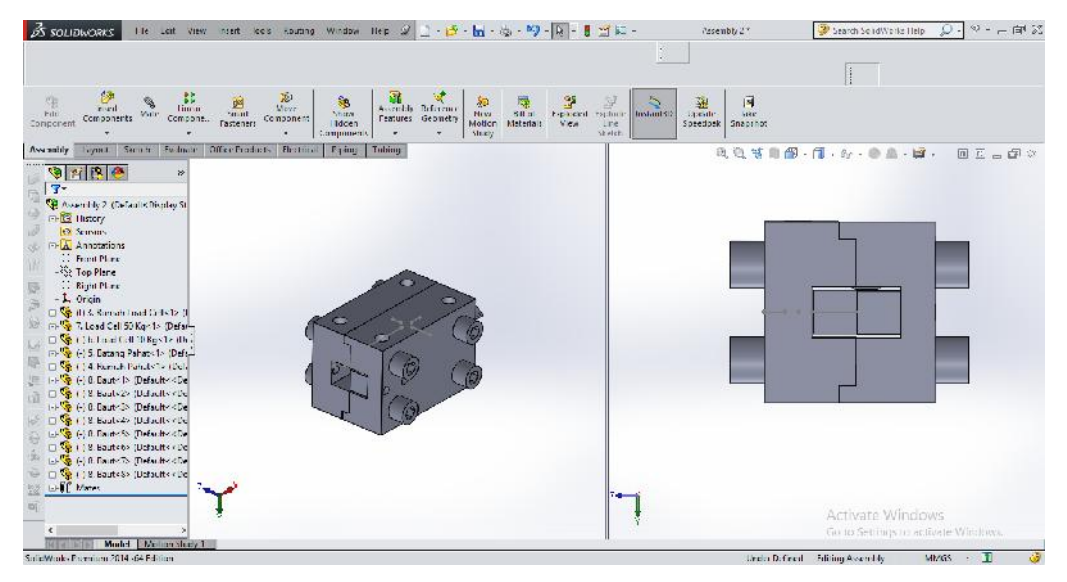

Gambar 4.74 Komponen Pertama

32. *Insert* Rumah Setting Center dan Baut Setting Center.

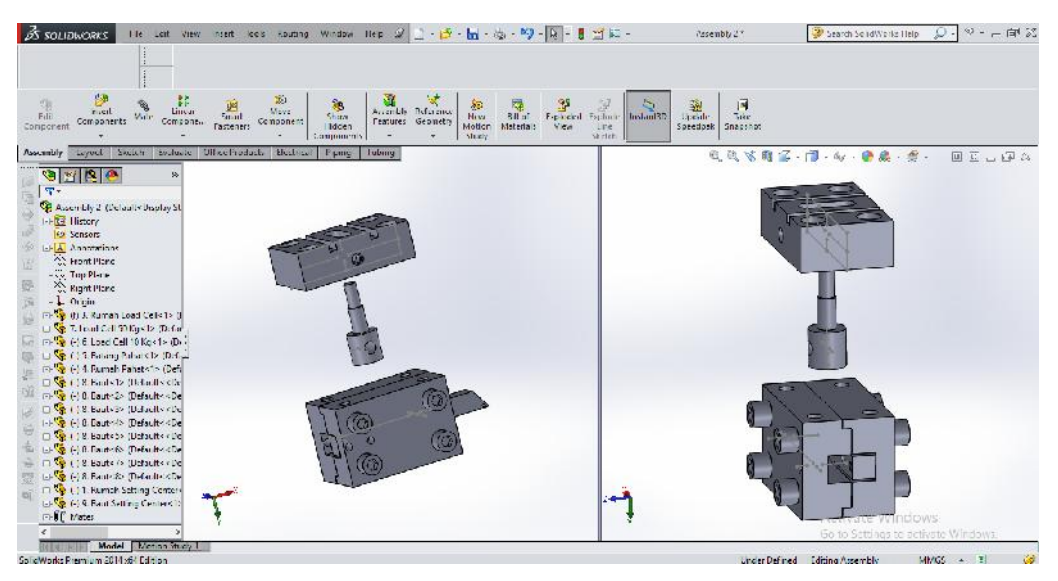

Gambar 4.75 Insert Rumah Setting Center dan Baut Setting Center

33. *Mate* Rumah Setting Center kepada Baut Setting Center maka terbentuk komponen kedua.

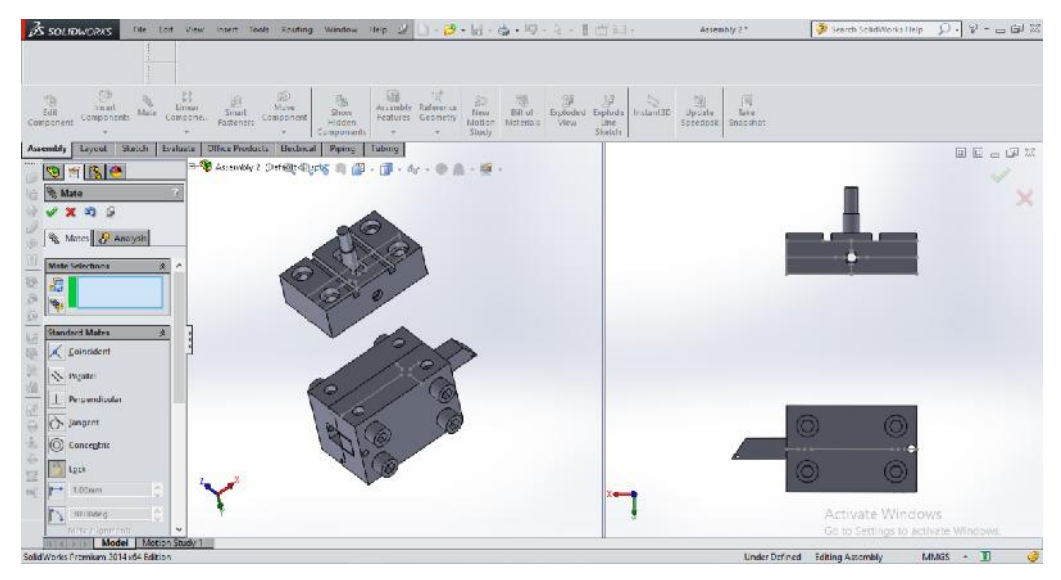

Gambar 4.76 Komponen Kedua

34. *Mate* komponen kedua kepada komponen pertama.

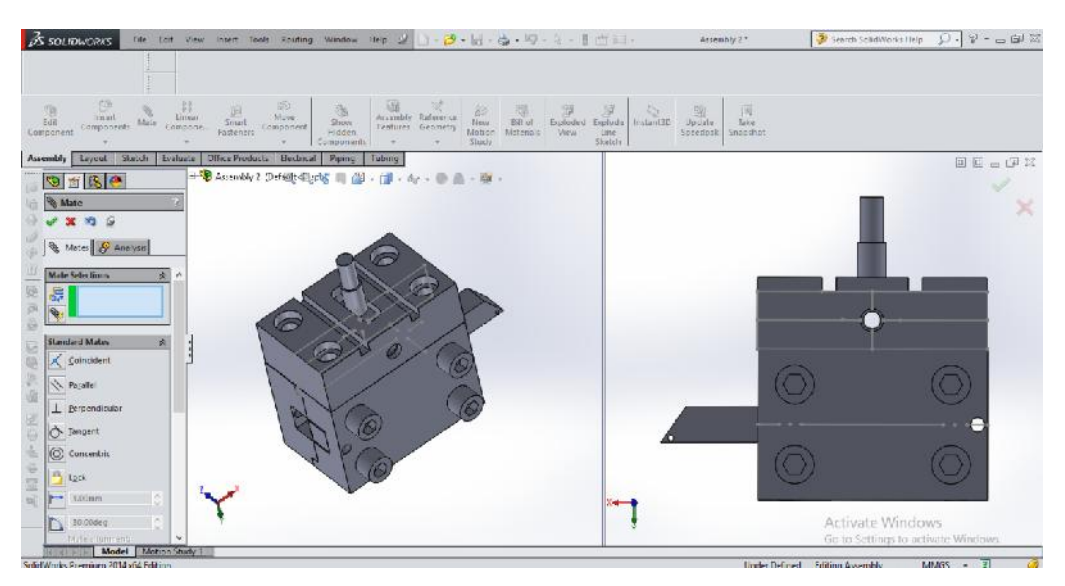

Gambar 4.77 Hasil Mate 5

#### 35. *Insert* Baut.

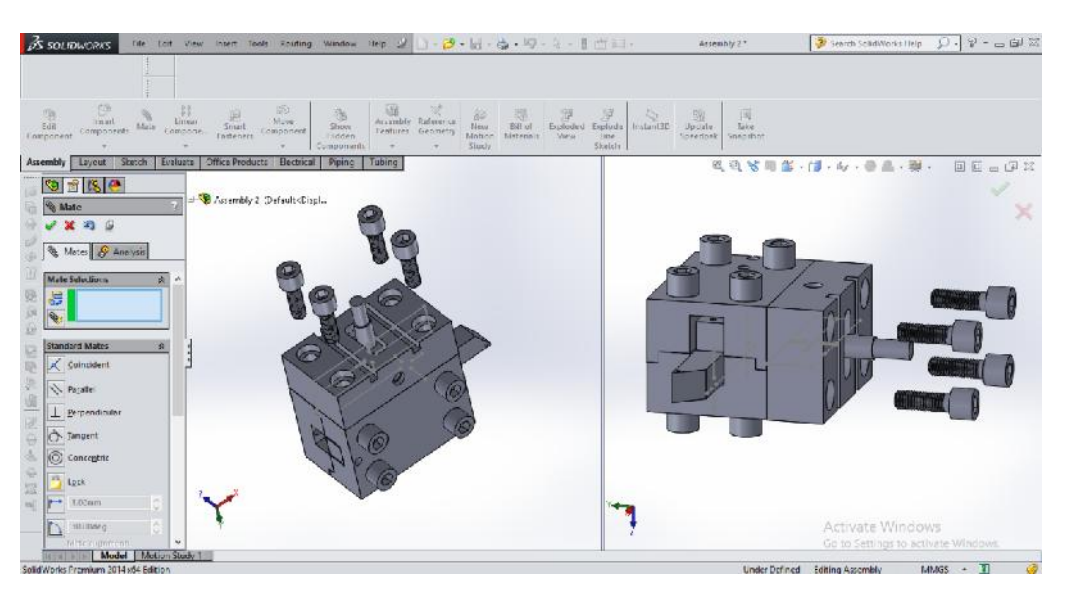

Gambar 4.78 Insert Baut

36. *Mate* Baut untuk menyatukan komponen pertama dan komponen kedua maka terbentuk komponen ketiga.

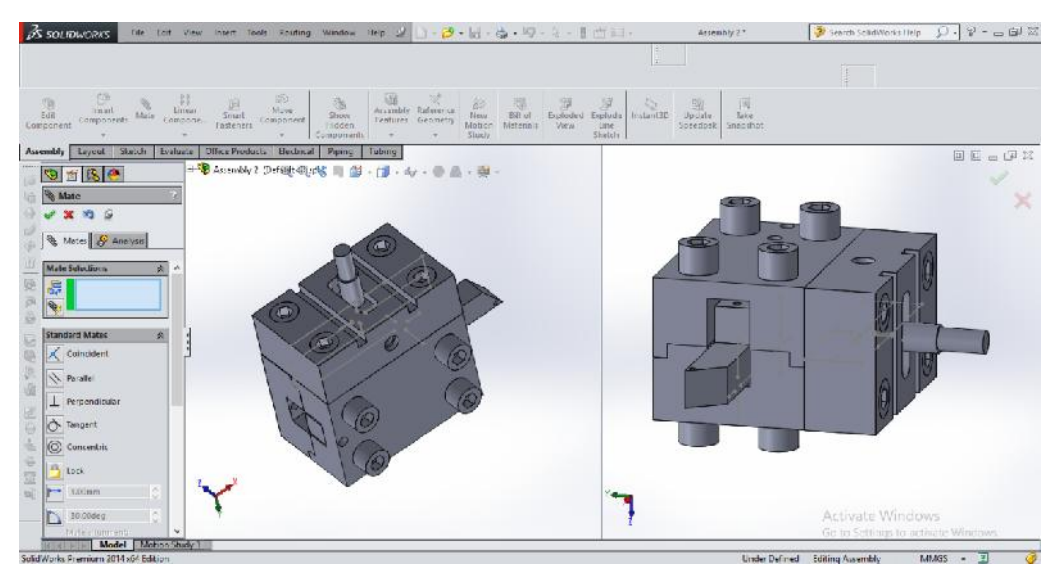

Gambar 4.79 Komponen Ketiga

## 37. *Insert* Pemegang Setting Center.

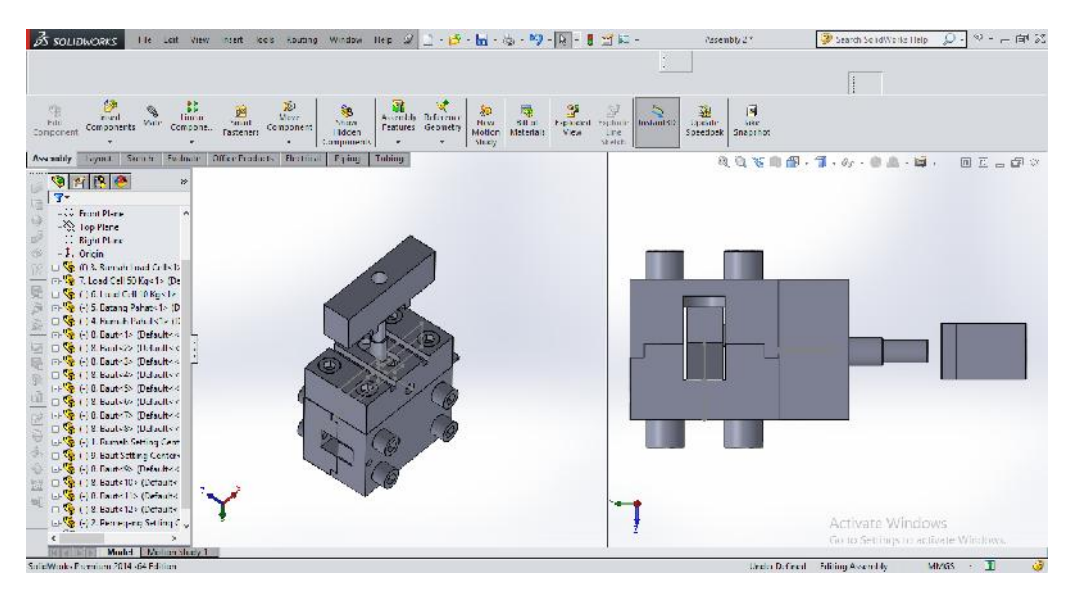

Gambar 4.80 Insert Pemegang Setting Center

38. *Mate* Pemegang Setting Center kepada komponen ketiga.

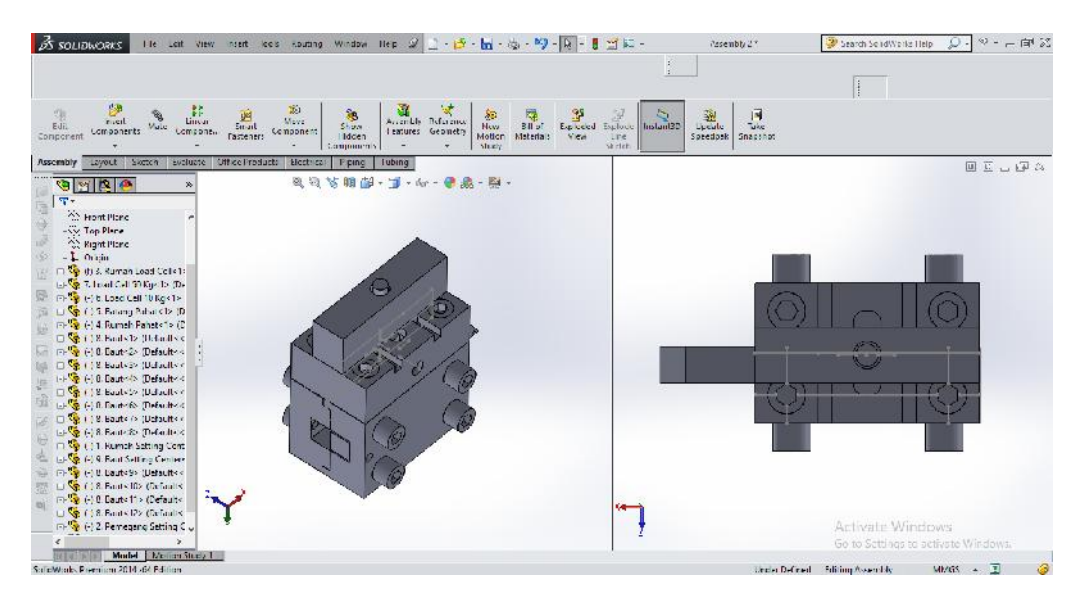

Gambar 4.81 Hasil Mate 6

#### 39. *Insert* Mur.

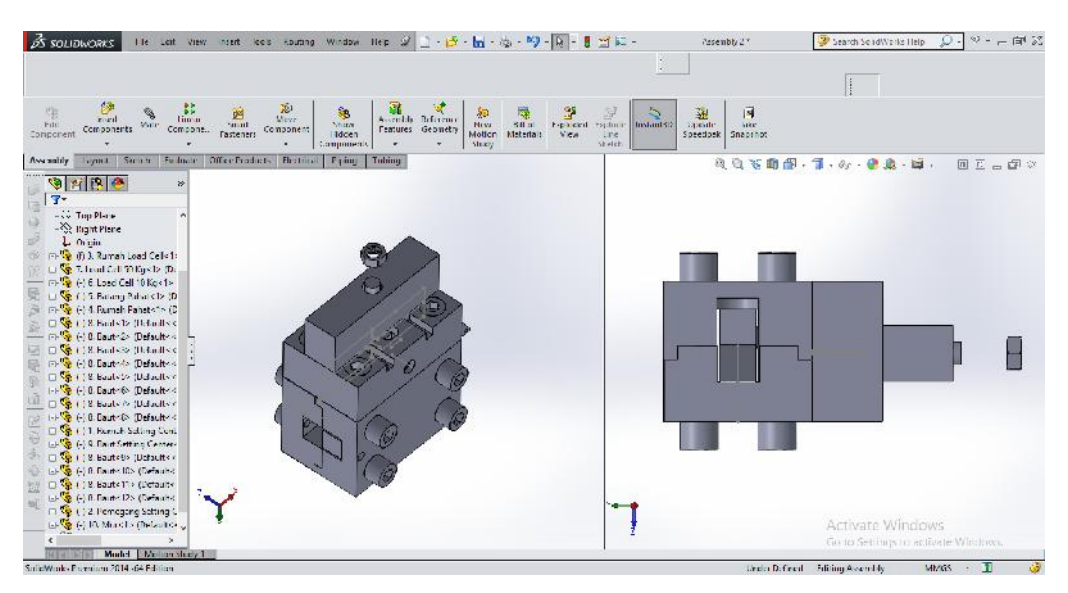

Gambar 4.82 Insert Mur Gambar

40. *Mate* Mur kepada Baut Setting Center, maka maka selesailah proses *assembly*.

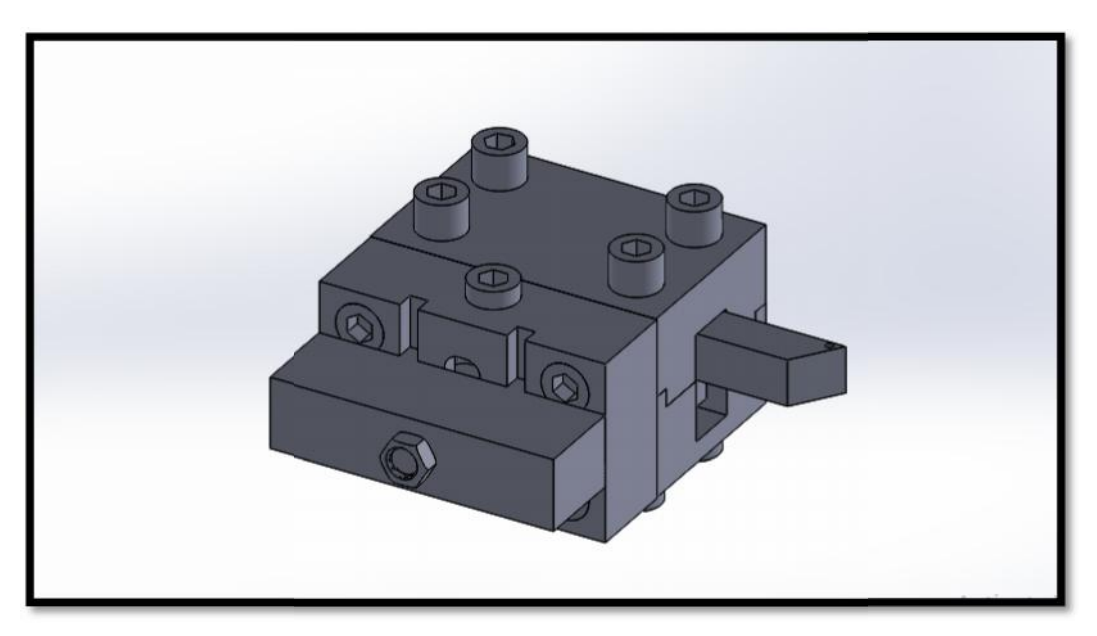

Gambar 4.83 Hasil Akhir Komponen

- 4.3. Hasil Pengujian
- 4.3.1. Pengujian X 50 Kgf
- 1. Von Mises Stress (Tegangan)

Hasil dari pengujian memperlihatkan bagian tengah Load Cell mengalami Von Mises Stress. Untuk lebih jelasnya dapat dilihat tabel 4.1 dibawah ini.

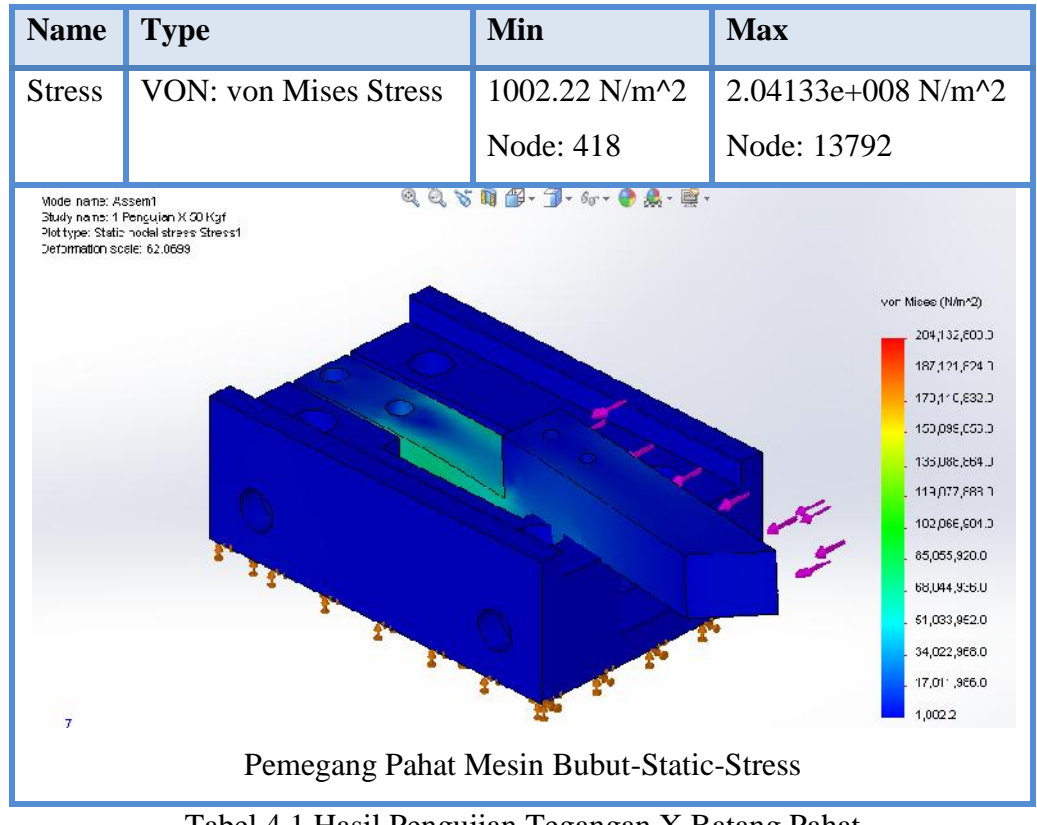

Tabel 4.1 Hasil Pengujian Tegangan X Batang Pahat

#### 2. Displacement (Defleksi)

Hasil dari pengujian memperlihatkan besar distribusi defleksi yang dialami Pemegang Pahat Mesin Bubut terlihat pada ujung Batang Pahat. Untuk lebih jelasnya dapat dilihat tabel 4.2.

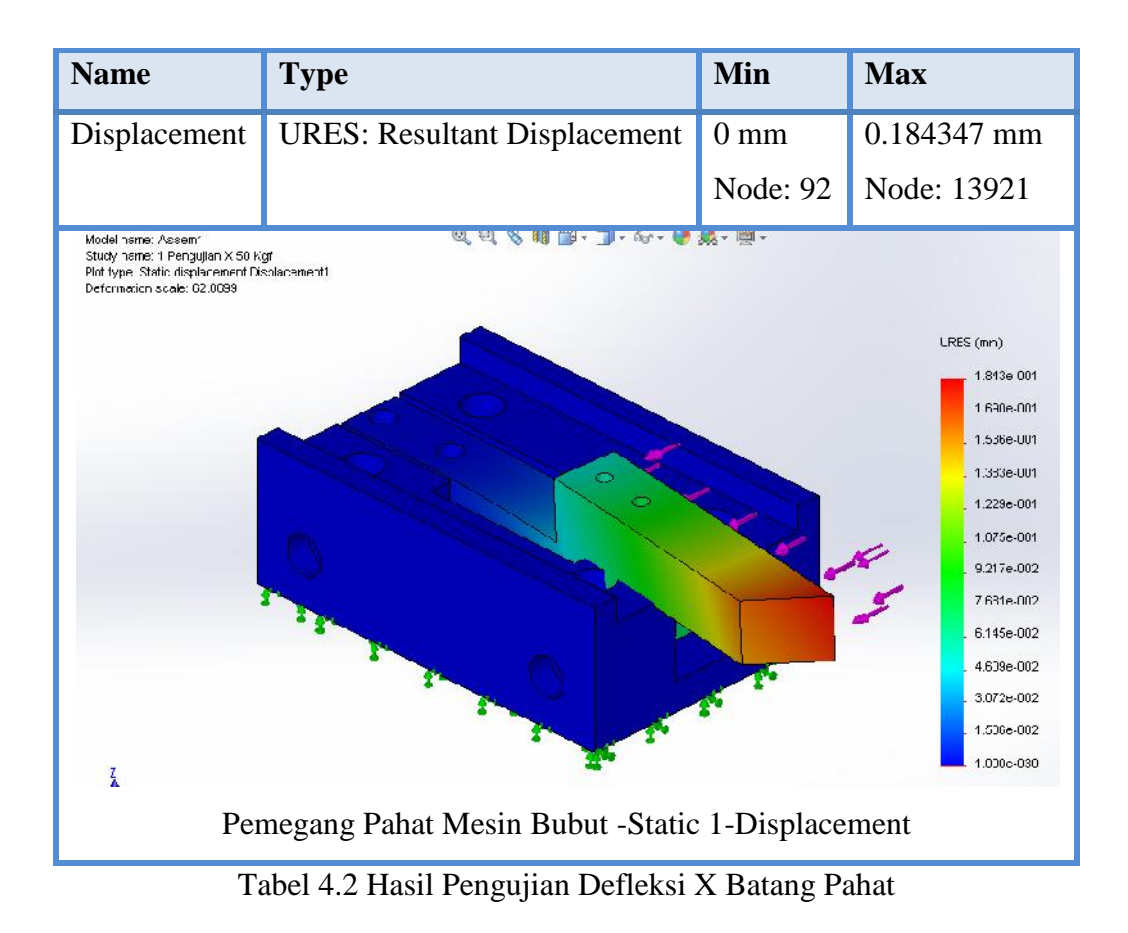

#### 3. Strain (Regangan)

Hasil dari pengujian memperlihatkan besar regangan yang dialami Pemegang Pahat Mesin Bubut terlihat pada Load Cell 10 kg. Untuk lebih jelasnya dapat dilihat tabel 4.3.

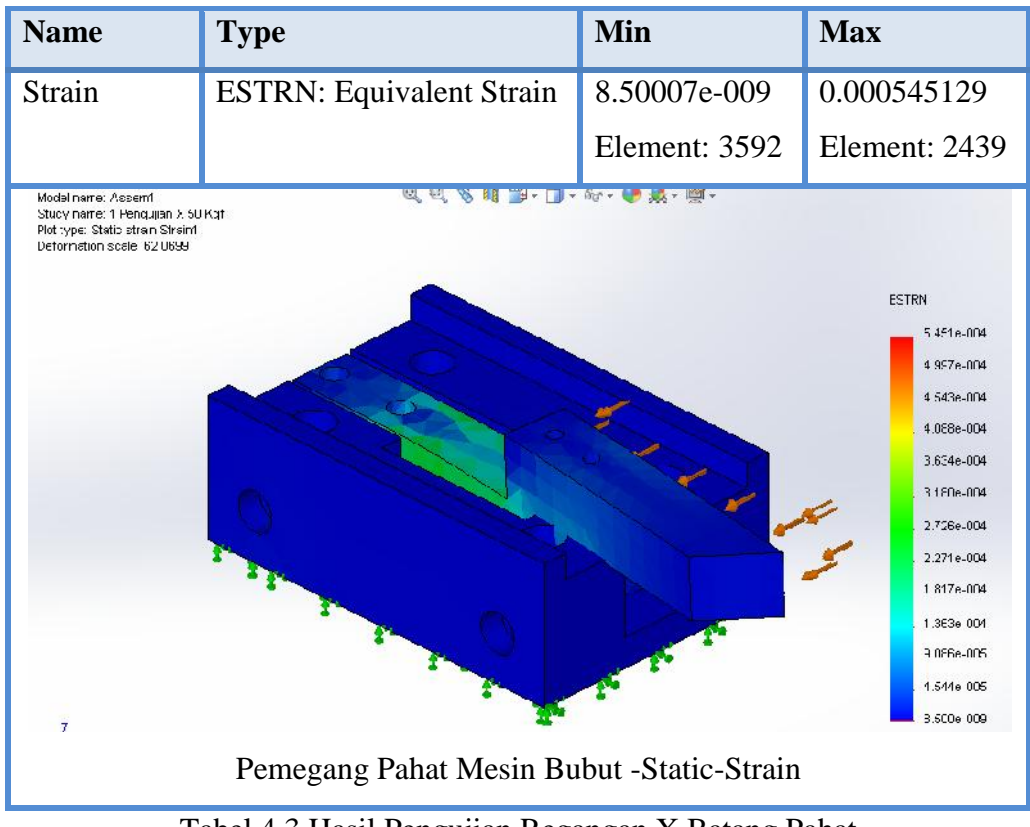

Tabel 4.3 Hasil Pengujian Regangan X Batang Pahat

4.3.2. Pengujian Y 10 Kgf

1. Von Mises Stress (Tegangan)

Hasil dari pengujian memperlihatkan hampir keseluruhan load cell 10 kg mengalami Von Mises Stress. Untuk lebih jelasnya dapat dilihat tabel 4.4.

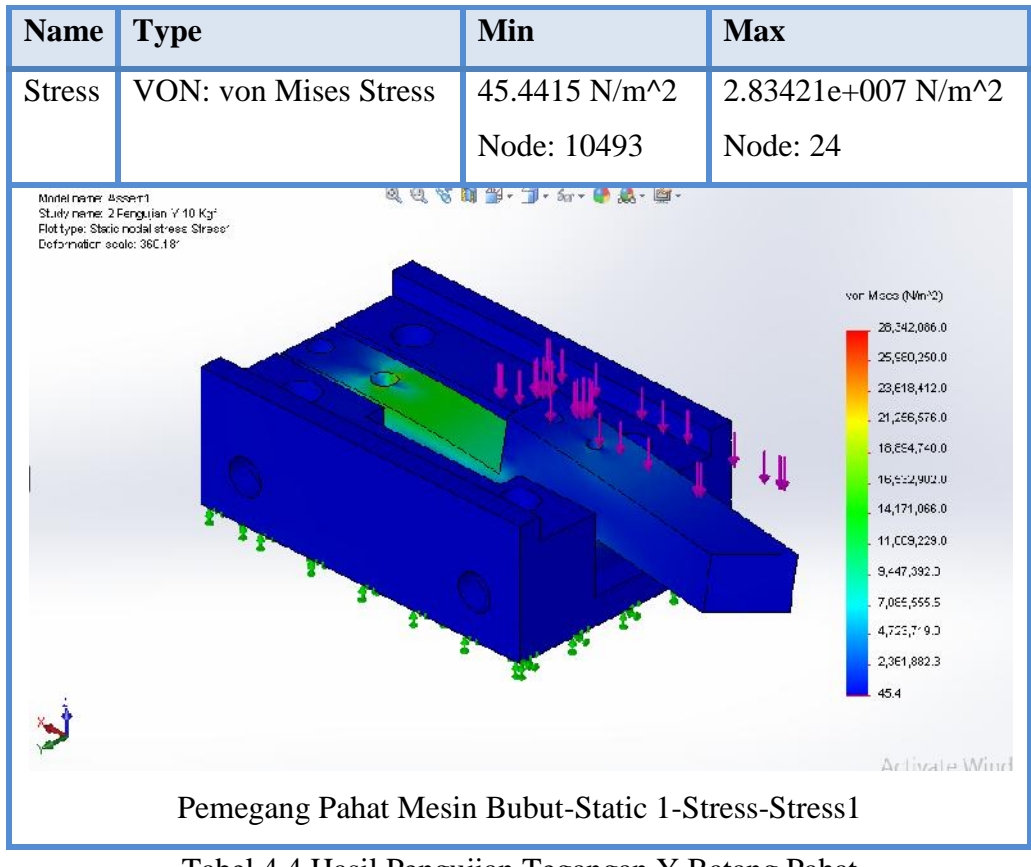

Tabel 4.4 Hasil Pengujian Tegangan Y Batang Pahat

2. Displacement (Defleksi)

Hasil dari pengujian memperlihatkan besar distribusi defleksi yang dialami part terlihat pada ujung batang pahat. Untuk lebih jelasnya dapat dilihat tabel 4.5.
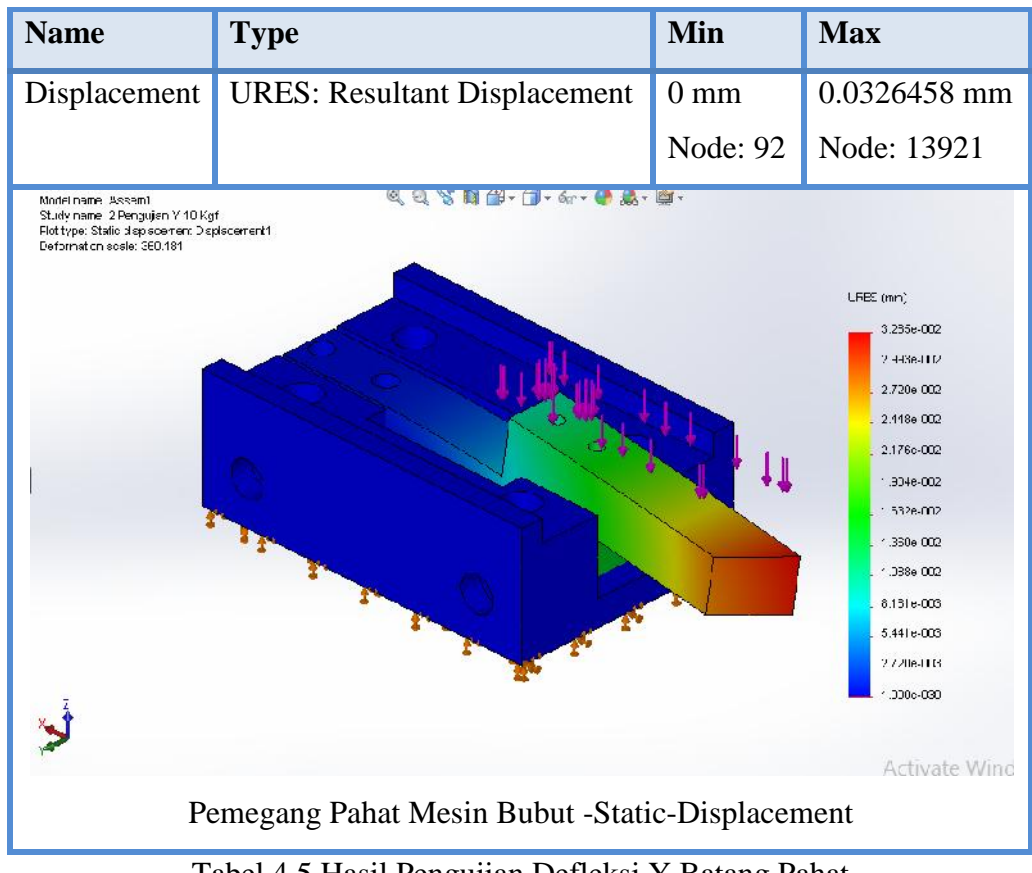

Tabel 4.5 Hasil Pengujian Defleksi Y Batang Pahat

#### 3. Strain (Regangan)

Hasil dari pengujian memperlihatkan besar regangan yang dialami Pemegang Pahat Mesin Bubut terlihat pada Load Cell 10 Kg. Untuk lebih jelasnya dapat dilihat tabel 4.6.

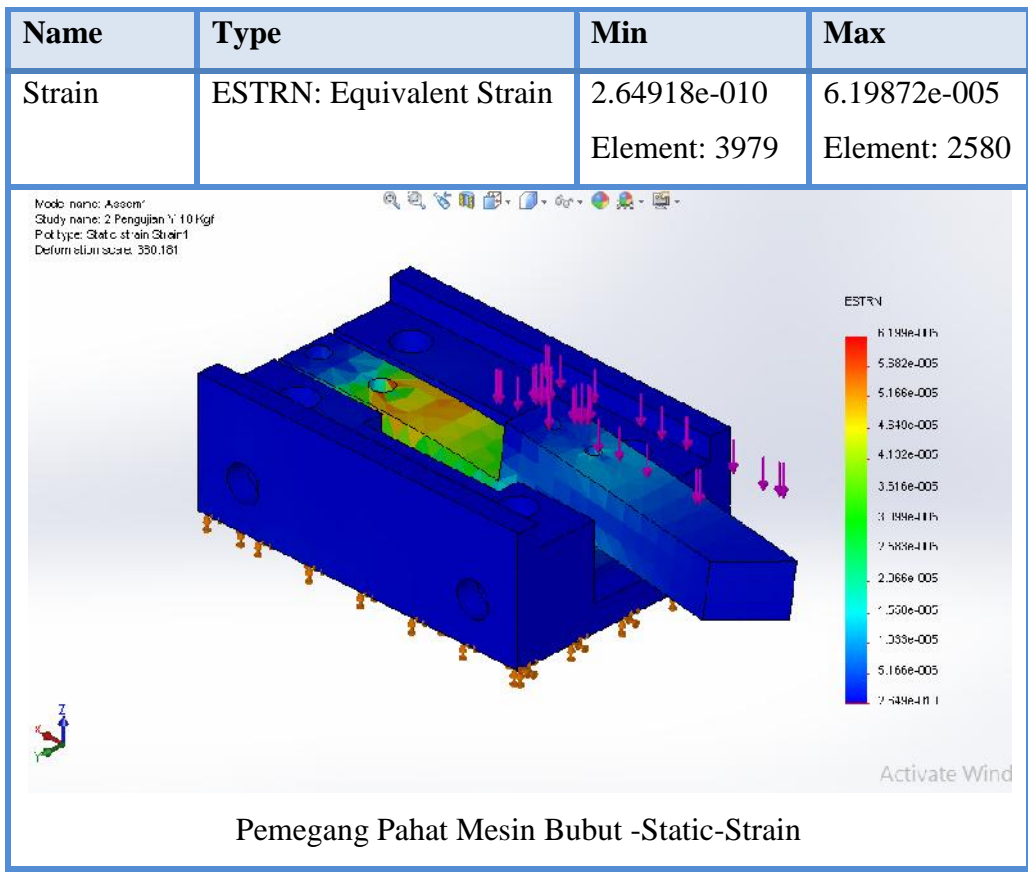

Tabel 4.6 Hasil Pengujian Regangan Y Batang Pahat

#### **BAB 5**

#### **KESIMPULAN DAN SARAN**

#### 5.1. Kesimpulan

Pada Perancangan Instrument pengukur gaya dua axis ini didapatkan beberapa kesimpulan yaitu:

- 1. Bahwasanya material yang diberlakukan terhadap Rumah Setting Center, Pemegang Setting Center, Rumah Load Cell, Rumah Pahat, dan Batang Pahat adalah material *AISI 4340 Steel, normalized* sedangkan material yang digunakan terhadap Load Cell 10 Kg dan Load Cell 50 Kg adalah *Alloy Steel*.
- 2. Bahwasanya hasil pengujian X 50 Kgf didapatkan gaya Von Mises Stress (Tegangan) minimal 1002.22 N/m<sup>2</sup> dan maksimal 2.04133e+008 N/m<sup>2</sup>. Untuk gaya Displacement (Defleksi) minimal 0 mm dan maksimal 0.184347 mm. Sedangkan untuk gaya Strain (Regangan) minimal 8.50007e-009 dan maksimal 0.000545129.
- 3. Bahwasanya hasil pengujian Y 10 Kgf didapatkan gaya Von Mises Stress (Tegangan) minimal 45.4415 N/m<sup>2</sup> dan maksimal 2.83421e+007 N/m<sup>2</sup>. Untuk gaya Displacement (Defleksi) minimal  $= 0$  mm dan maksimal 0.0326458 mm. Sedangkan untuk gaya Strain (Regangan) minimal 2.64918e-010 dan maksimal 6.19872e-005.
- 4. Hasil perancangan ini dapat menjadi referensi atau dapat menjadi sebuah perbandingan dalam penyelesaian tugas – tugas mahasiswa.

#### 5.2. Saran

Berdasarkan kesimpulan diatas, penulis dapat memberikan saran sebagai berikut :

- 1. Penulis menyarankan untuk mengaplikasikan rancangan ini kepada penulis selanjutnya atau dapat dilakukan sebuah pengujian ataupun penelitian.
- 2. Pada riset berikutnya penulis menyarankan instrument ini dibuatkan menjadi 3-axis.

#### **DAFTAR PUSTAKA**

- Dermawan, H. (2016) *Rancang Bangun Instrument Pada Mata Pahat Untuk Mengukur Gaya, Kecepatan, Dan Temperatur Spesimen Pada Mesin Bubut*. Tugas Sarjana. Medan: Program Studi Teknik Mesin Fakultas Teknik Universitas Muhammadiyah Sumatera Utara.
- D. Young, Hugh, dan Roger A. Friedman. (2002) Fisika Universitas (Terjemahan) Jilid I. Jakarta: Erlangga.
- Ginting, R. (2010) *Perancangan Produk*. Yogyakarta: Graha Ilmu.
- Karl, T.U. dan Steven, D.E. (2001) *Perancangan dan Pengembangan Produk*. Jakarta: Edisi pertama, Salemba Teknika.
- Kurniawan. (2008) *Study Tentang Cutting Force Mesin Bubut (Desain Dynamometer Sederhana)*. Surakarta: Program Sarjana Universitas Muhammadiyah Surakarta.
- Miles, L.D. (1940) *General Electric*. AS.
- Marsyahyo, E. (2003) *Mesin Perkakas Pemotongan Logam*. Malang: Toga Mas
- Matt, L. (2011) SolidWorks 2011 Parts. United States of America : Wiley Publishing, Inc. 10475 Crosspoint Boulevard.
- Merris, A. (2000) *Analisa Sistem Informasi*, Penerbit Andi, Yogyakarta
- Pulat, Babur Mustafa dan David C. Alexander. (1992) Fundamentals of Industrial Ergonomics. USA: Hall International, Englewood Clifts. New Jersey.
- Roebuck, J. (1995) Anthropometric Methods: Designing to Fit the Human Body. USA: Human factors and Ergonomics Society.
- Soeyati, Sri. (2007) *Ensiklopedia Fisika, Gaya, Usaha, dan Energi*. Jakarta: Geneca Exact.
- Taufiq, R. (1993) *Teori & Teknologi Proses Permesinan*. Higher Education Development Support Project.

# **LAMPIRAN**

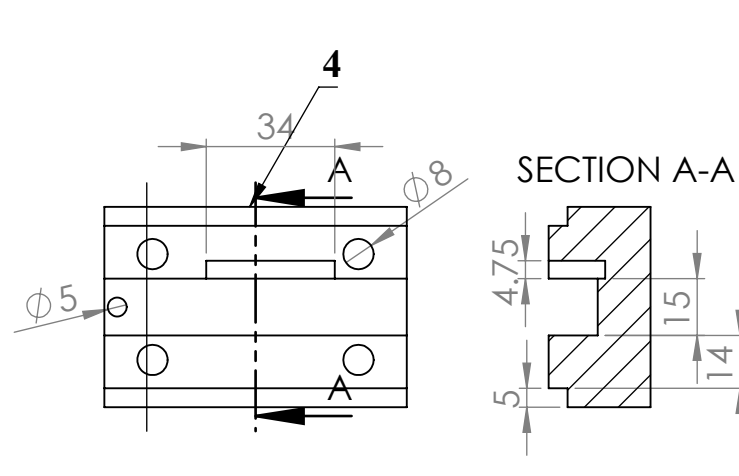

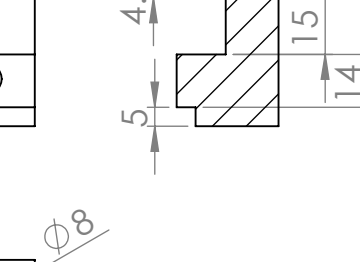

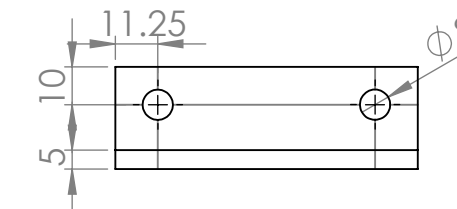

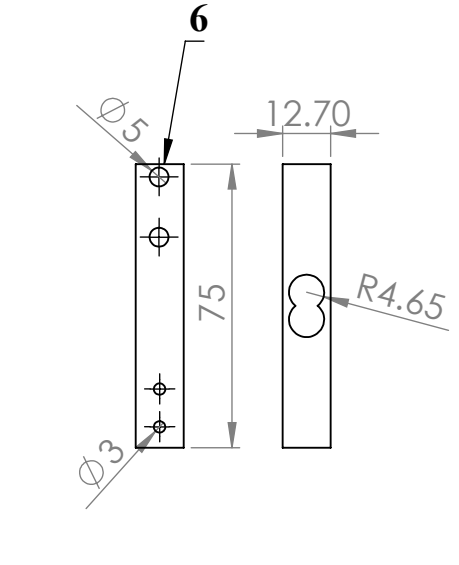

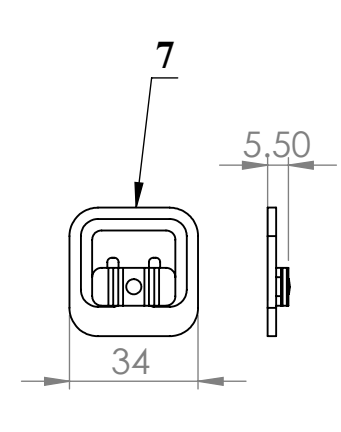

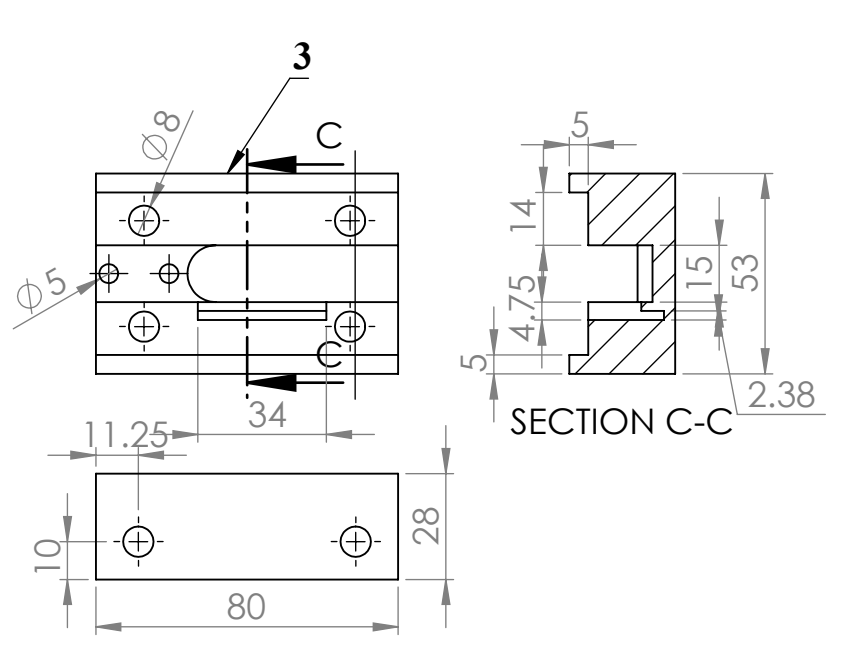

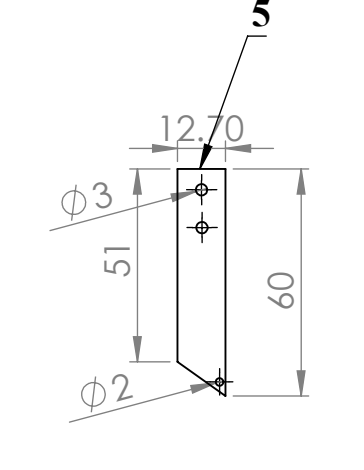

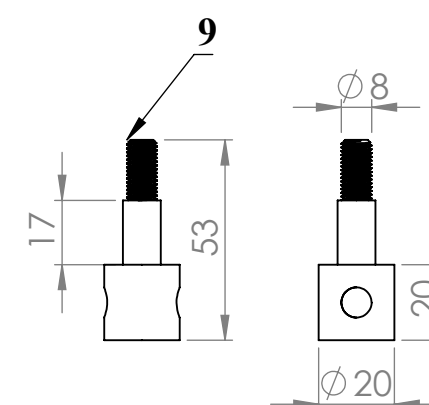

 $\rightarrow$ 

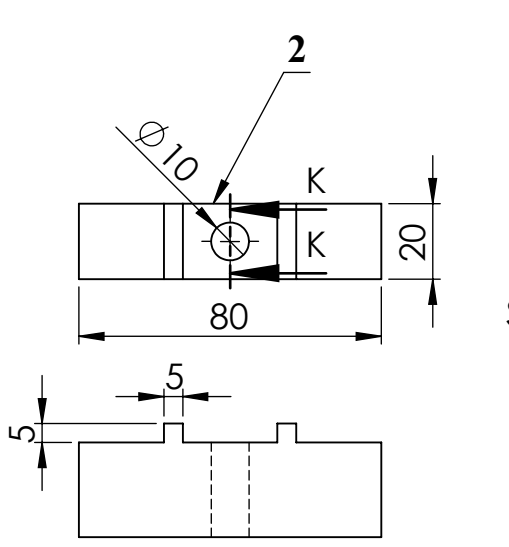

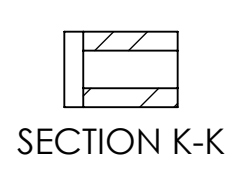

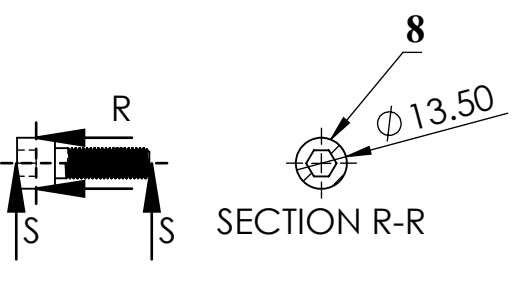

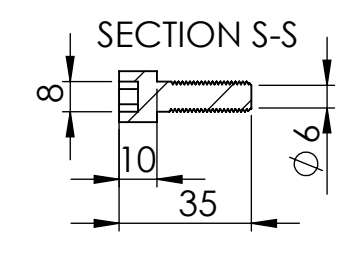

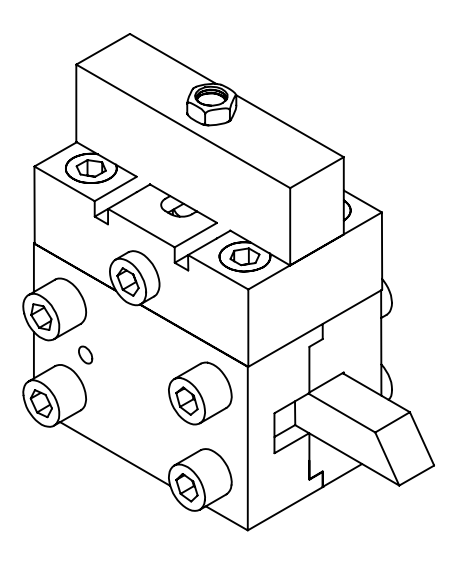

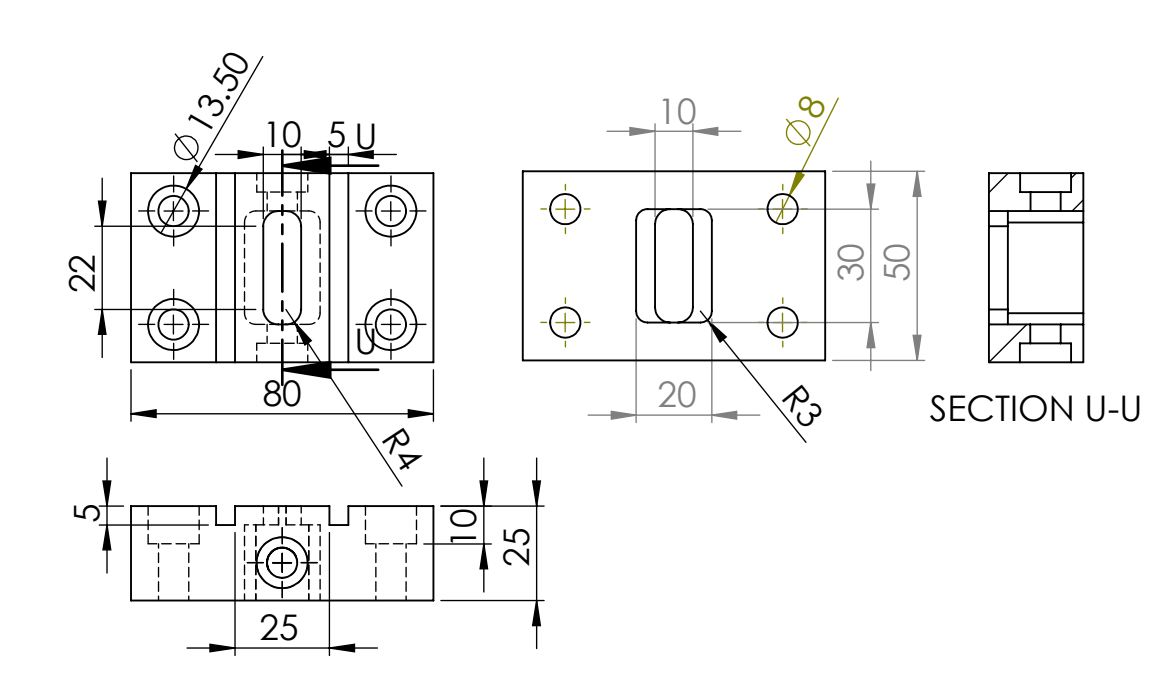

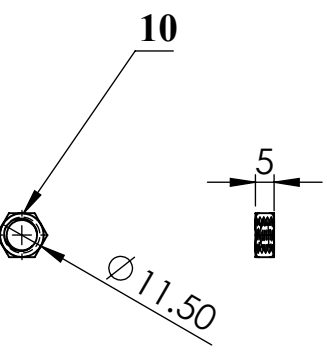

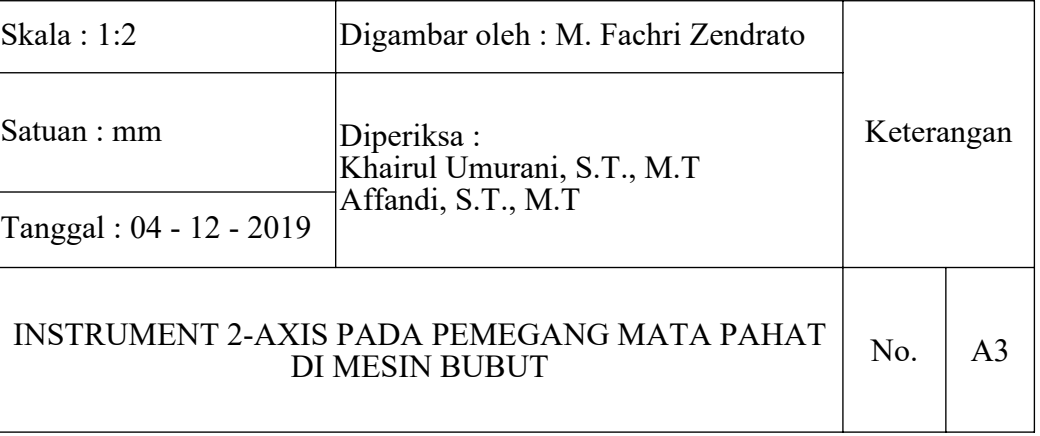

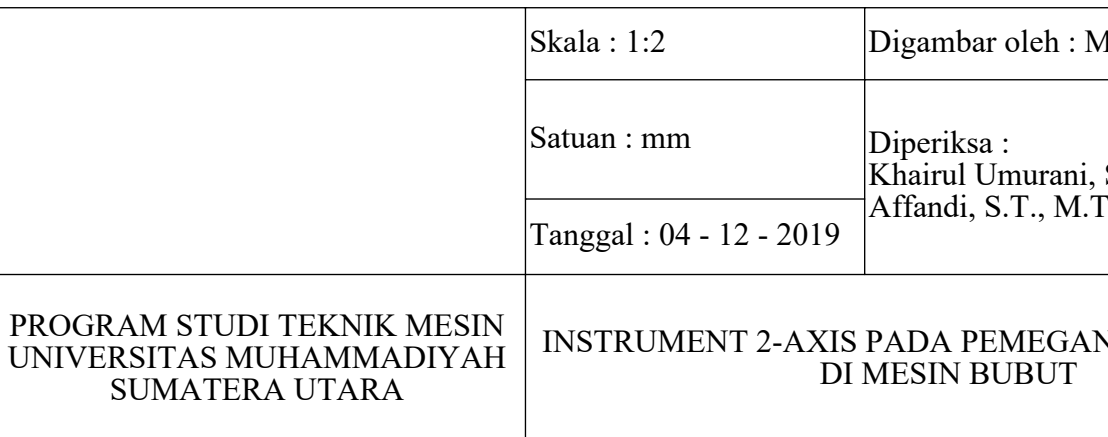

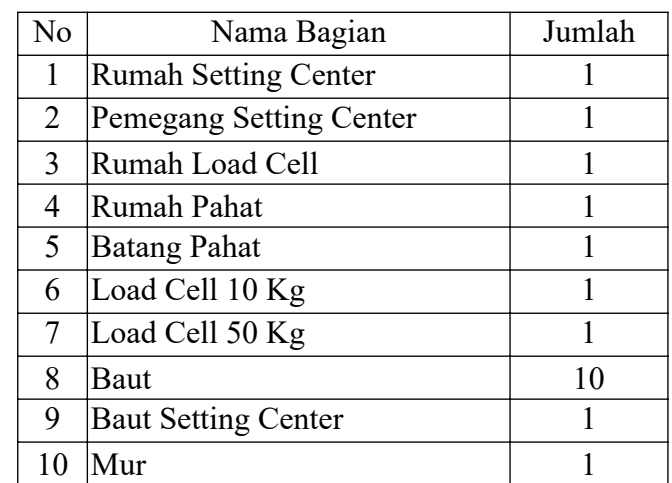

#### DAFTAR HADIR SEMINAR TUGAS AKHIR TEKNIK MESIN **FAKULTAS TEKNIK - UMSU** TAHUN AKADEMIK 2019 - 2020

Peserta Seminar Nama NPM Judul Tugas Akhir

- : Muhammad Fachri Zendrato : 1207230142 : Perancangan Instrument 2- Axis Pemegang Mata Pahat
- Di Mesin Bubut.

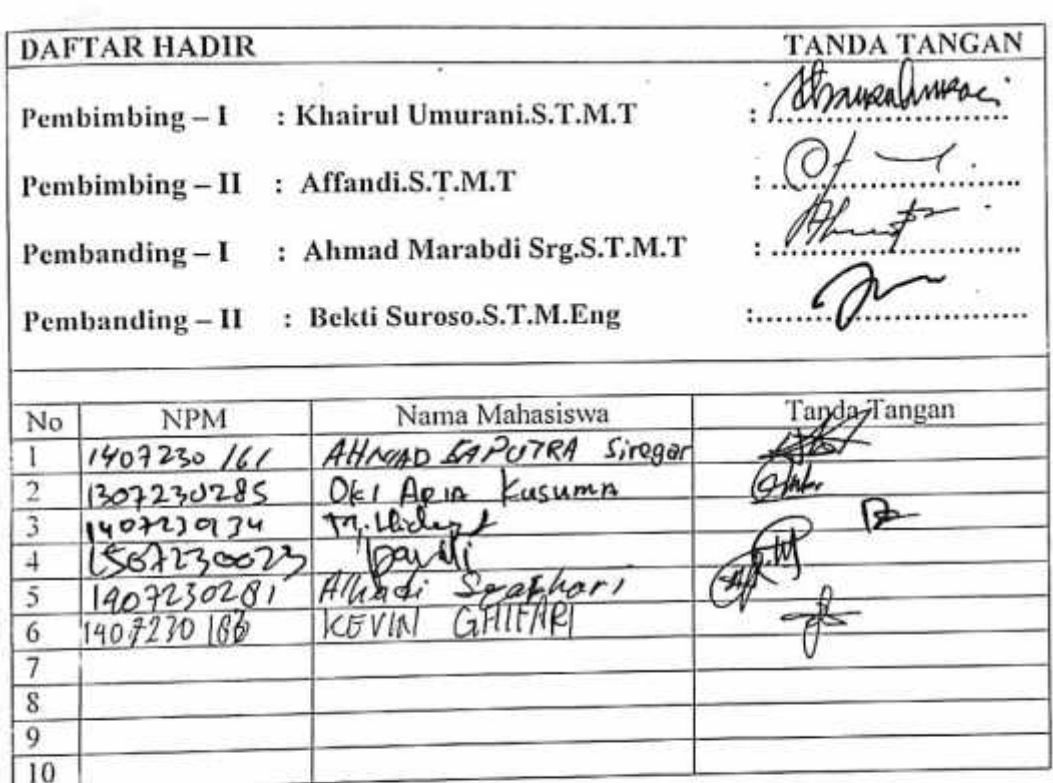

20 Rab.Akhir 1441 H Medan, 21 Desember 2019 M

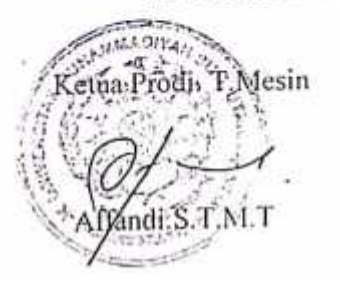

# DAFTAR EVALUASI SEMINAR FAKULTAS TEKNIK UNIVERSITAS MUHAMMADIYAH SUMATERA UTARA

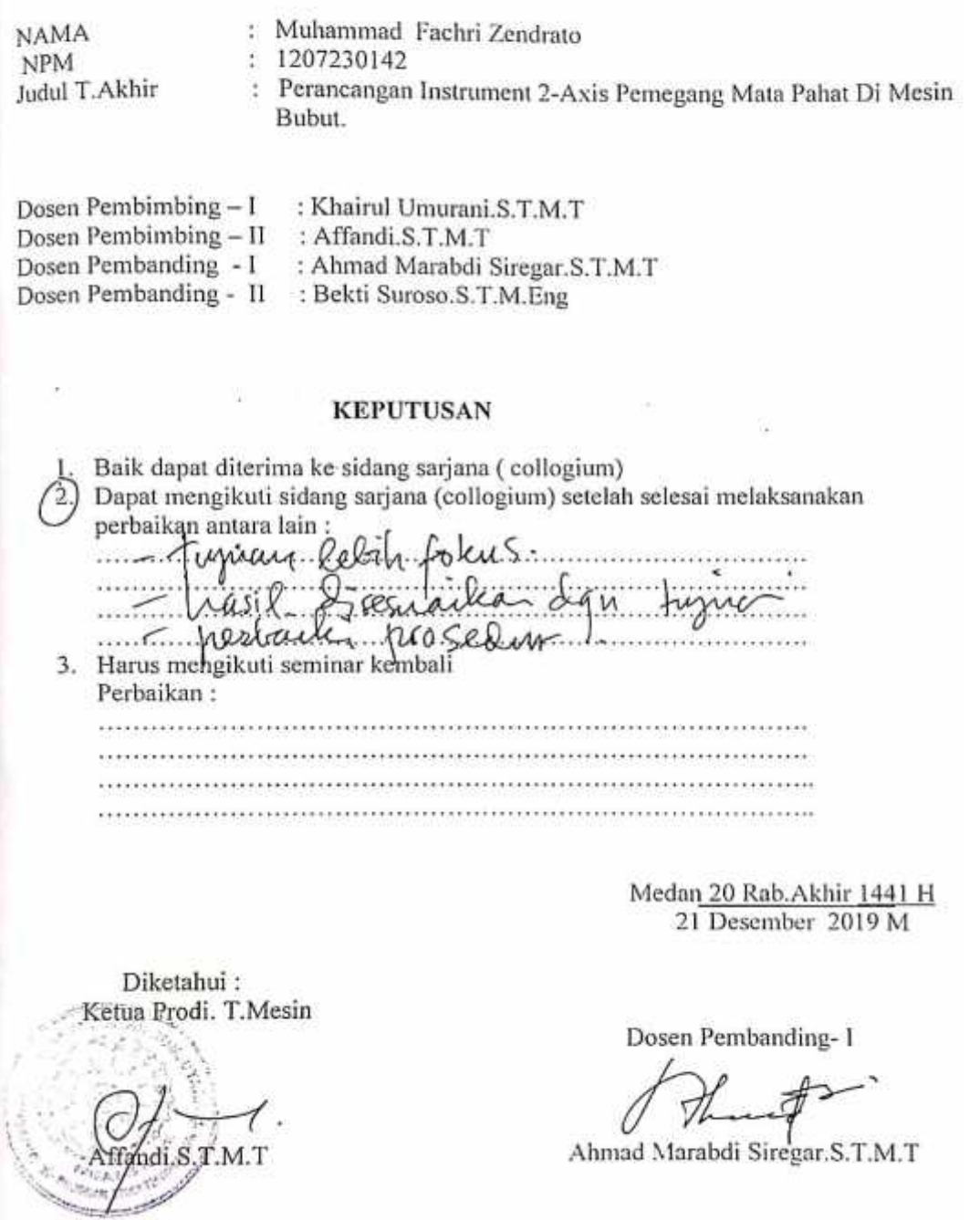

#### DAFTAR EVALUASI SEMINAR FAKULTAS TEKNIK UNIVERSITAS MUHAMMADIYAH SUMATERA UTARA

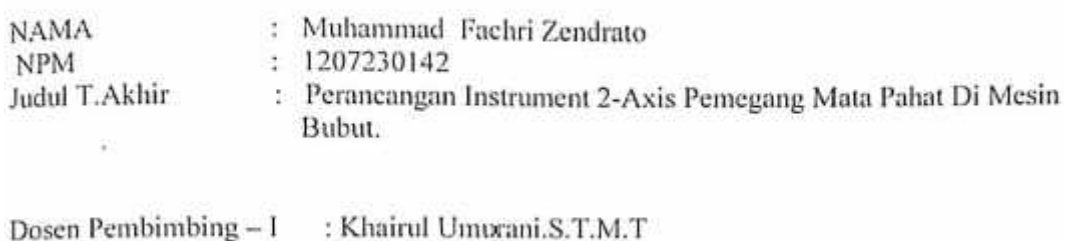

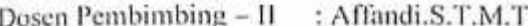

Dosen Pembanding - 1 : Ahmad Marabdi Siregar.S.T.M.T

Dosen Pembanding - II : Bekti Suroso.S.T.M.Eng

#### **KEPUTUSAN**

1. Baik dapat diterima ke sidang sarjana (collogium) 2) Dapat mengikuti sidang sarjana (collogium) setelah selesai melaksanakan perbaikan antara lain: That pada nashah tugas akhir! 3. Harus mengikuti seminar kembali Perbaikan: 

> Medan 20 Rab.Akhir 1441 H 21 Desember 2019 M

Diketahui: Ketua Prodi. T.Mesin Afkindi:S.T

Dosen Pembanding-II

Bekti Suroso.S.T.M.Eng

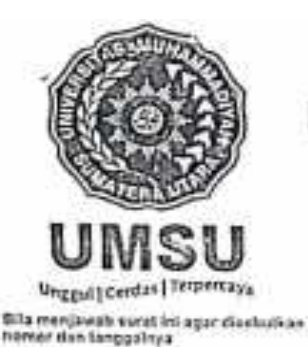

MAJELIS PENDIDIKAN TINGGI PENELITIAN & PENGEMBANGAN

# UNIVERSITAS MUHAMMADIYAH SUMATERA UTARA FAKULTA EKI S

Jalan Kapten Mukhtar Basri No. 3 Medan 20238 Telp. (061) 6622400 - EXT. 12 Website : http://fatek.umsu.ac.id E-mail : fatek@umsu.ac.id

PENENTUAN TUGAS AKHIR DAN PENGHUJUKAN **DOSEN PEMBIMBING** 

Nomor / 2073/AU/UMSU-07/F/2019

Dekan Fakultas Teknik Universitas Muhammadiyah Sumatera Utara, berdasarkan rekomendasi Atas Nama Ketua Program Studi Teknik Mesin pada Tanggal 03 Desember 2019 ini Menetapkan:

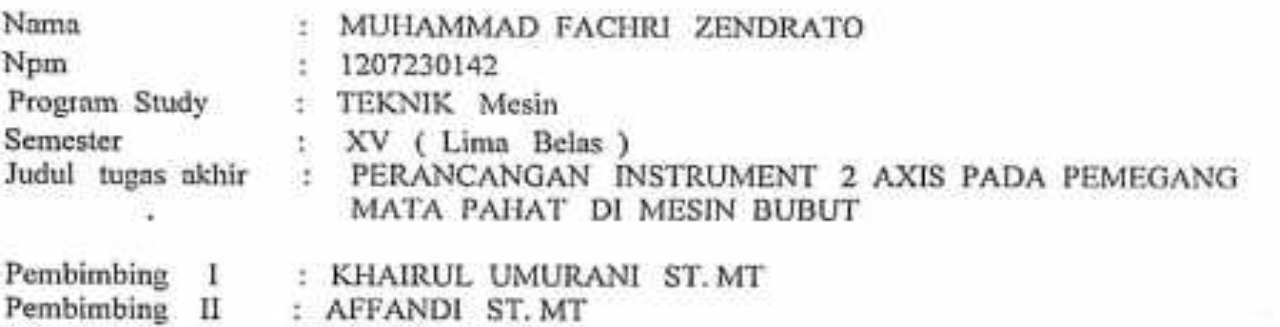

Demikian diizinkan untuk Menulis tugas akhir dengan ketentuan:

1. Bila judul Tugas Akhir kurang sesuai dapat diganti oleh Dosen Pembimbing setelah mendapat persetujuan dari Program Studi Teknik Mesin

2. Penulisan Tugas Akhir Dinyatakan batal setelah 1 ( satu ) tahun tanggal ditetapkan Demikian surat penunjukan dosen Pembimbing dan menetapkan Judul Tugas Akhir ini dibuat untuk dapat dilaksanakan sebagaimana mestinya.

Ditetapkan di Medan pada Tanggal. Medan 07 Rabiul Akhir 1441 H 04 Desember 2019 M **WIRESURE** Dekan Munawar Alfansurv Siregar, ST.,MT NIDN: 0101017202

Cc. File

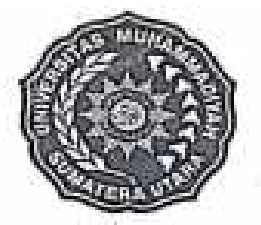

# MAJELIS PENDIDIKAN TINGGI PENELITIAN & PENGEMBANGAN UNIVERSITAS MUHAMMADIYAH SUMATERA UTARA FAKULTAS TEKNIK

Jalon Kapton Muchtar Basri No. 3 Medan 20235 Telp. (861) 6522450 - EKT. 12 Website: http://teknik.urniva.ac.id E-mail: teknik@umsu.ac.id

Unggal Crister of Terrential Bila menjawat putat ini agar disebutkan<br>Himer dan tanggatnya

# PENENTUAN TUGAS AKHIR DAN PENGHUJUKAN **DOSEN PEMBIMBING**

Nomor: 1120/II.3-AU/UMSU-07/F/2017

Dekan Fakultas Teknik Universitas Muhammadiyah Sumatera Utara, berdasarkan rekomendasi Atas nama Ketua Program Studi Teknik Mesin Pada Tanggal 03 Agustus 2017 dengan ini Menetapkan:

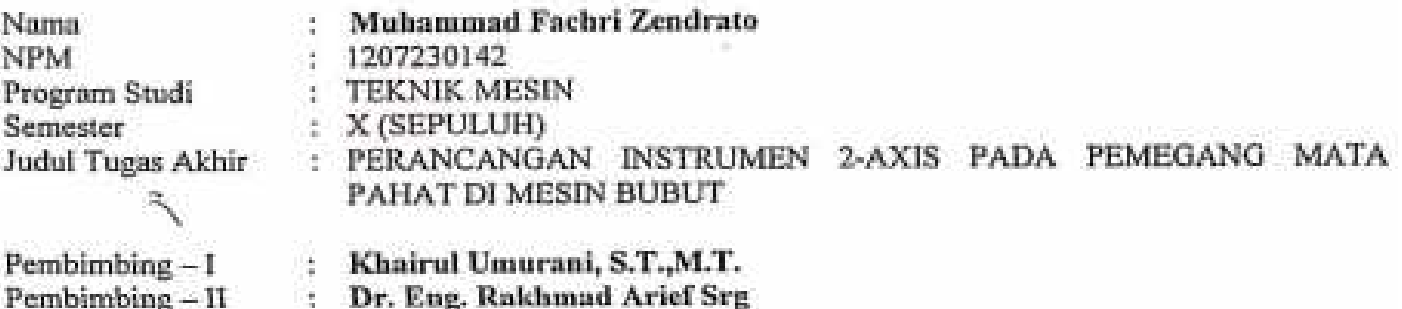

Dengan demikian diizinkan untuk menulis Tugas Akhir dengan ketentuan:

- 1. Bila judul Tugas Akhir kurang sesuai dapat diganti oleh Dosen pembimbing setelah mendapat persetujuan dari Program Studi Teknik Mesin.
- 2. Penulisan Tugas Akhir dinyatakan batal setelah 1 (Satu) Tahun dan tanggal yang telah ditetapkan.

Demikian surat penunjukan dosen Pembimbing dan menetapkan Judul Tugas Akhir ini dibuat untuk dapat dilaksanakan sebagaimana mestinya.

Ditetapkan di Medan pada Tanggal,

Medan, 10 Dzulqaidah 1438 H 03 Agustus 2017 M  $kmn$   $\theta$ T.M.Sc

# **LEMBAR ASISTENSI TUGAS AKHIR**

# Perancangan Instrument 2-Axis Pada Pemegang Mata Pahat Di Mesin Bubut

: Muhammad Fachri Zendrato Nama : 1207230142 **NPM** 

Dosen Pembimbing 1: Khairul Umurani, S.T., M.T.

Dosen Pembimbing 2 : Affandi, S.T., M.T. Kegiatan Paraf Hari/Tanggal No 26 NOVEmbrig - Penibosian Spanfileusi tugus 4 226-11-2019- Peronie Jamo belalaye 03-11-2019 - Perbuili turnum prestala S 9. 07-11-2019 - Perbiniler Metode  $5.08 - 4 - 2019$  Restanier home 6. 10-11-2019 - Saizont la poundation  $\pi$  6  $F$  is  $-11-2019$  formet purlisan hans sescai  $f$  $8.10 - 11 - 2019 - 3024$  Simils;

 $9.46 - 11 - 204 - 40.50$ G.

#### **DAFTAR RIWAYAT HIDUP**

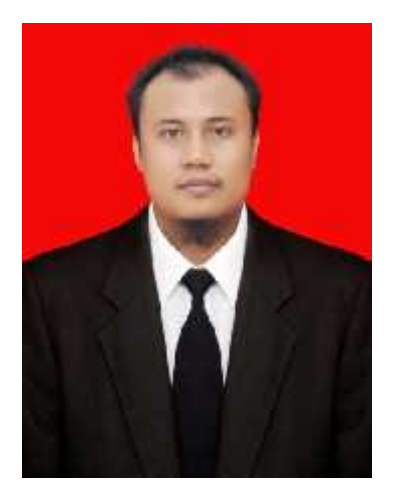

# **DATA PRIBADI**

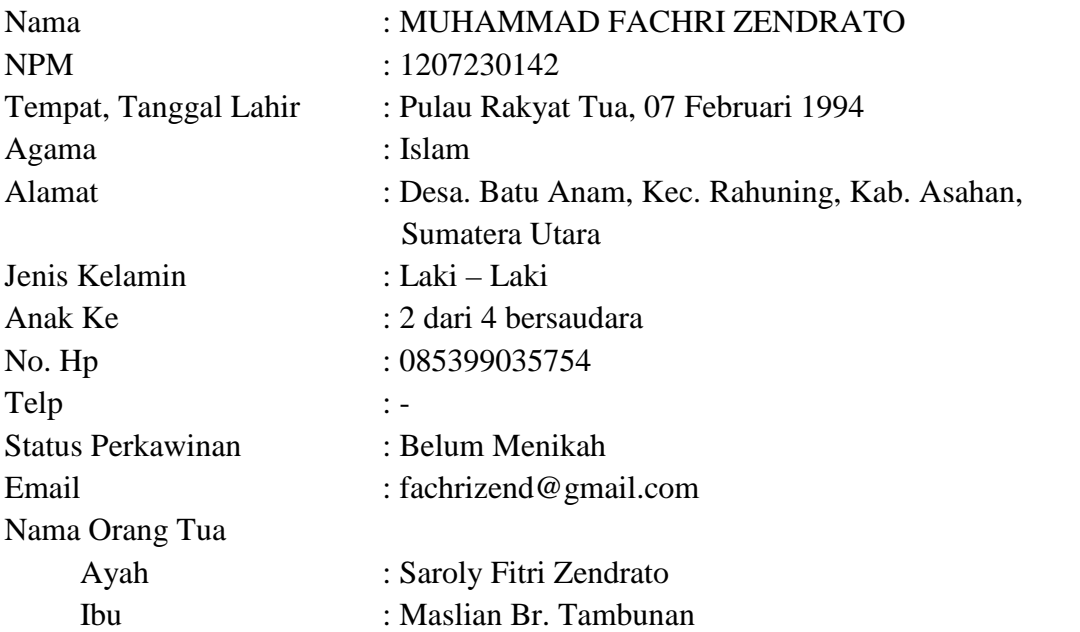

# **PENDIDIKAN FORMAL**

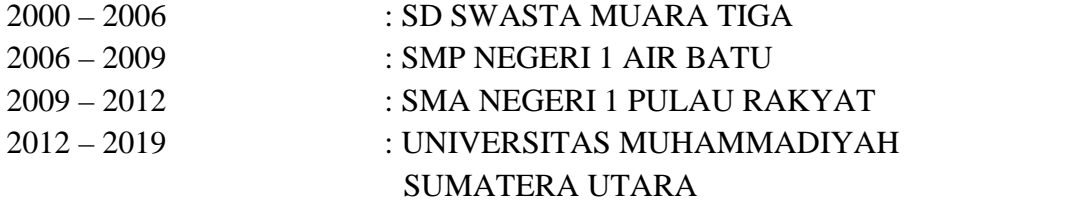